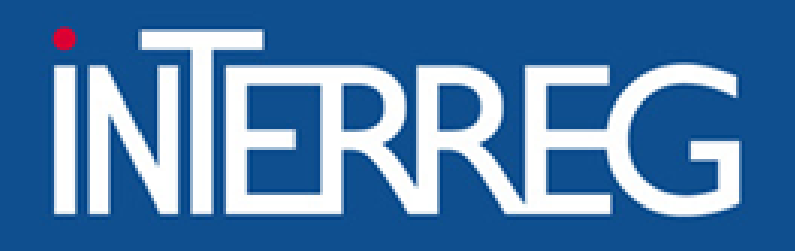

**ΕΙΔΙΚΗ ΥΠΗΡΕΣΙΑ "INTERREG 2021 - 2027" MANAGING AUTHORITY "INTERREG 2021 - 2027"** 

# Access in MIS

Blagoevgrad, 27/02/2024 Ioanna Kalaitzoglou

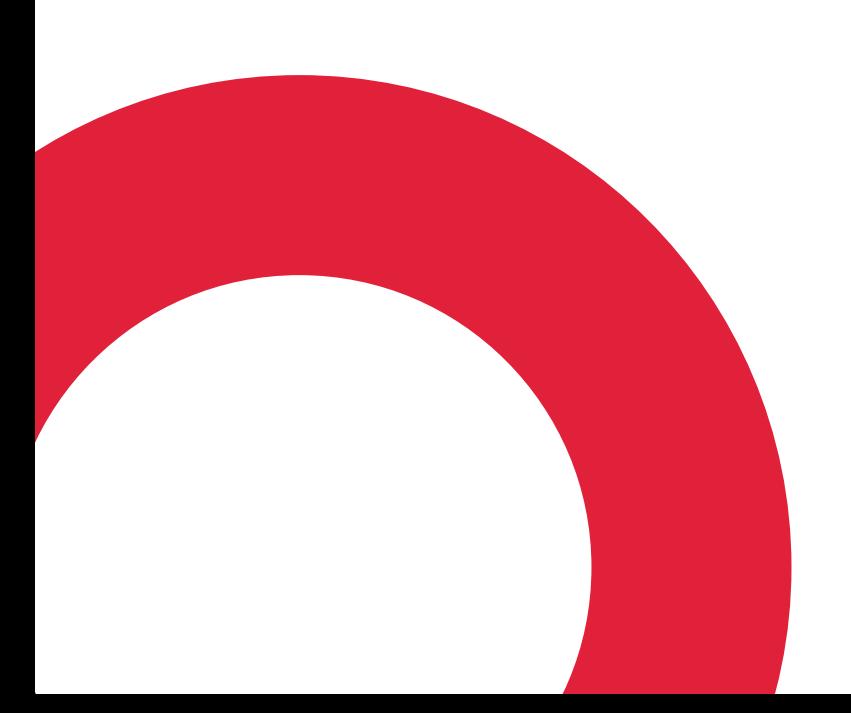

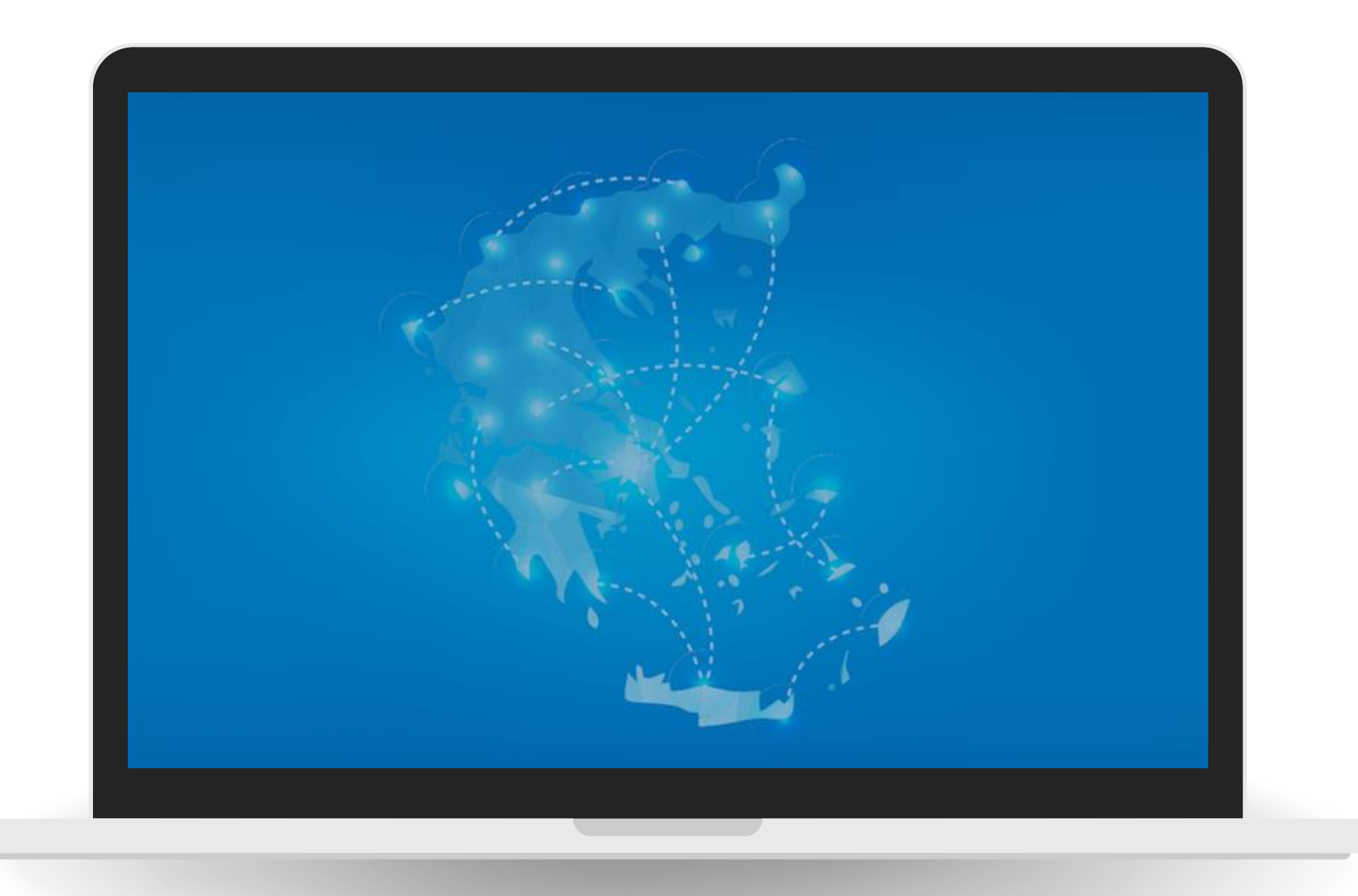

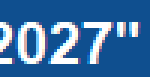

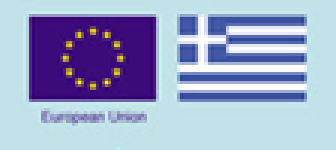

#### www.interreg.gr

# Overview

- Introduction to MIS
- Scope of MIS
- Access to MIS
- MIS User Interface
- Concept note Submission
- User Support

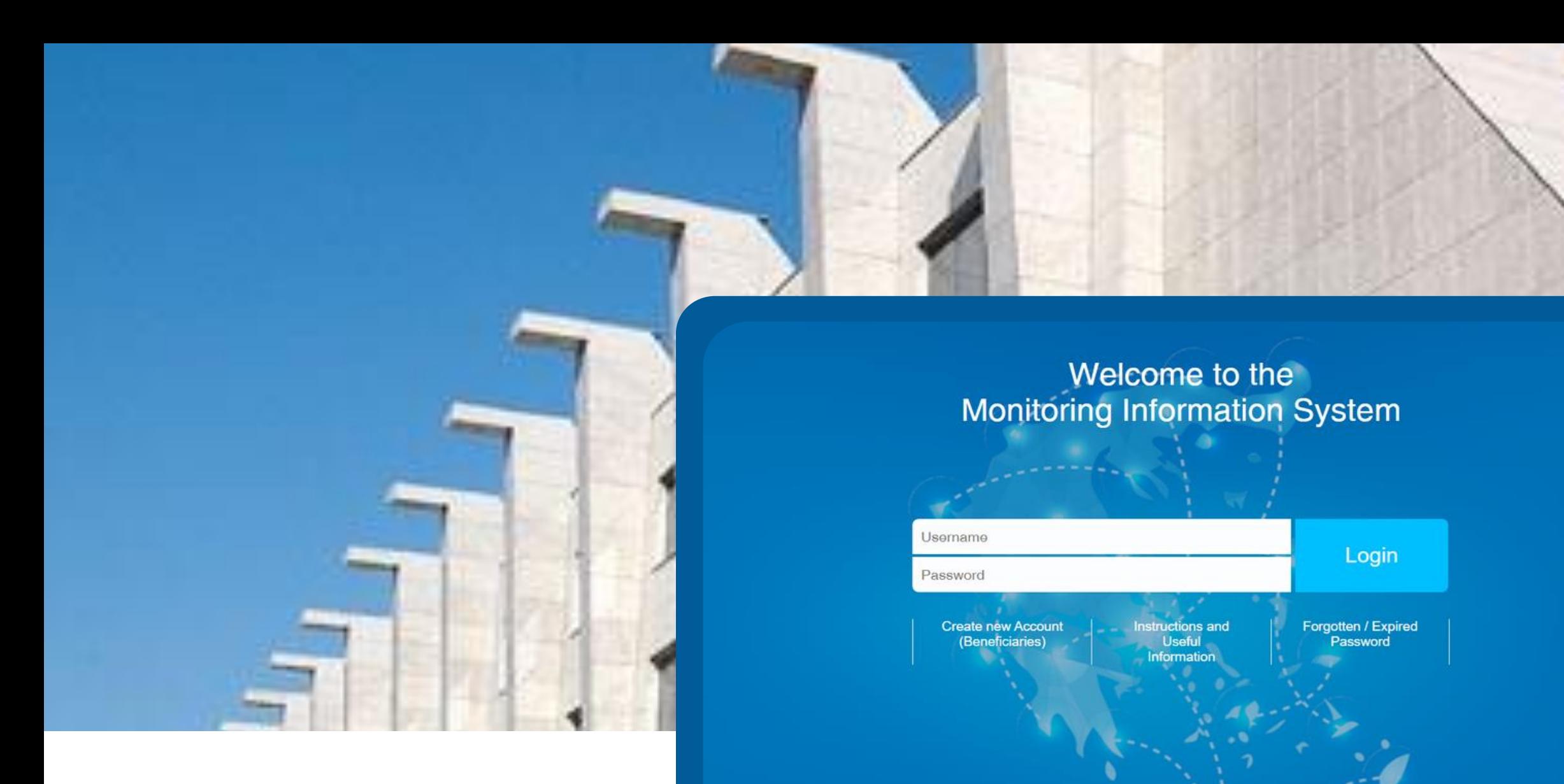

The Monitoring Information System(M.I.S.) is a web application for the co-financed by EU projects, which can be accessed with a web browser.

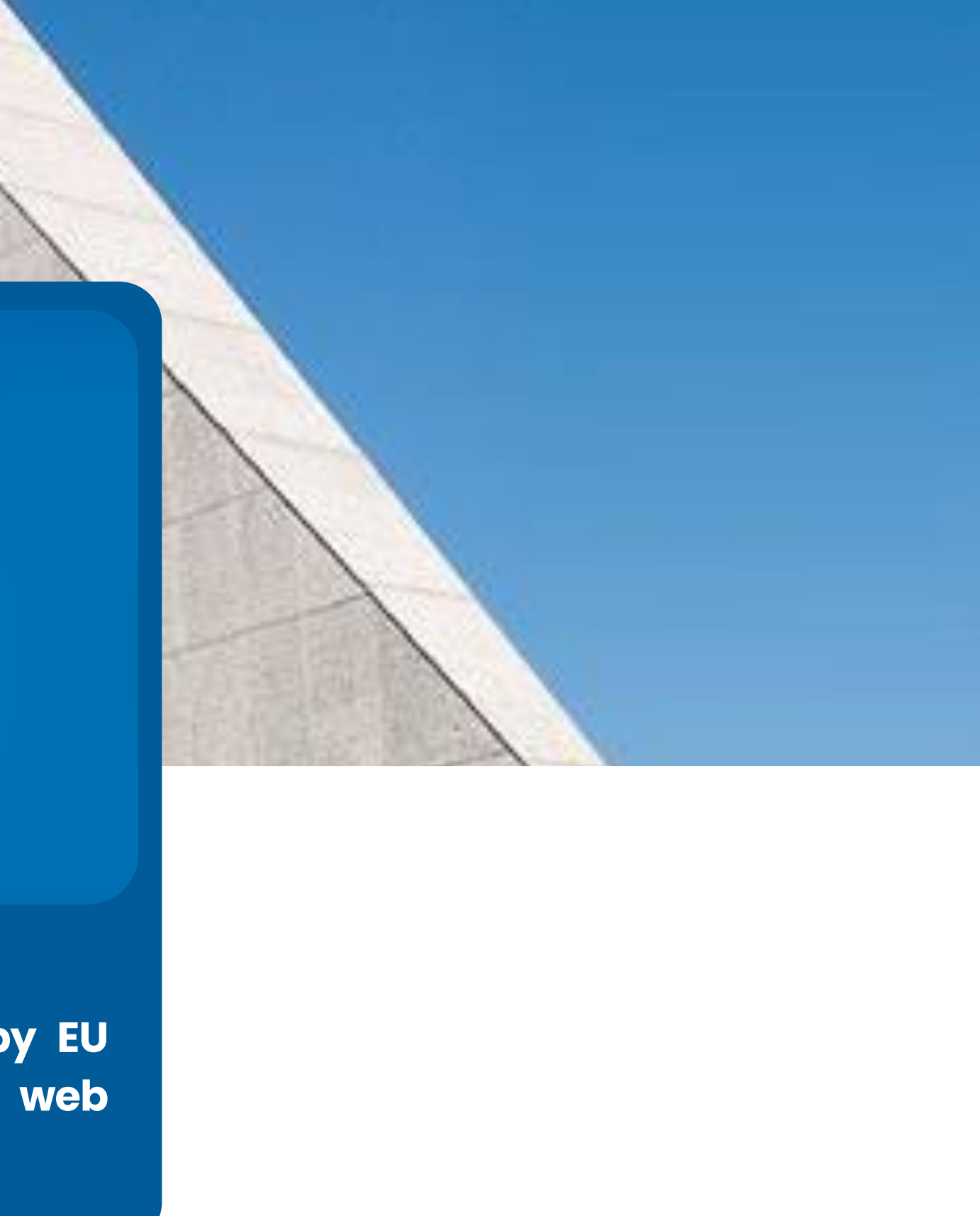

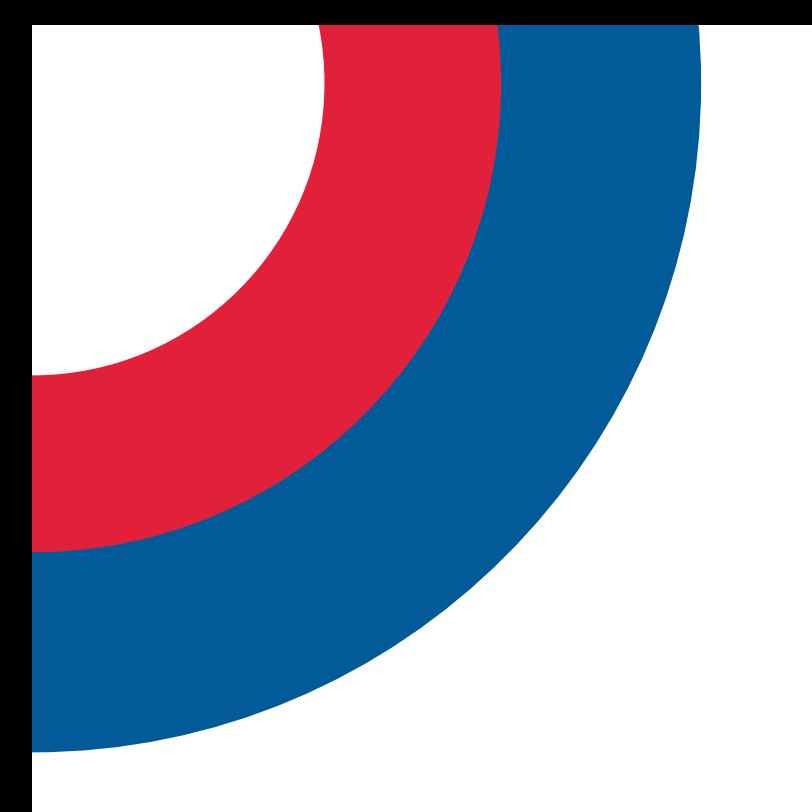

## Scope of MIS

All project applications to the Greece-Bulgaria 2021- 2027 Program can ONLY be submitted via MIS

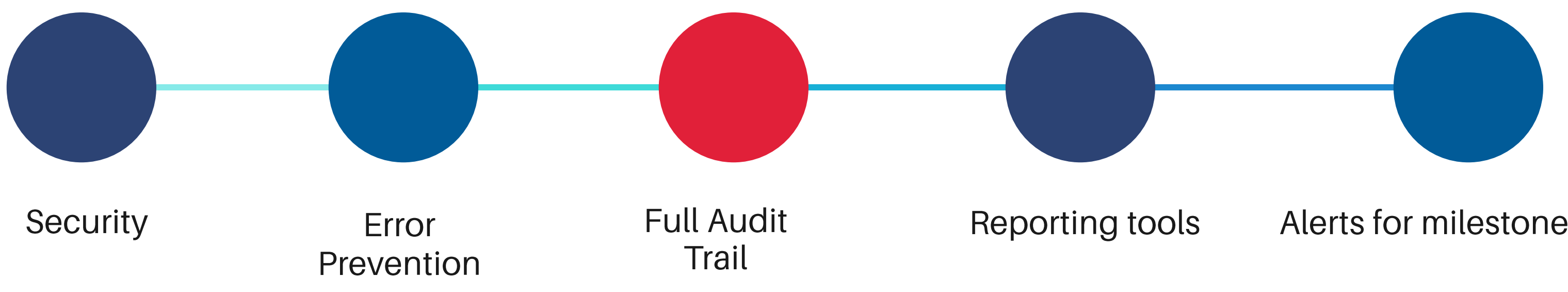

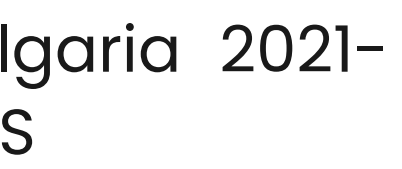

#### Alerts for milestones

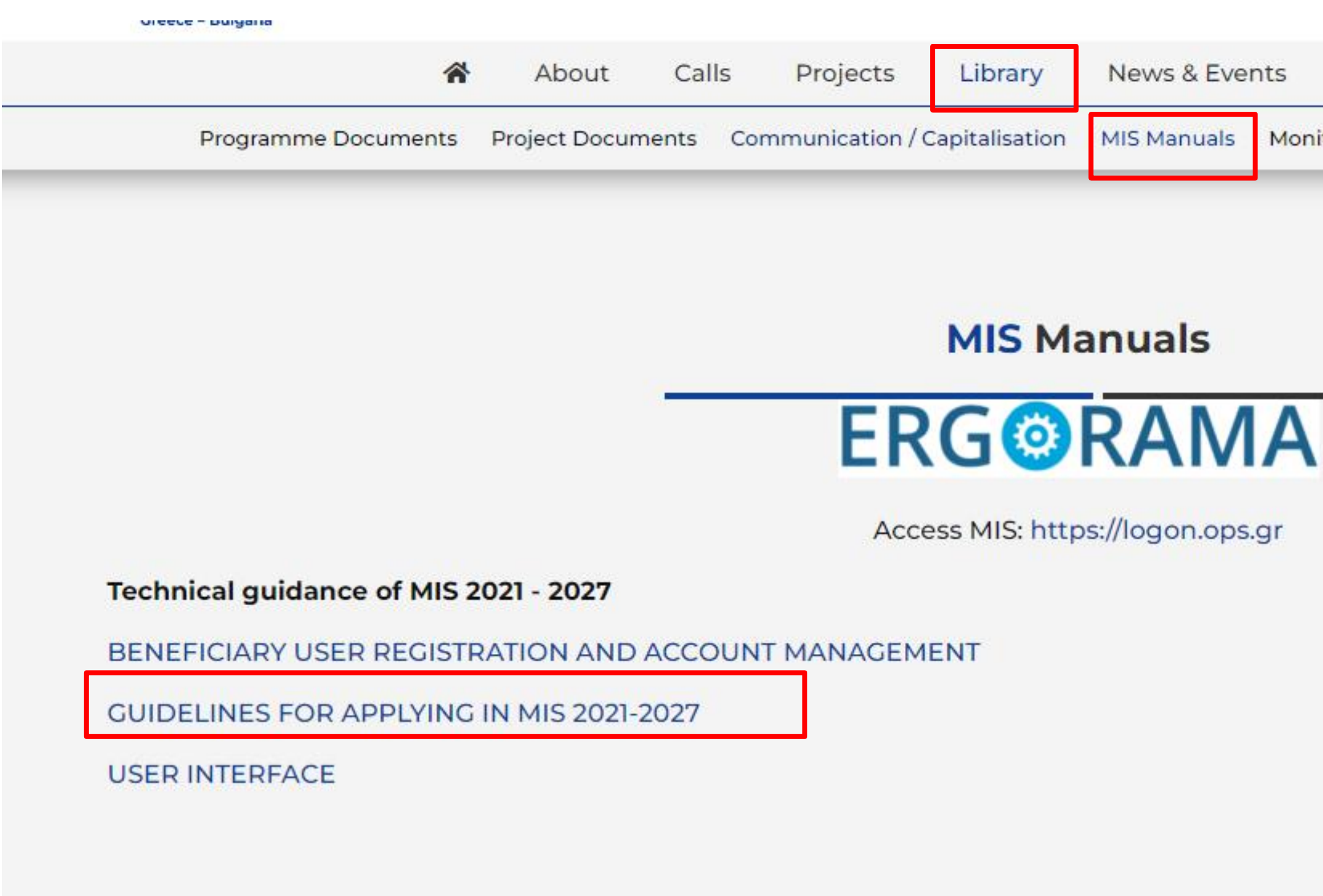

Useful Links Committees itoring Committee Framework Training Material FAQ

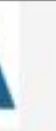

## https://www.greece-bulgaria.eu

## HOW TO ACCESS MIS?

## **GROUP A ACCOUNT UPGRADE**

## **GROUP B CREATE NEW ACCOUNT**

## **GROUP C NEW ORGANISATION**

I have an account for MIS 2014- 2020

I do not have an account for MIS 2014-2020 I have an account for Greek Regional/Secto **OPs** 

I don't remember the username I can't log in the system

I had an account, but I need more privileges

I don't have an account and I don't know if organization is registered The legal representative changed, how to

change the name of the account

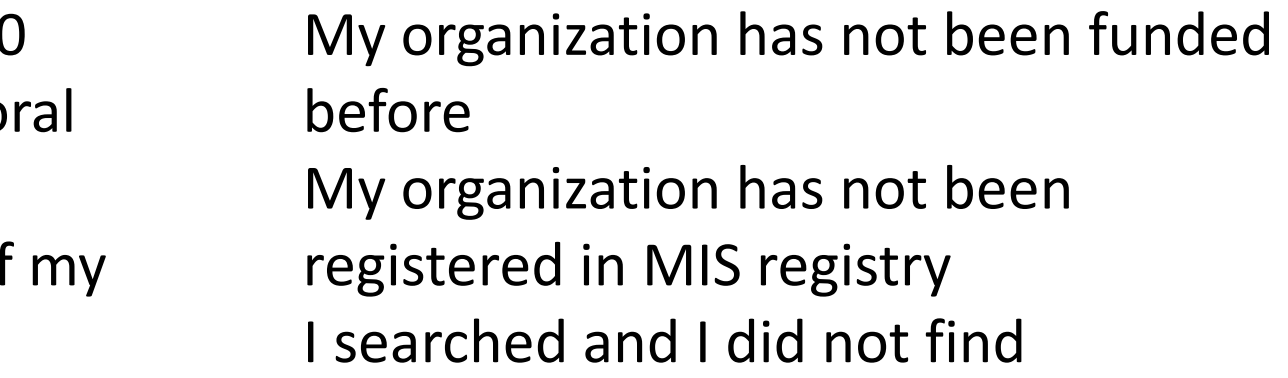

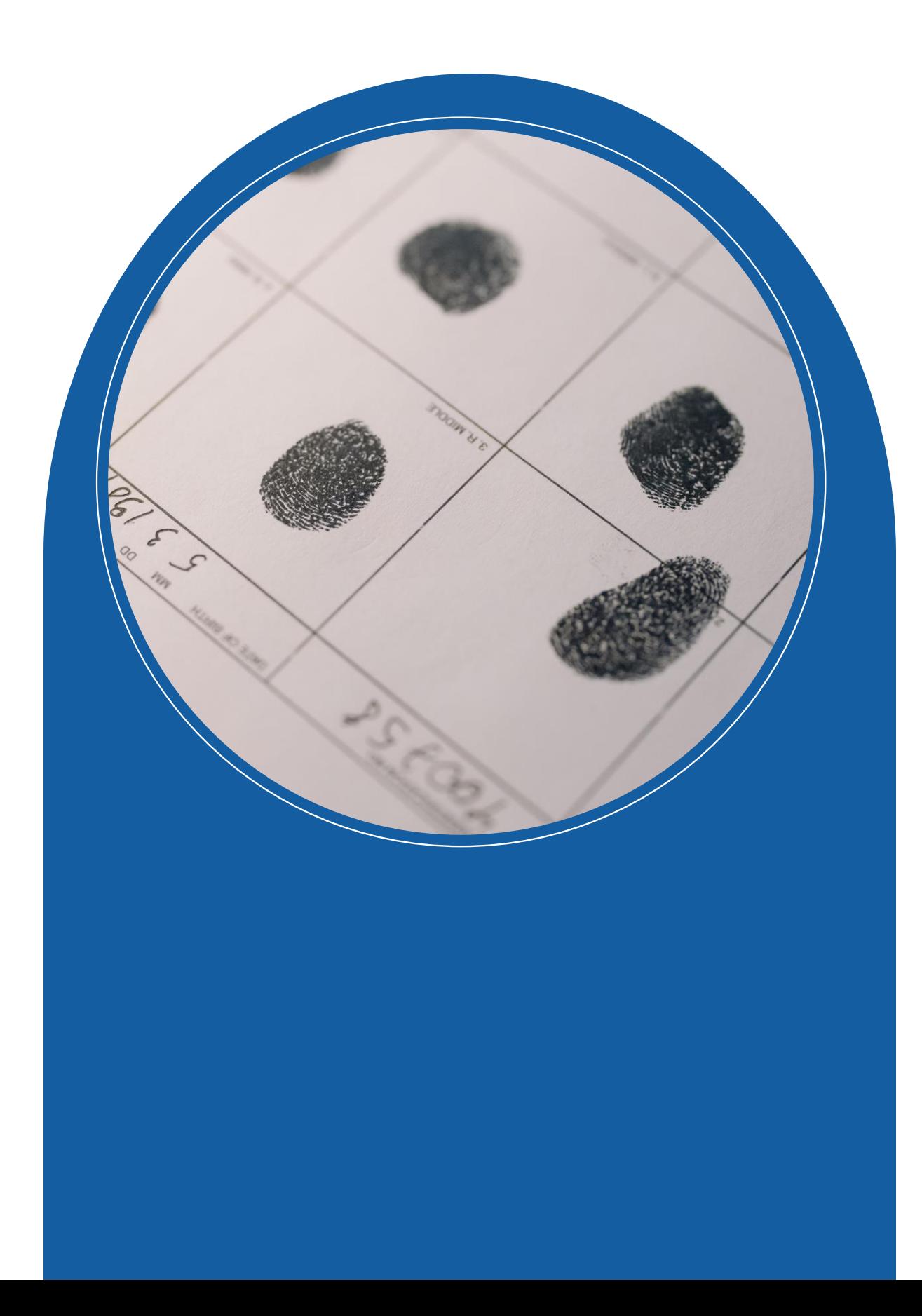

## **GROUP A . Upgrade User Account**

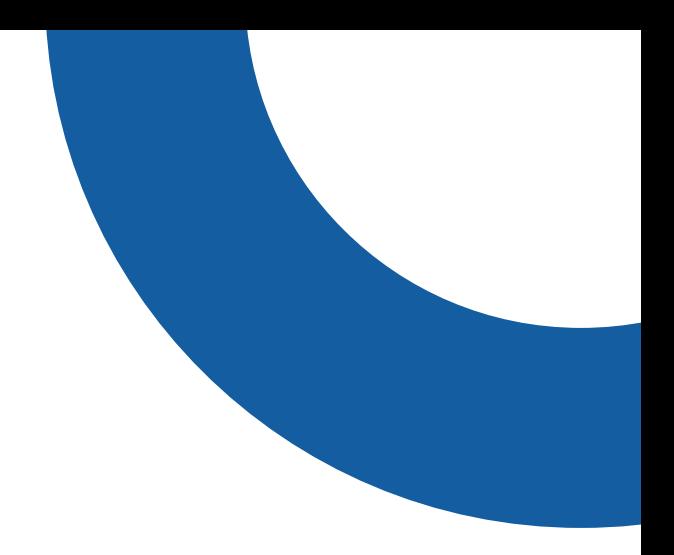

- 1. Login
- 2. Select **"User Profile 2021-2027"**

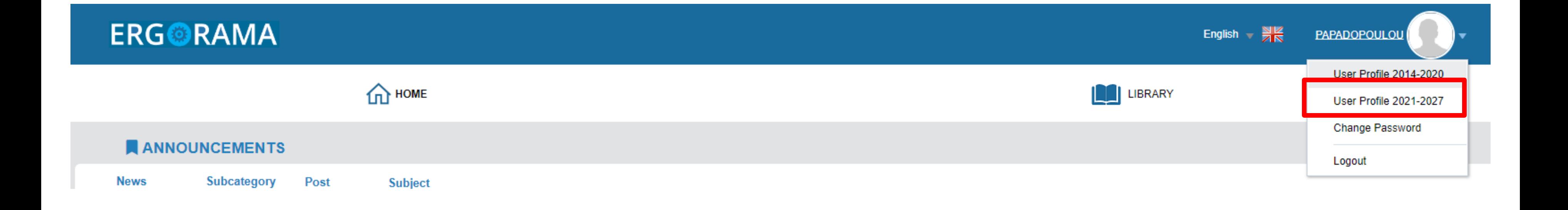

### ii. Upgrade User Account - Managing Authority

#### **O** To Managing Authority

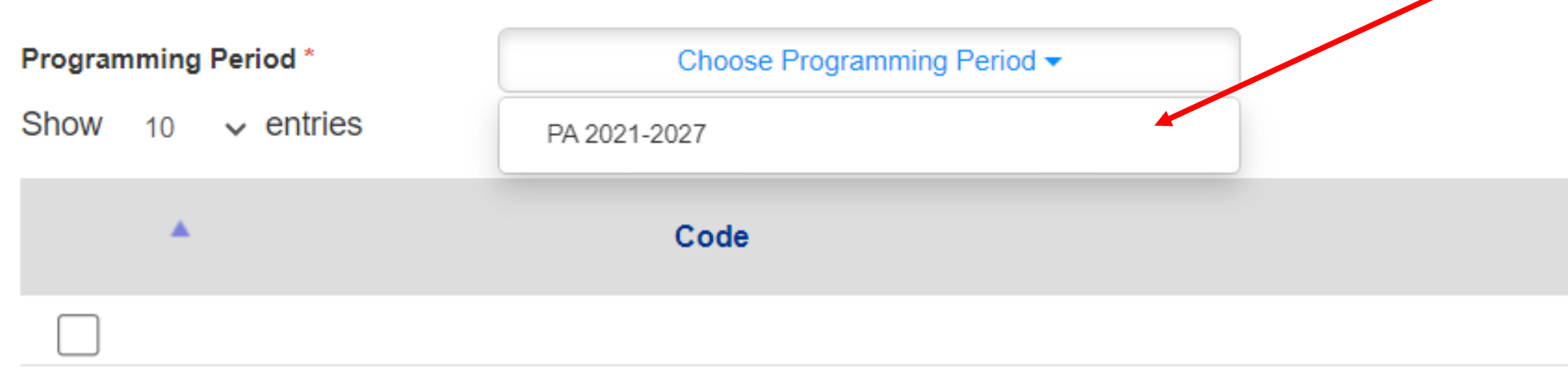

#### Showing 1 to 1 of 1 entries

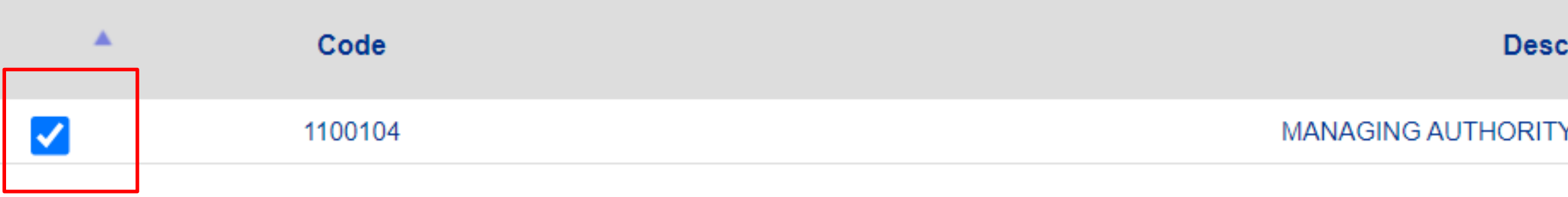

Showing 1 to 1 of 1 entries

#### Search:

#### Description

#### **cription**

#### Y "INTERREG 2021 - 2027"

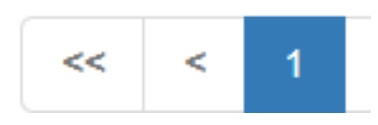

1. Select **"Print and Submit the Application"** **Application for Access 2021-2** 

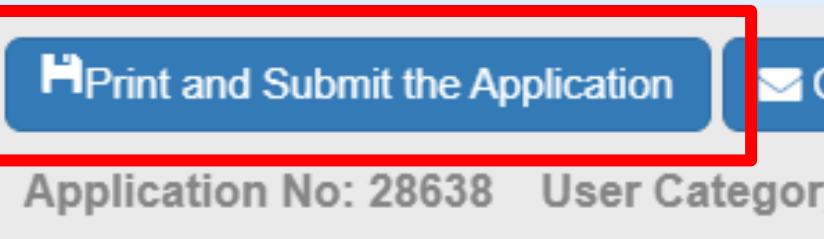

2. Duly sign (scanned) application

3. Submit the signed application via **Communication**

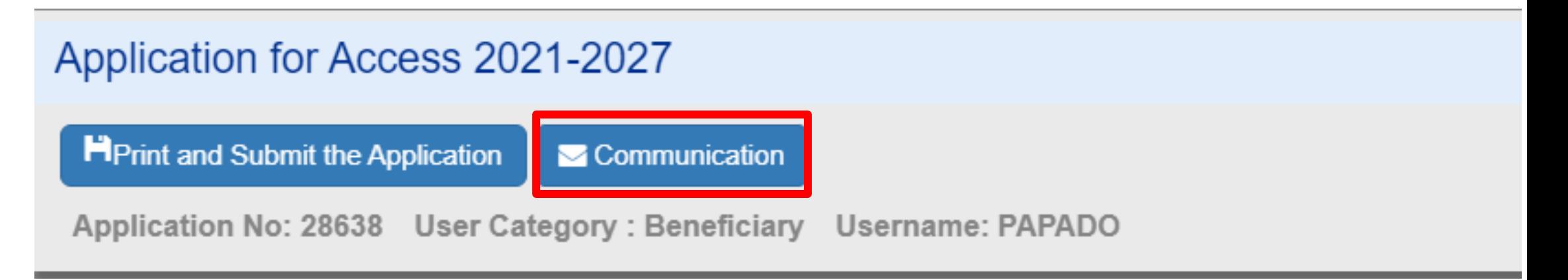

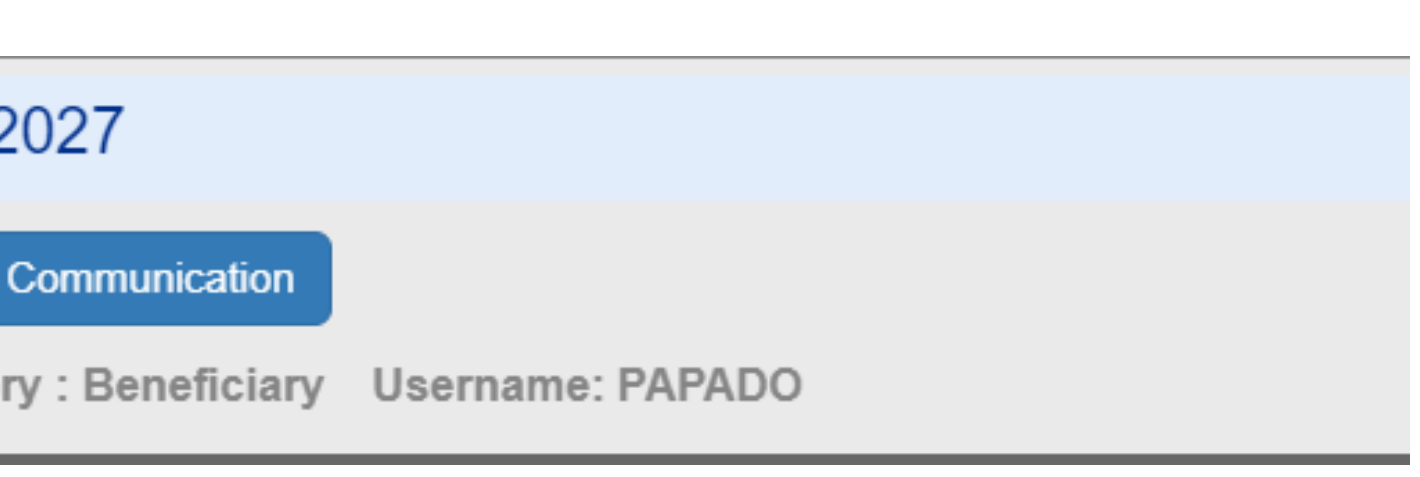

## ii. Upgrade User Account

### Fill in the message as follows

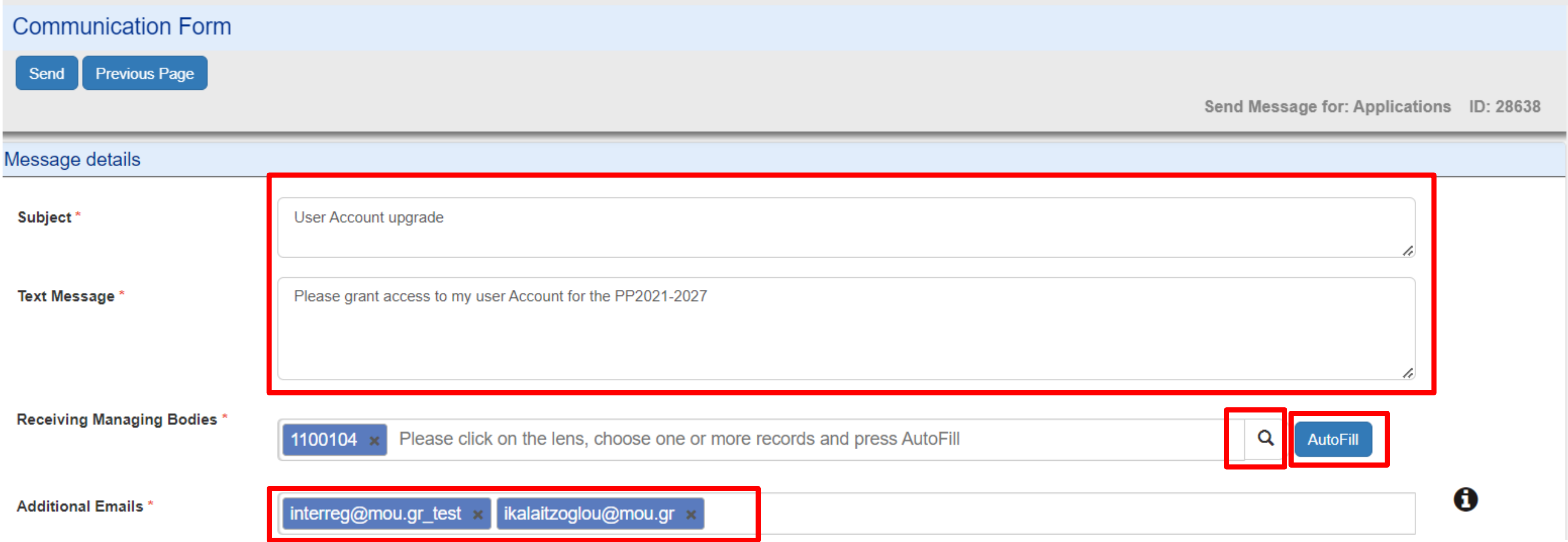

### ii. Upgrade User Account

### Upload the scanned application

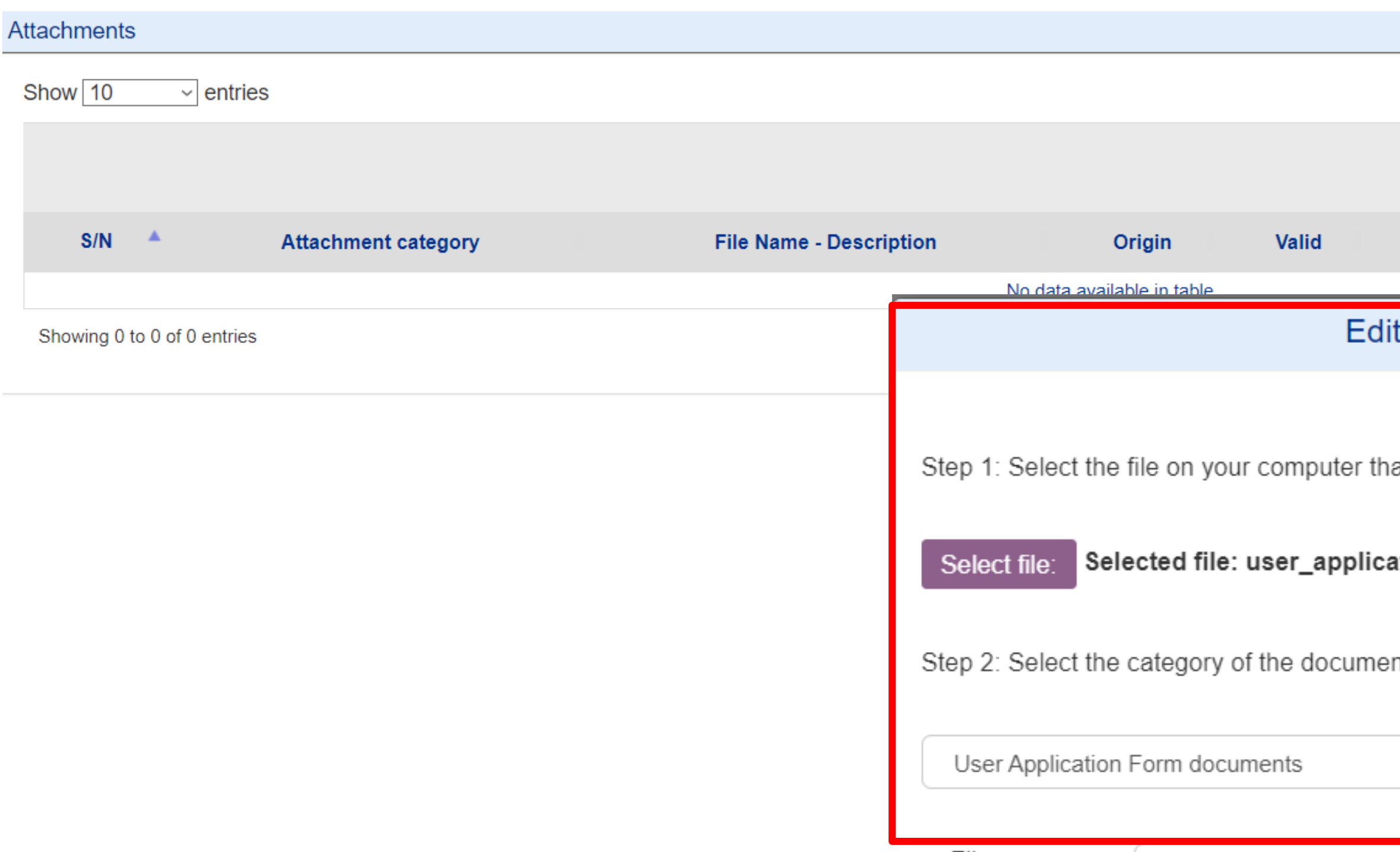

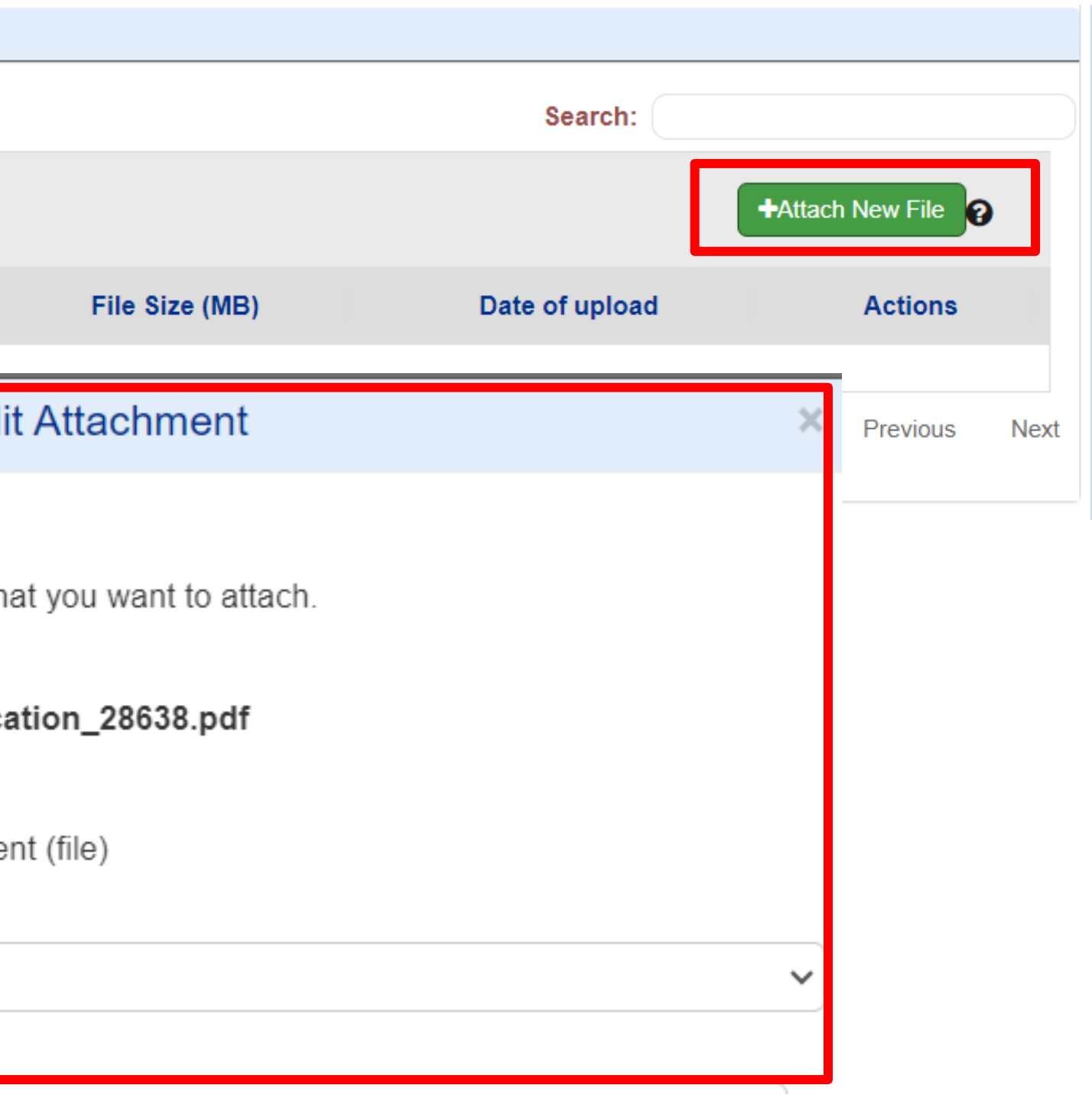

#### ii. Upgrade User Account

#### Submit communication form

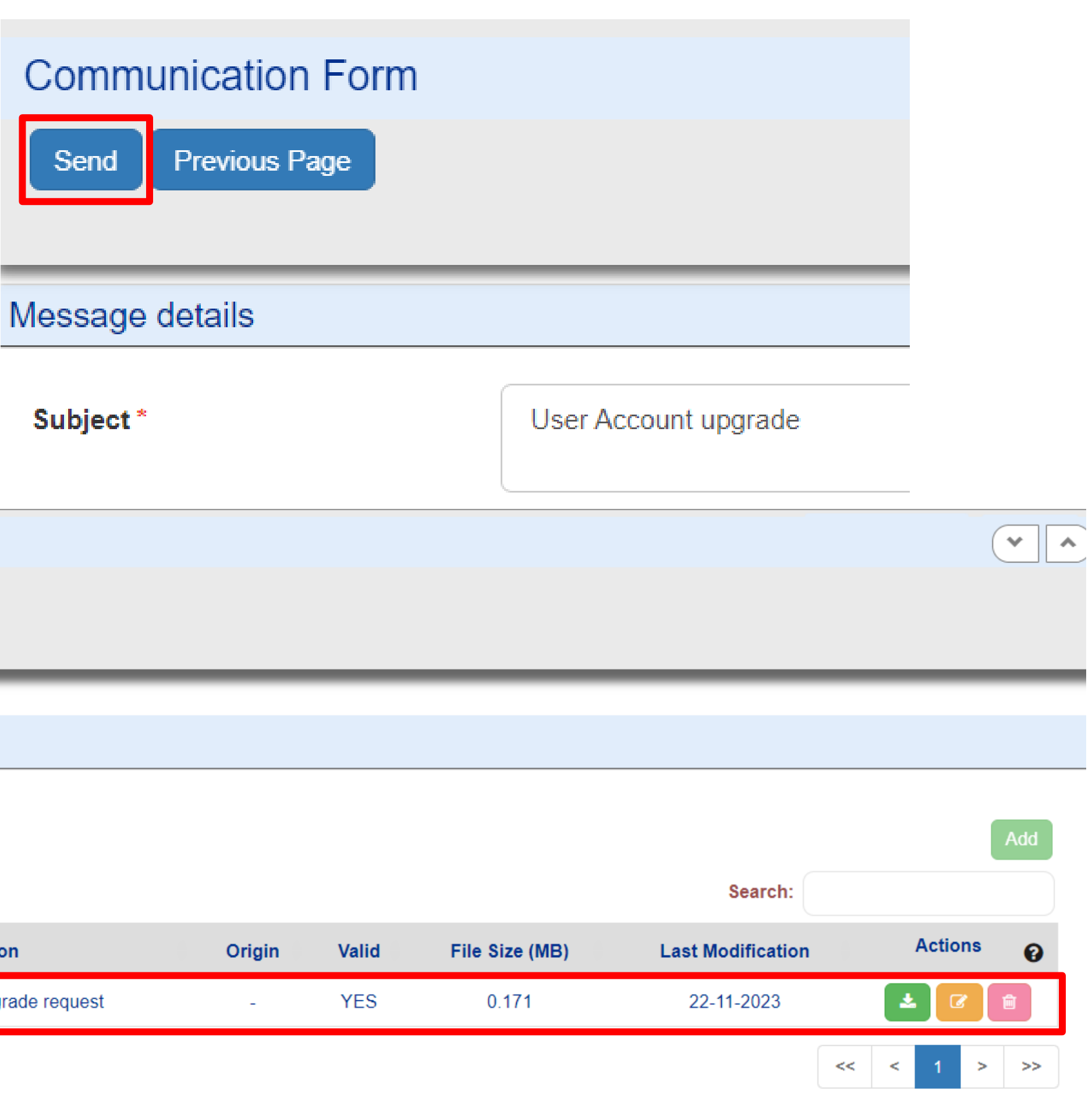

#### After submission

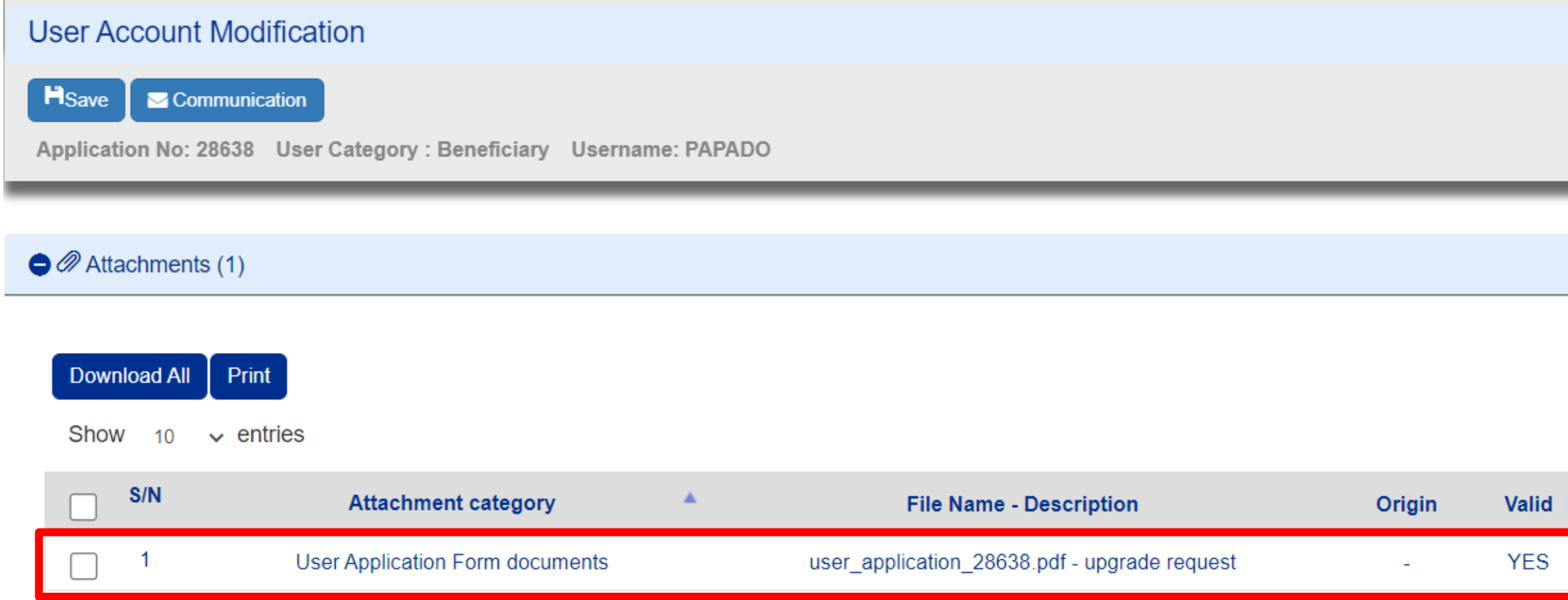

Showing 1 to 1 of 1 entries

### DULY SIGNED USER APPLICATION

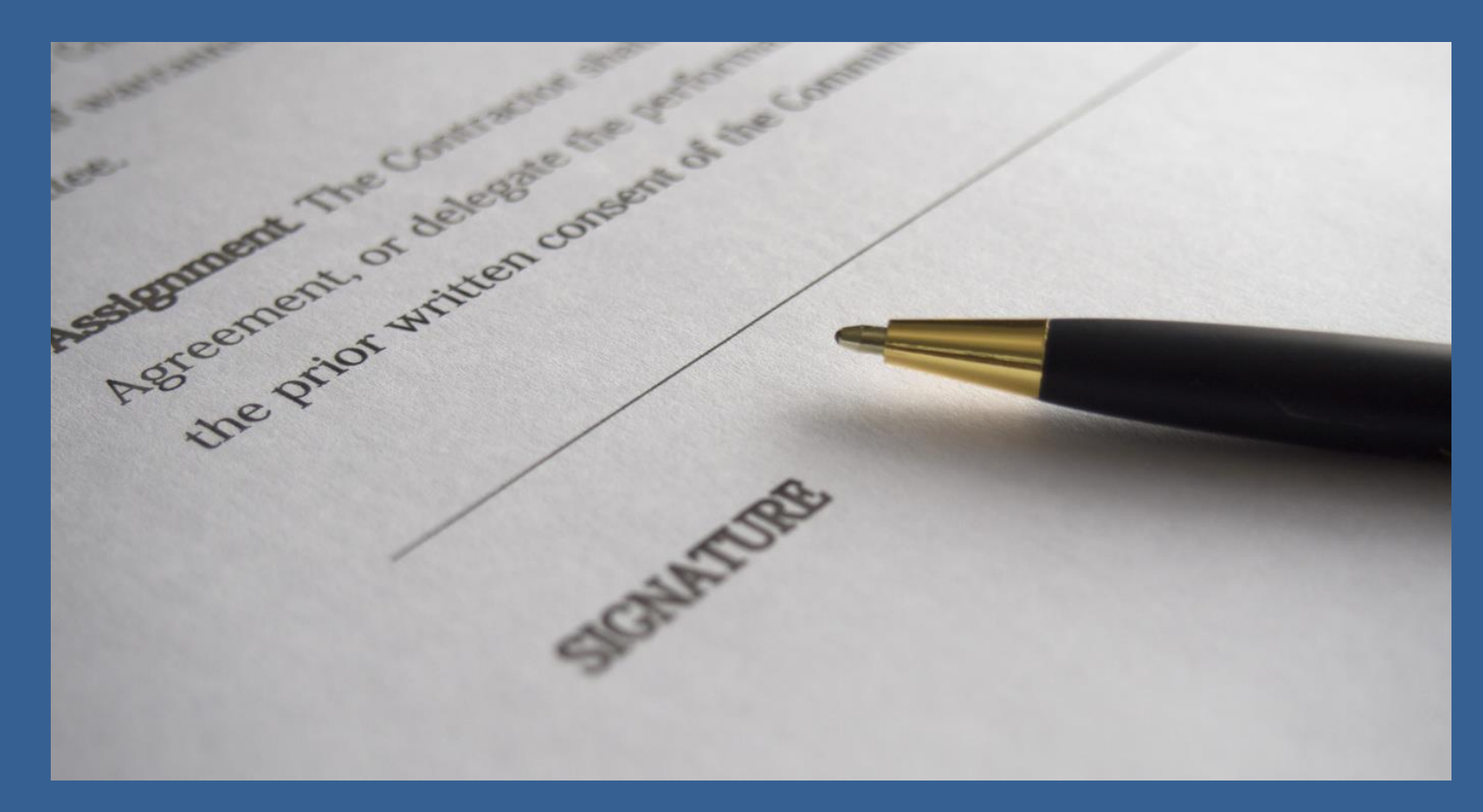

#### **Left bottom side:**

i. Date signature

- ii. Organization's legal representative
- iii. Legal representative's full name and title iv. Organization's official stamp

**Right bottom side:**

v. Applicant's signature below «Requested by»

#### ii. Apply for a user account – Duly signed

 $\begin{tabular}{|c|c|} \hline & b \bar{a} \mbox{-} c \mbox{-} c$ This document grants Mr./Ms.Memeti Bashkim access I understand that the access code assigned to me is rights to the MIS-NSRF 2014-2020. The respective strictly personal and that I am responsible for its proper use. i. Date: 25.08.2023 Date: 25/08/2023 ii. AUTHORIZED OFFICIAL Requested by  $\frac{1}{\sqrt{2\pi}}$  is the measurement of  $\frac{1}{\sqrt{2\pi}}$   $\frac{1}{\sqrt{2\pi}}$   $\frac{1}{\sqrt{2\pi}}$   $\frac{1}{\sqrt{2\pi}}$ iv.

## User account Upgrade Process

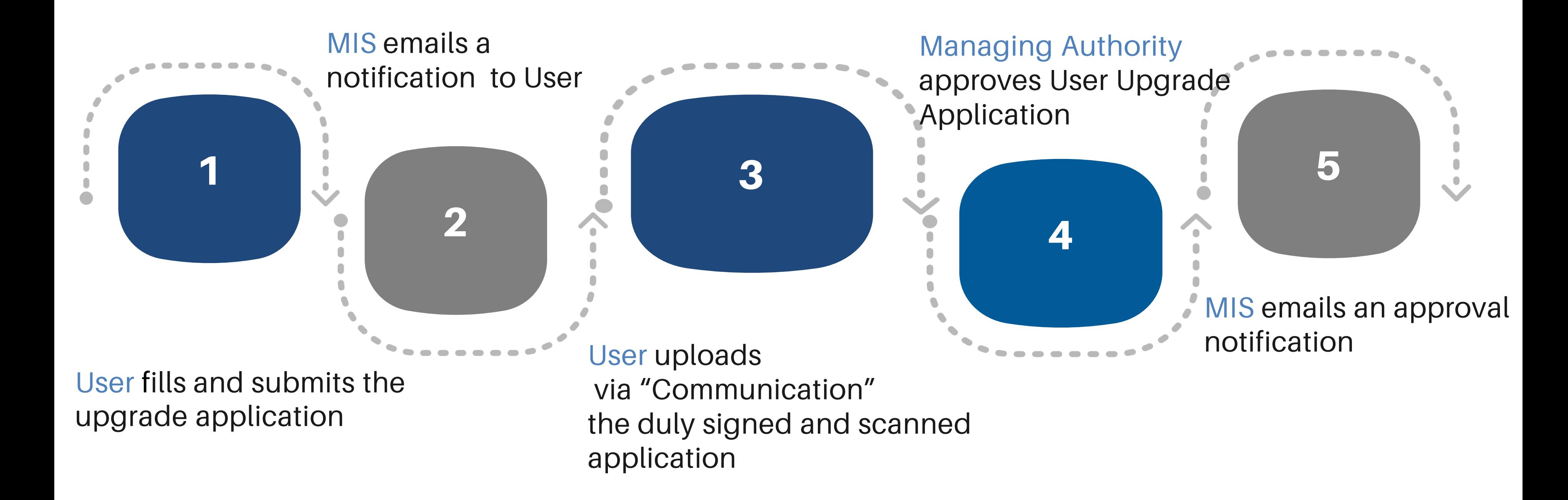

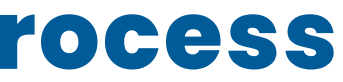

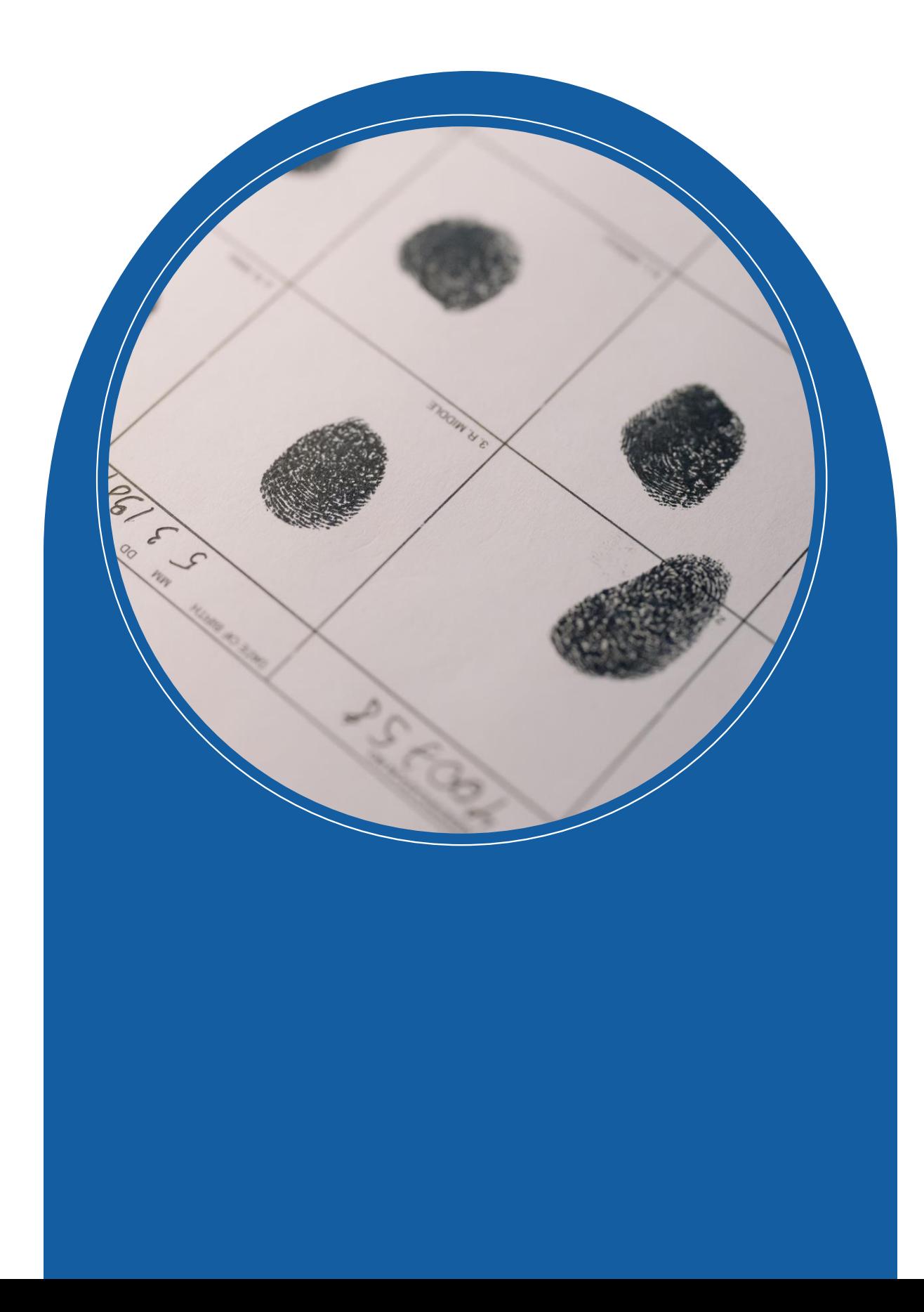

### **GROUP B**

### **NEW User Account**

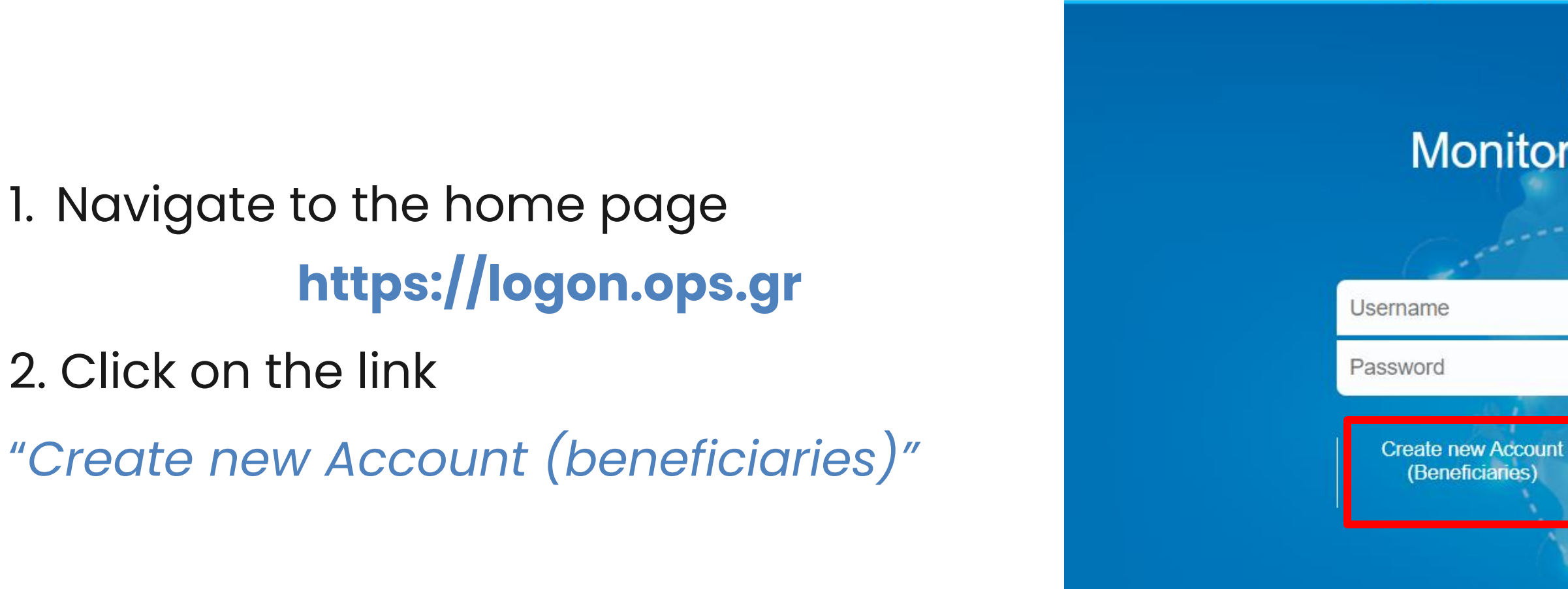

**ERGORAMA** 

有某

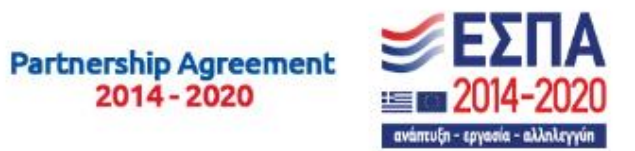

 $\bigcirc$ HELLENIC REPUBLIC **MINISTRY OF** DEVELOPMENT AND INVESTMENTS

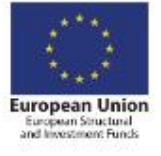

#### Welcome to the **Monitoring Information System**

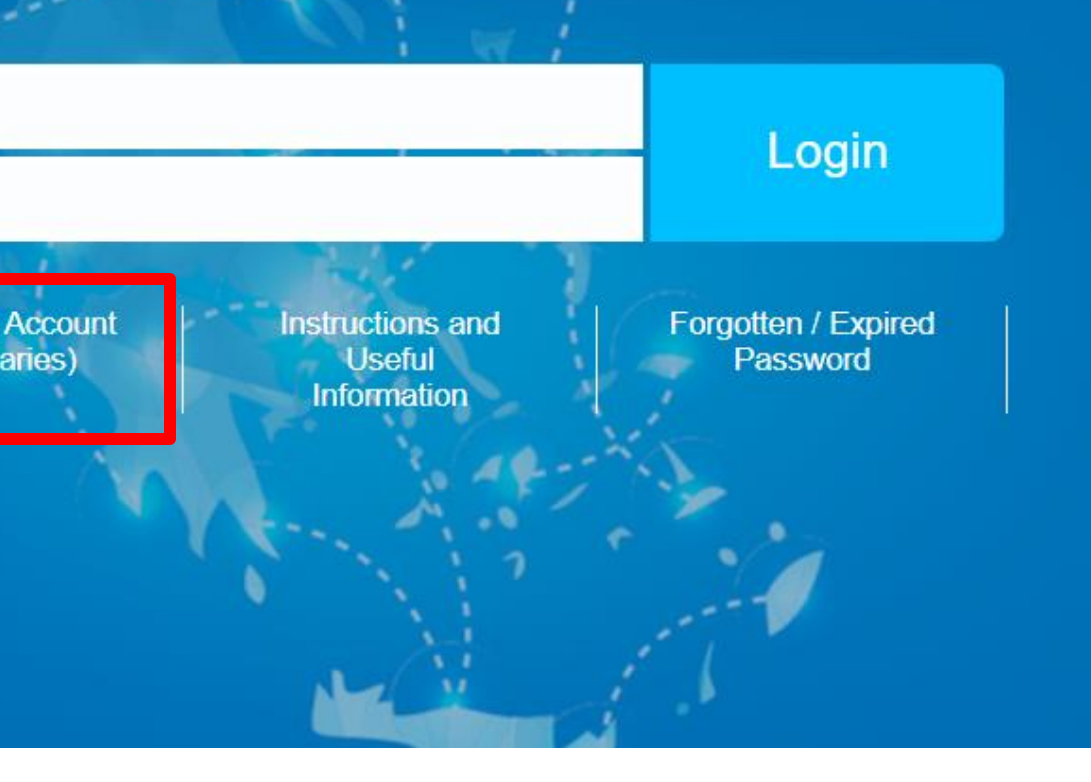

### New Account Application Form (Beneficiaries)

- This application is intented for potential Beneficiaries for projects financed by EU Funds.
- Attention! To be completed only for a NEW user account. For access to PP 2021-2027 please select 'User Details and Access 2021-2027'.
- Before applying please read carefully the instructions.

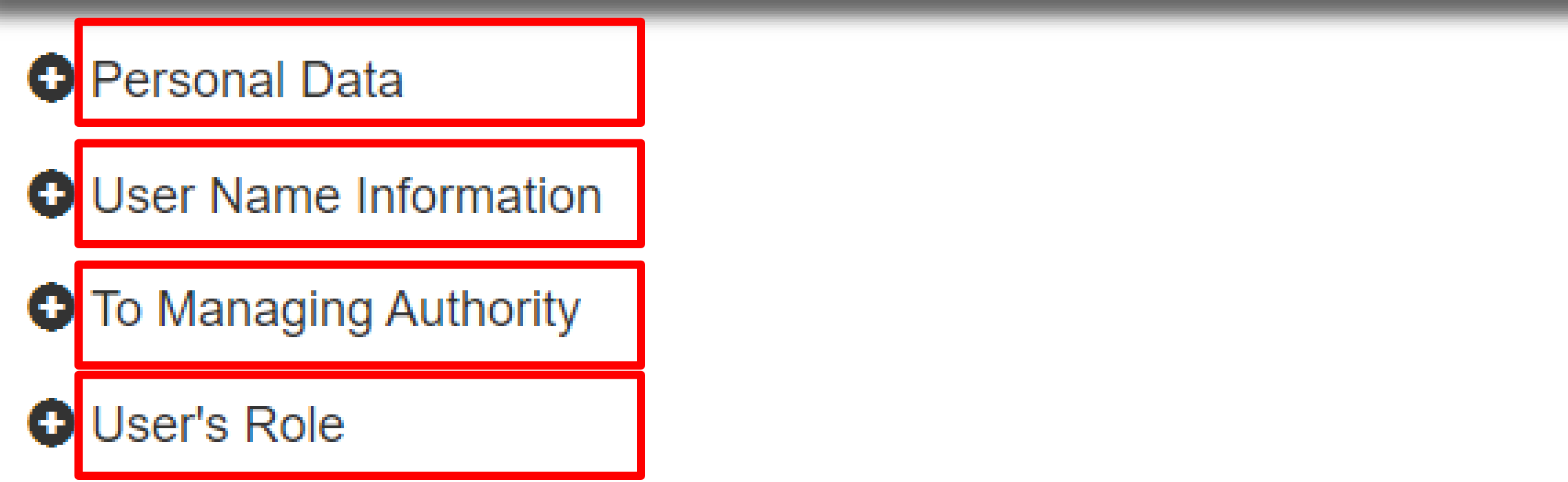

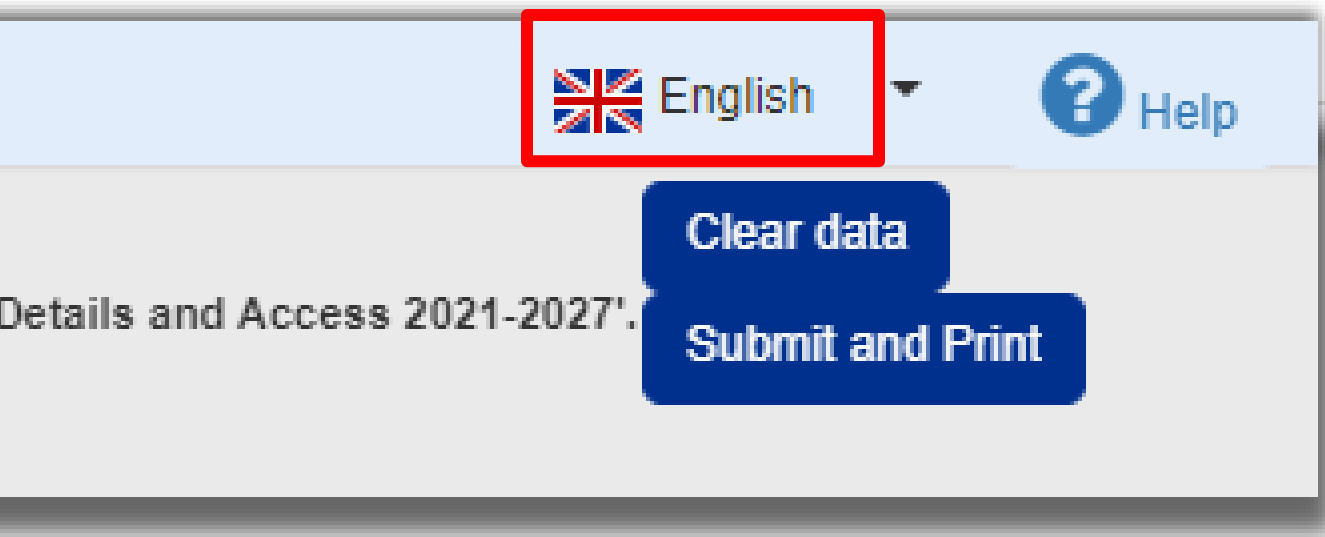

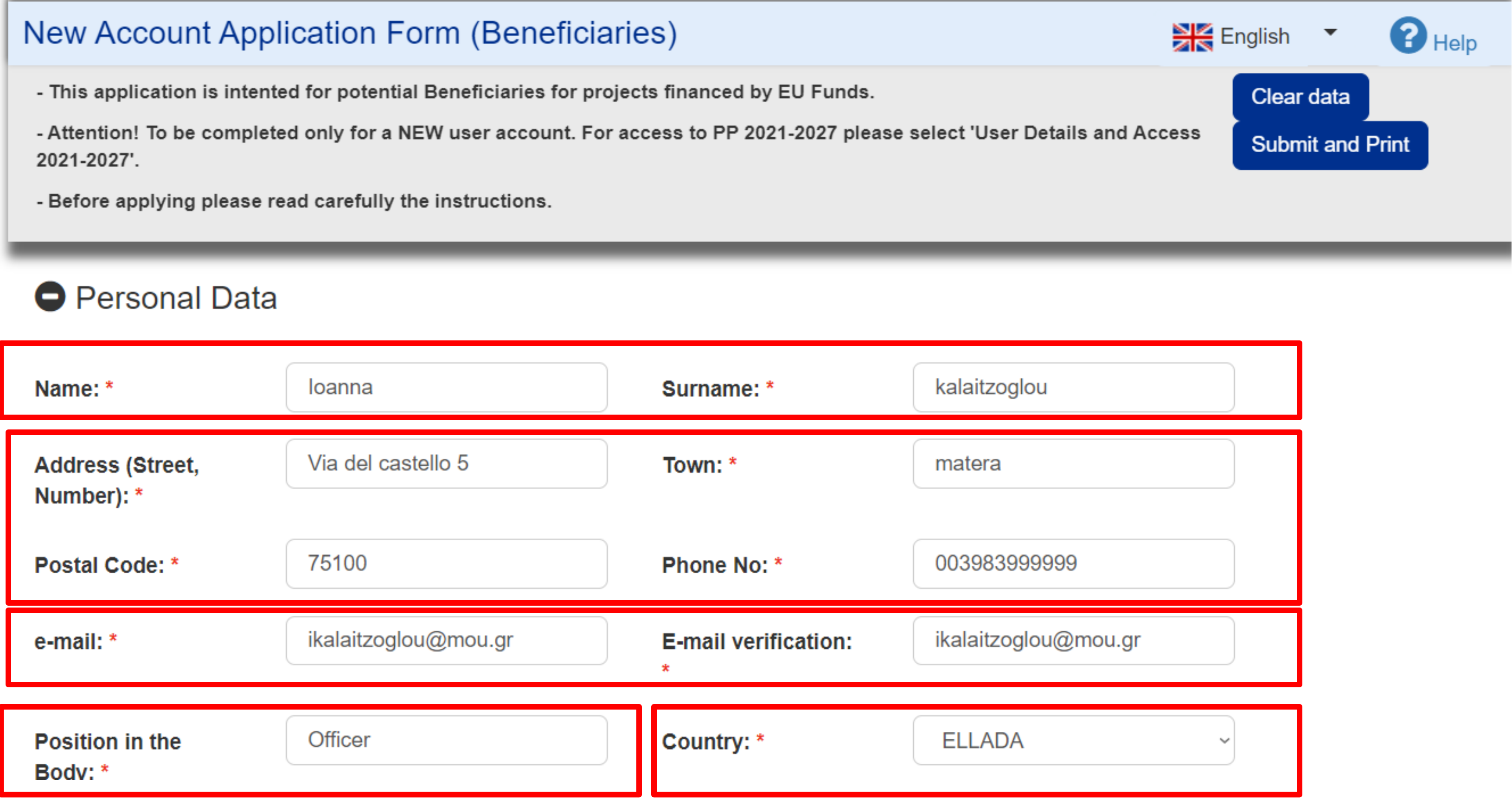

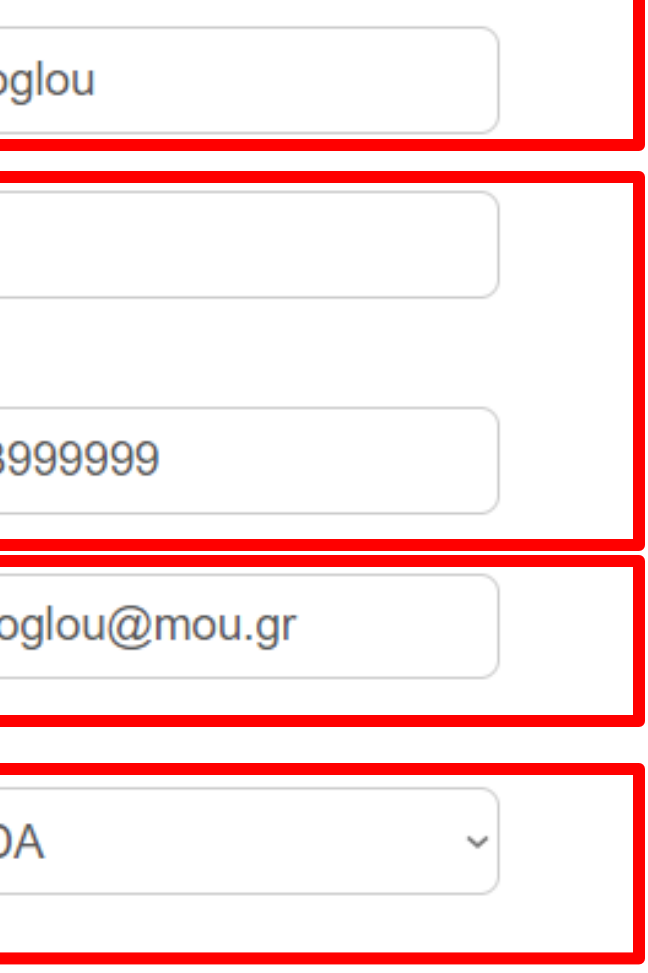

ii. Apply for a user account – Select your organization from the list

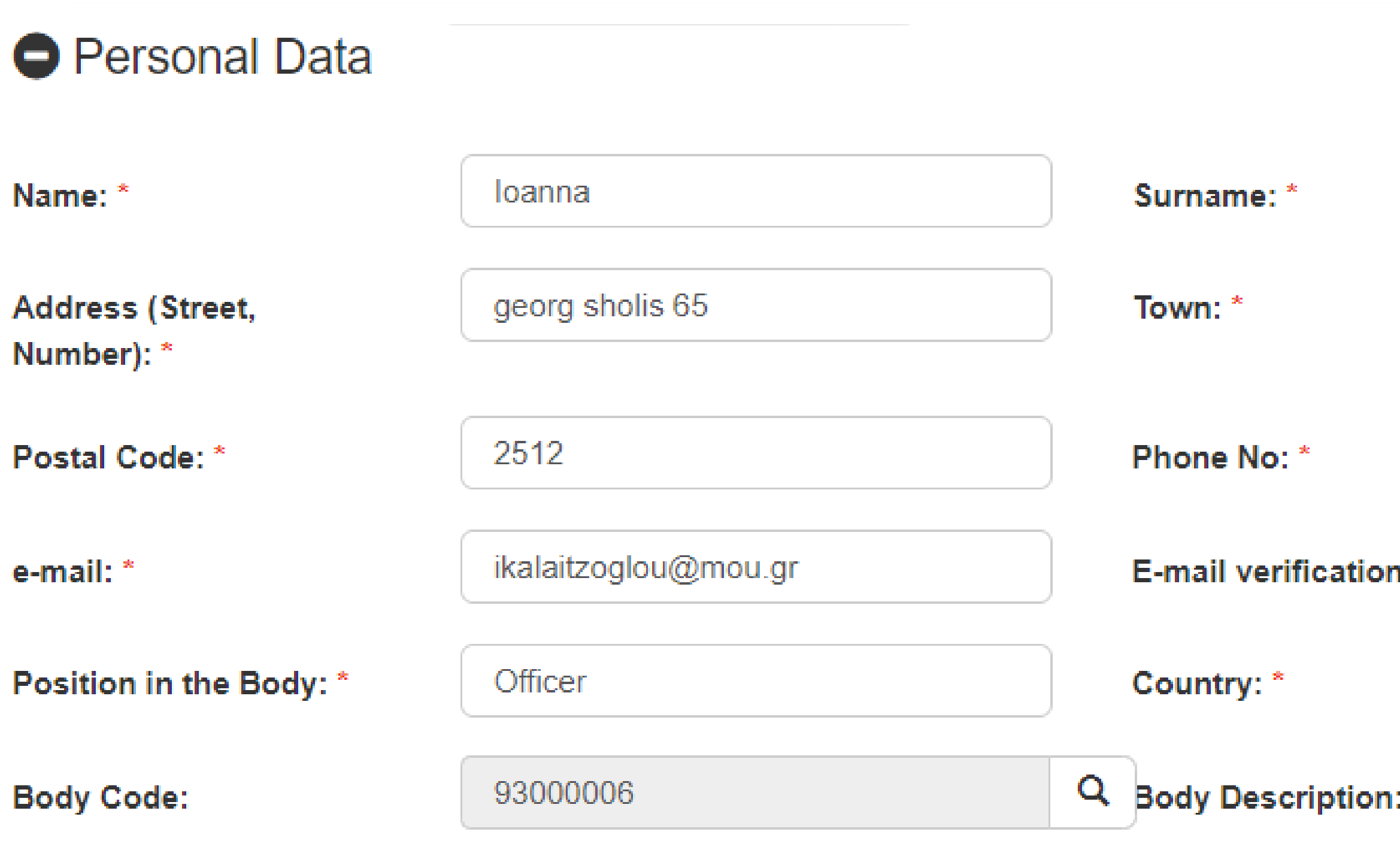

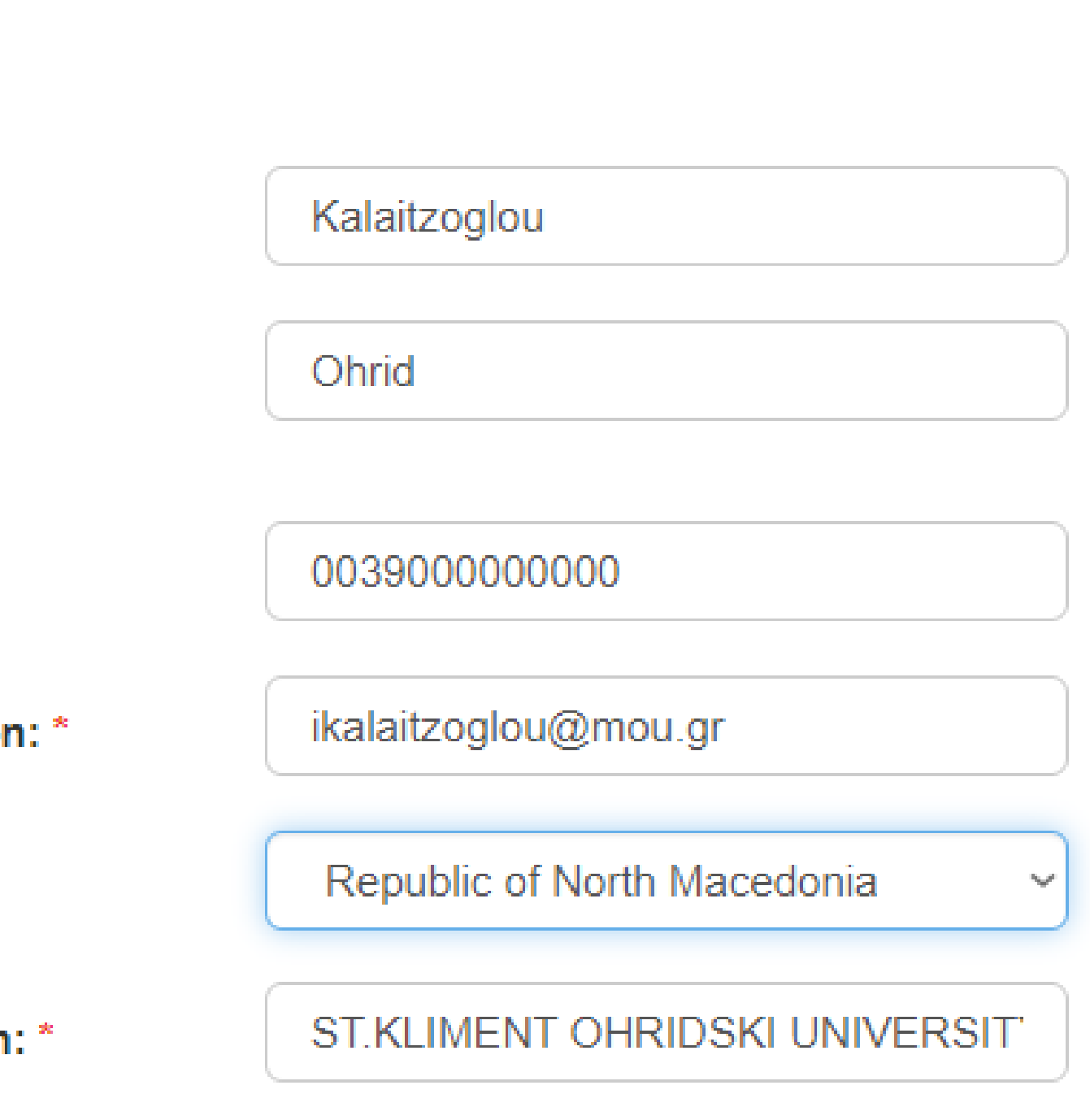

Username auto filled with email but editable!

**Solution** Systema Diarane availability check

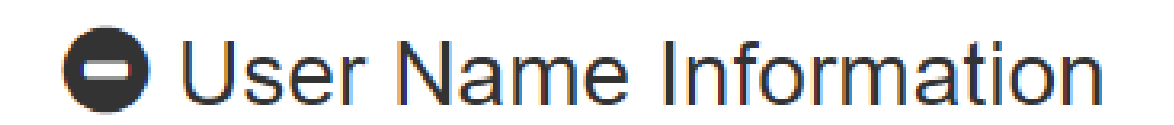

Username: \*

ikalaitzoglou@mou.gr

1

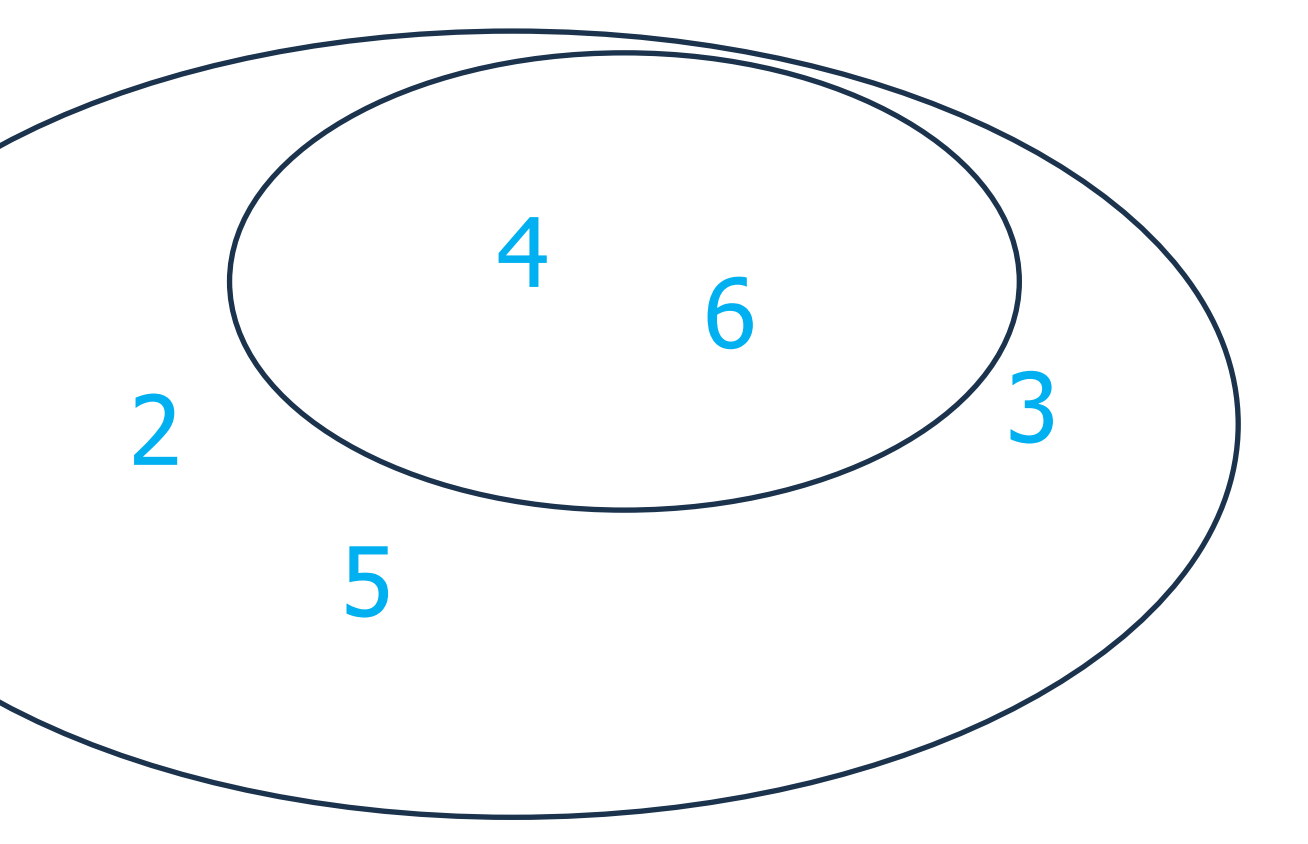

### Specify access to Projects

## **NOTE:**

- ✓ Users with Submit AF privilege
- Creator of the project

A New Project before submission is visibly only to:

**Access to all projects of Authority** 

Comments (up to 2000 characters):

Access only to my projects

#### **O** To Managing Authority

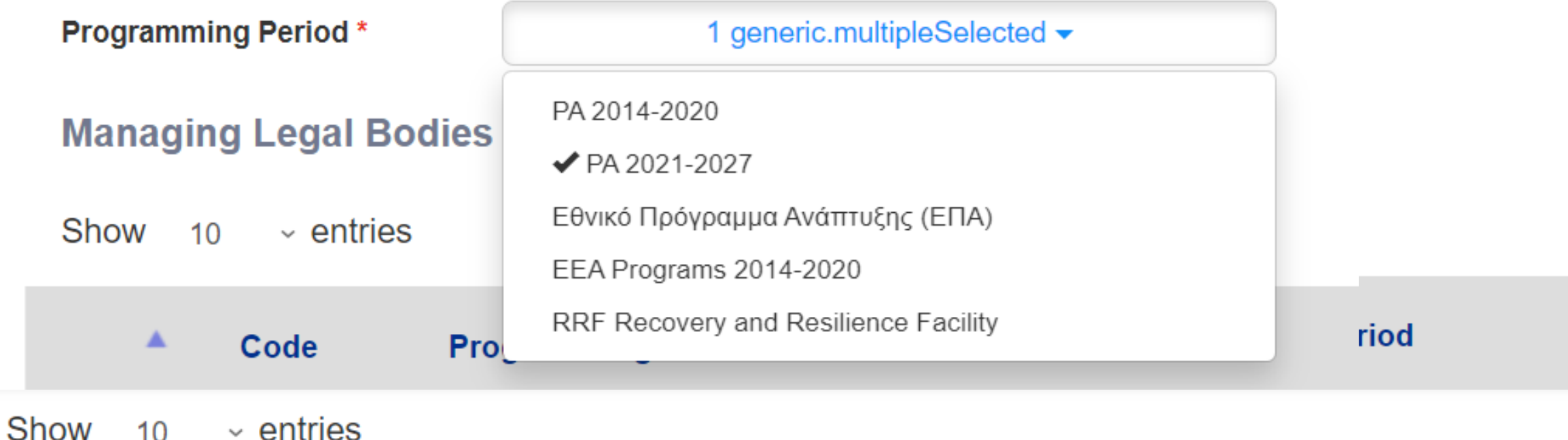

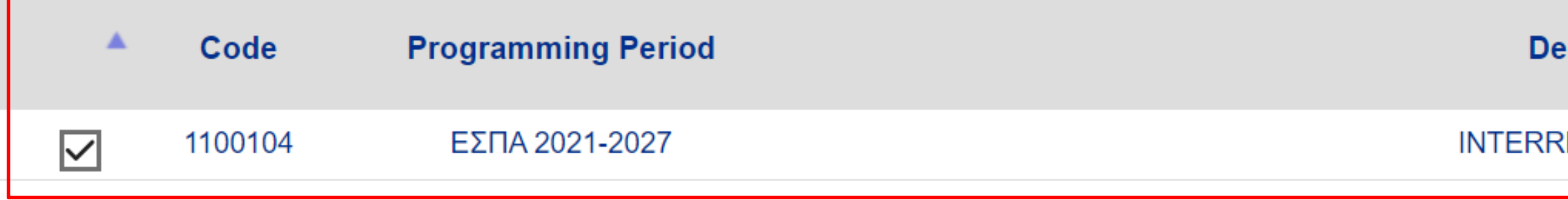

Showing 1 to 1 of 1 entries (filtered from 26 total entries)

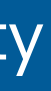

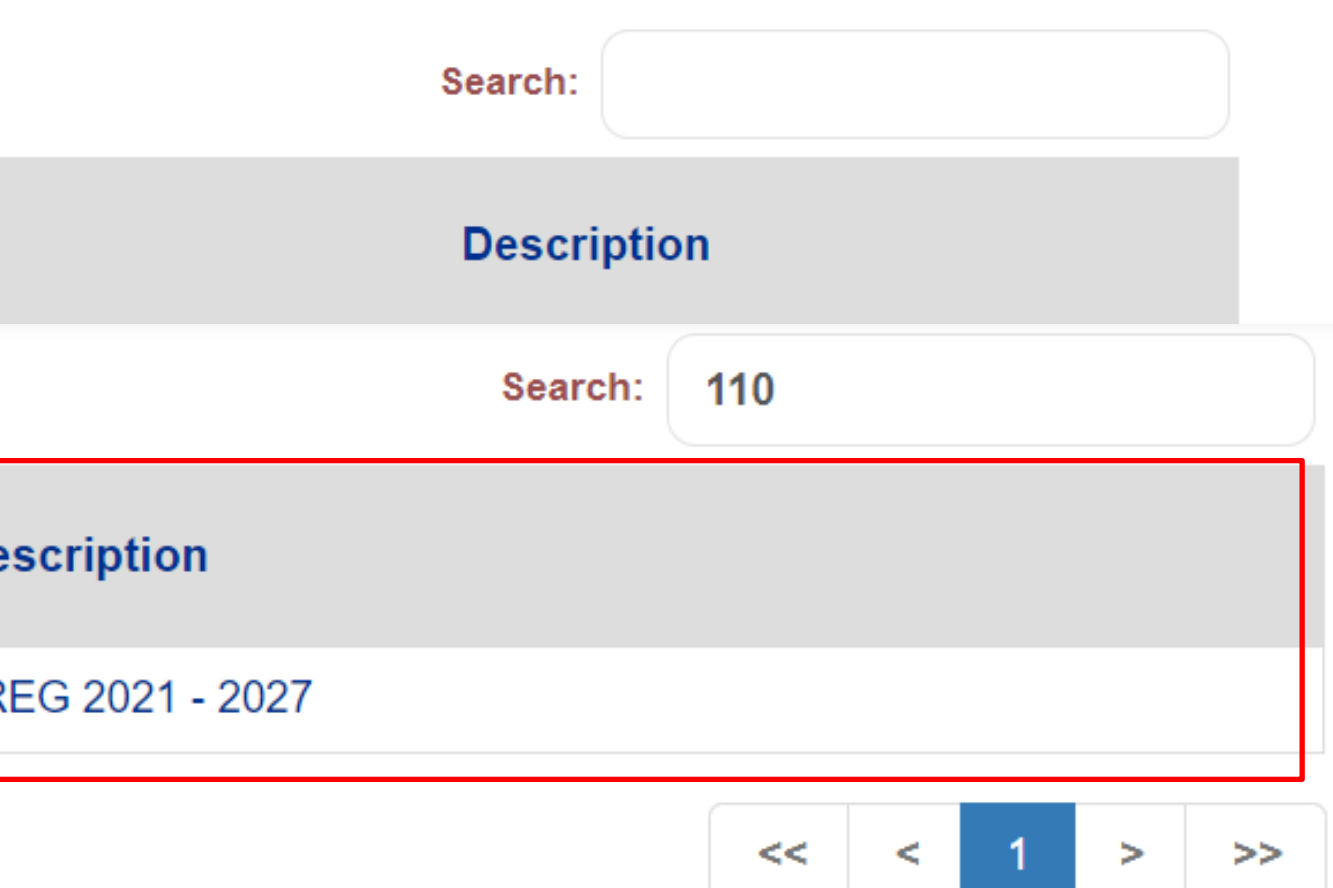

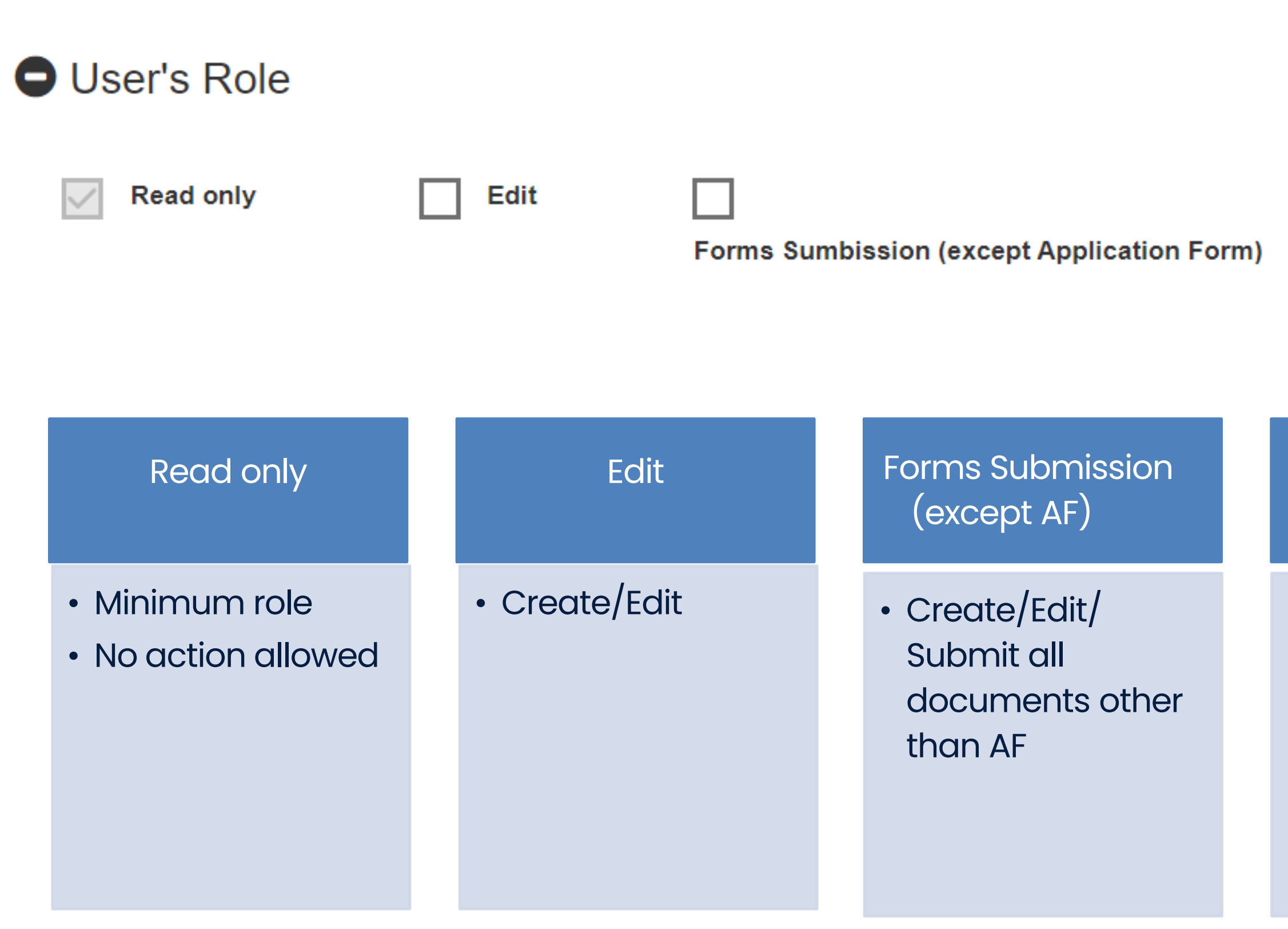

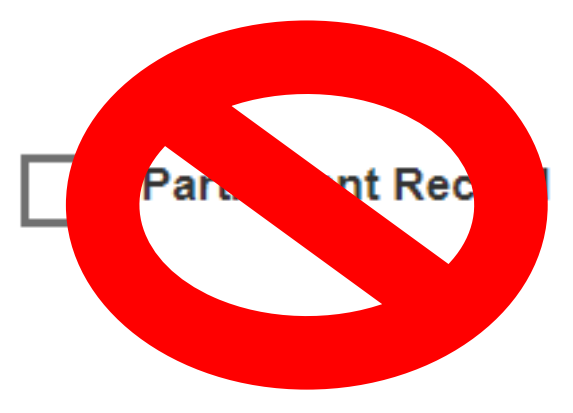

#### **Application Form Submission**

• Not applicable for **Interreg** 

#### Application Form Submission

• Create/Edit/ Submit AF

#### Participant Record

ii. Apply for a user account – Select roles

### New Account Application Form (Beneficiaries)

- This application is intented for potential Beneficiaries for projects financed by EU Funds.
- Attention! To be completed only for a NEW user account. For access to PP 2021-2027 please select 'User Details and Access 2021-2027
- Before applying please read carefully the instructions.

## **O** Personal Data

- **O** User Name Information
- **O** To Managing Authority

### **O** User's Role

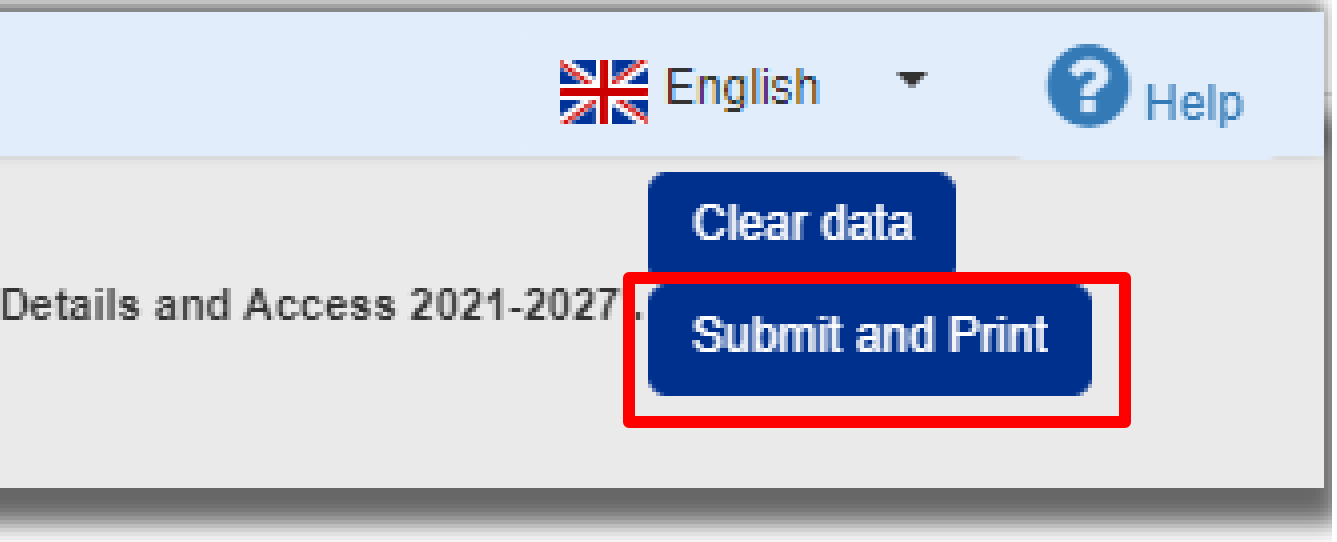

### DULY SIGNED USER APPLICATION

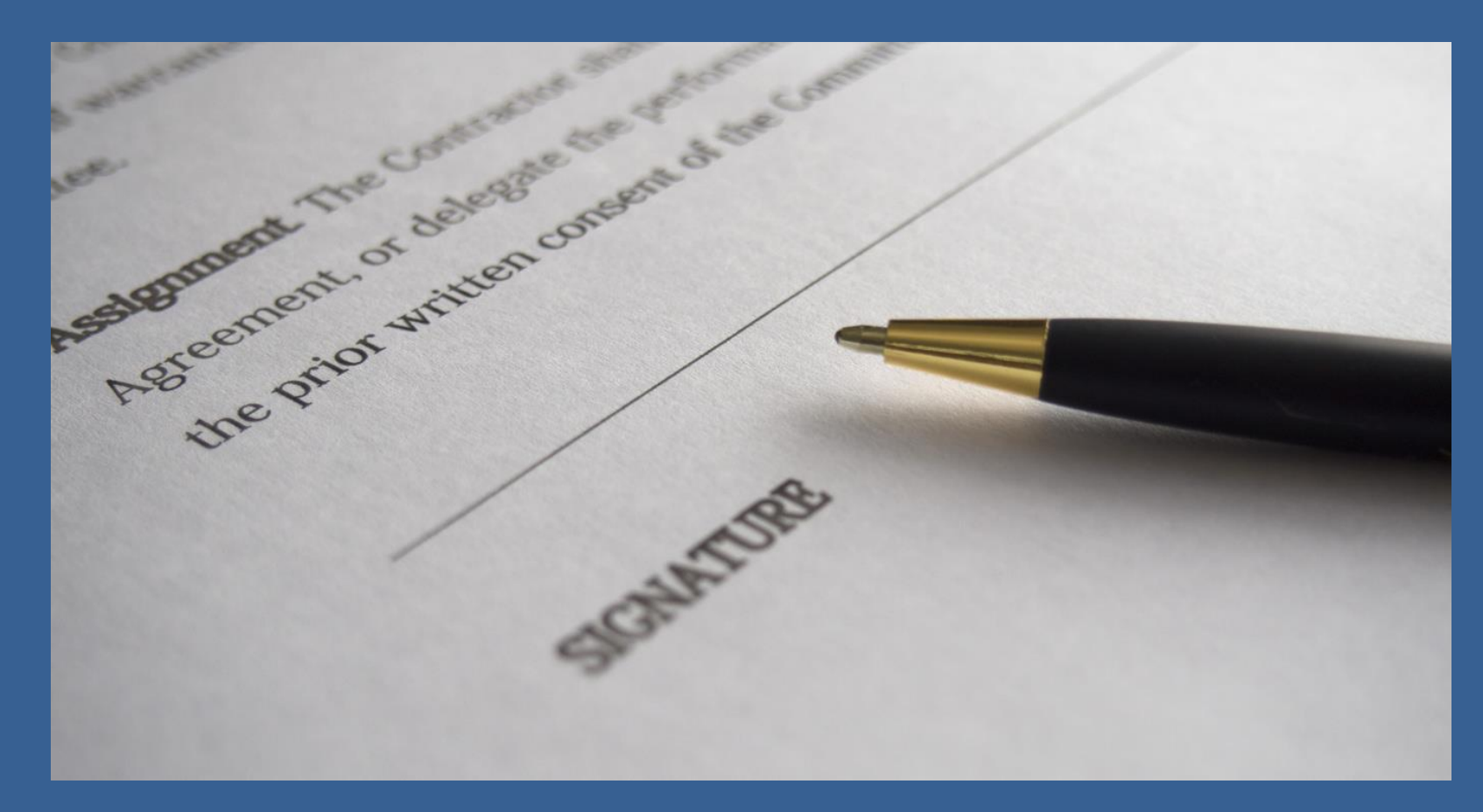

#### **Left bottom side:**

i. Date signature

- ii. Organization's legal representative
- iii. Legal representative's full name and title iv. Organization's official stamp

**Right bottom side:**

v. Applicant's signature below «Requested by»

#### ii. Apply for a user account – Duly signed

 $\begin{tabular}{|c|c|} \hline & b \bar{a} \mbox{-} c \mbox{-} c$ This document grants Mr./Ms.Memeti Bashkim access I understand that the access code assigned to me is rights to the MIS-NSRF 2014-2020. The respective strictly personal and that I am responsible for its proper use. i. Date: 25.08.2023 Date: 25/08/2023 ii. AUTHORIZED OFFICIAL Requested by  $\frac{1}{\sqrt{2\pi}}$  is the measurement of  $\frac{1}{\sqrt{2\pi}}$   $\frac{1}{\sqrt{2\pi}}$   $\frac{1}{\sqrt{2\pi}}$   $\frac{1}{\sqrt{2\pi}}$ iv.

## NEW User Account Process

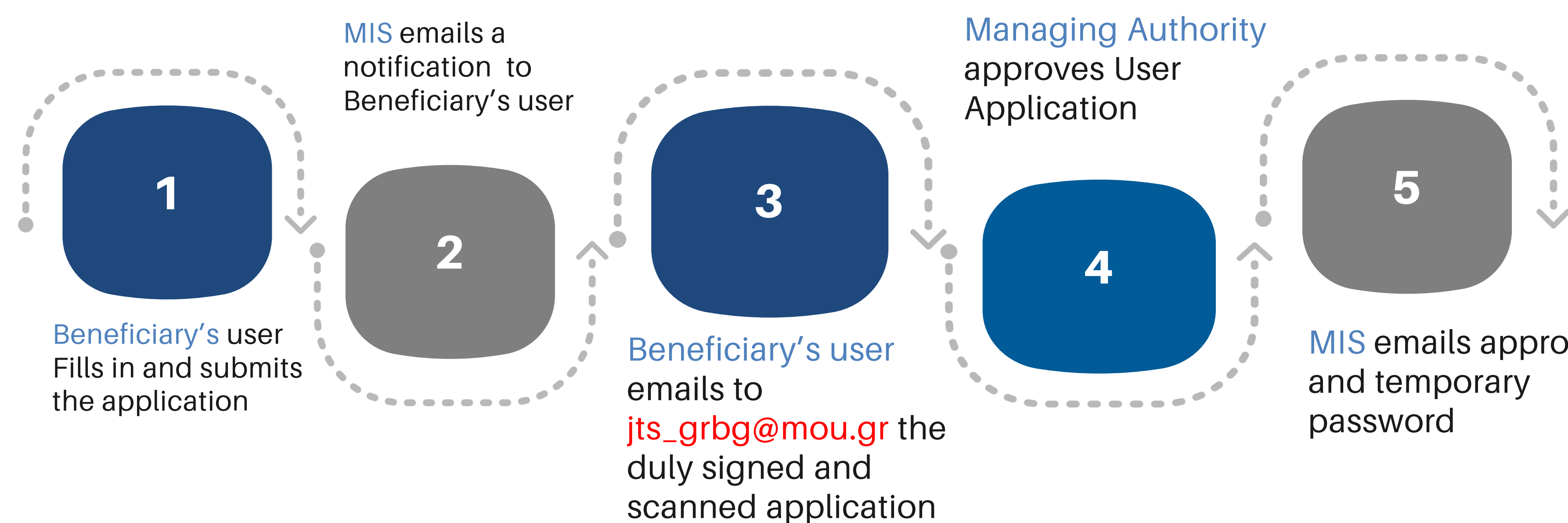

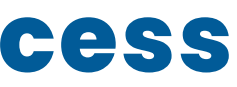

MIS emails approval

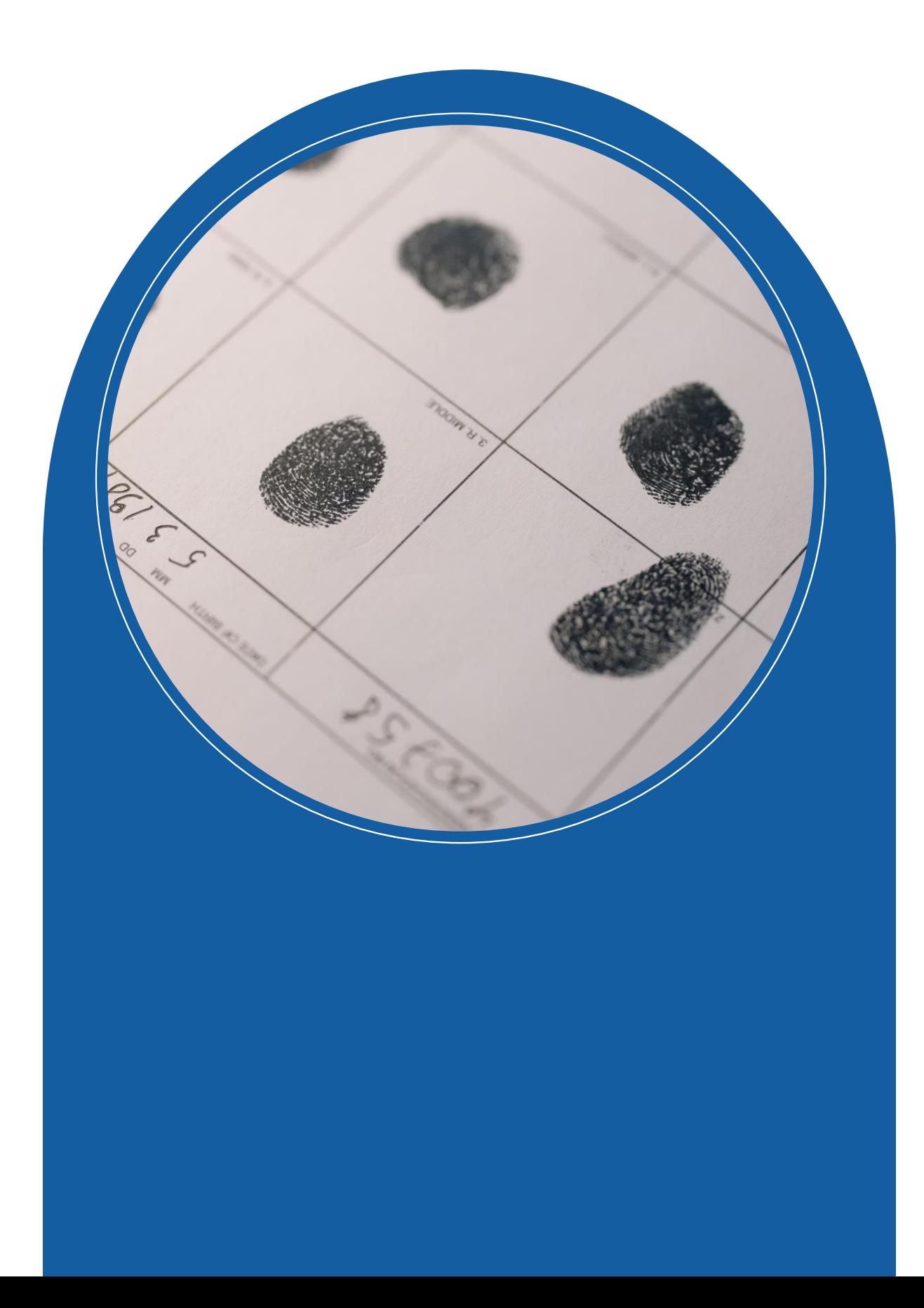

### **GROUP C**

## **NEW ORGANISATION/INSTITUTION IN MIS**

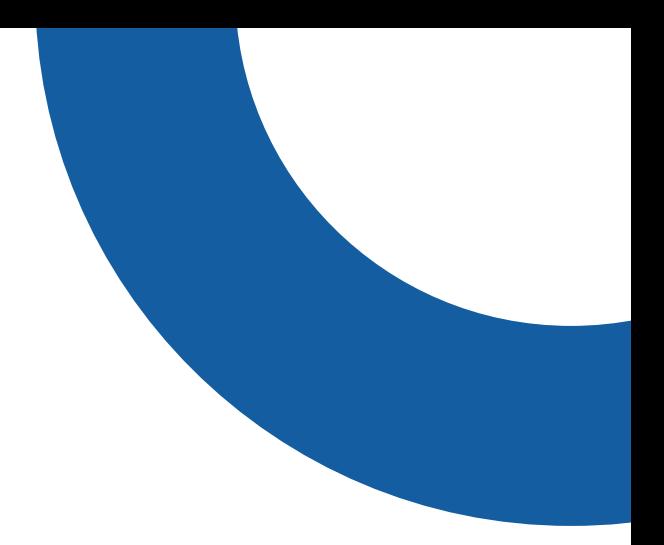

1. Navigate to

## **https://logon.ops.gr**

2. Click on the link "*Instructions and Useful Information"*

### 3. Click on the hyperlink "xls"

4. In case of a new potential Project Beneficiary (not included in the system) please complete the organization information in the appropriate application form (xls) and submit it to the Managing Authority.

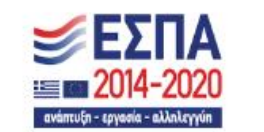

O

HELLENIC REPUBLIC

**MINISTRY OF** DEVELOPMENT AND INVESTMENTS

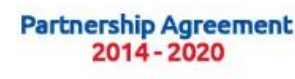

运米

**ERGORAMA** 

#### Welcome to the **Monitoring Information System**

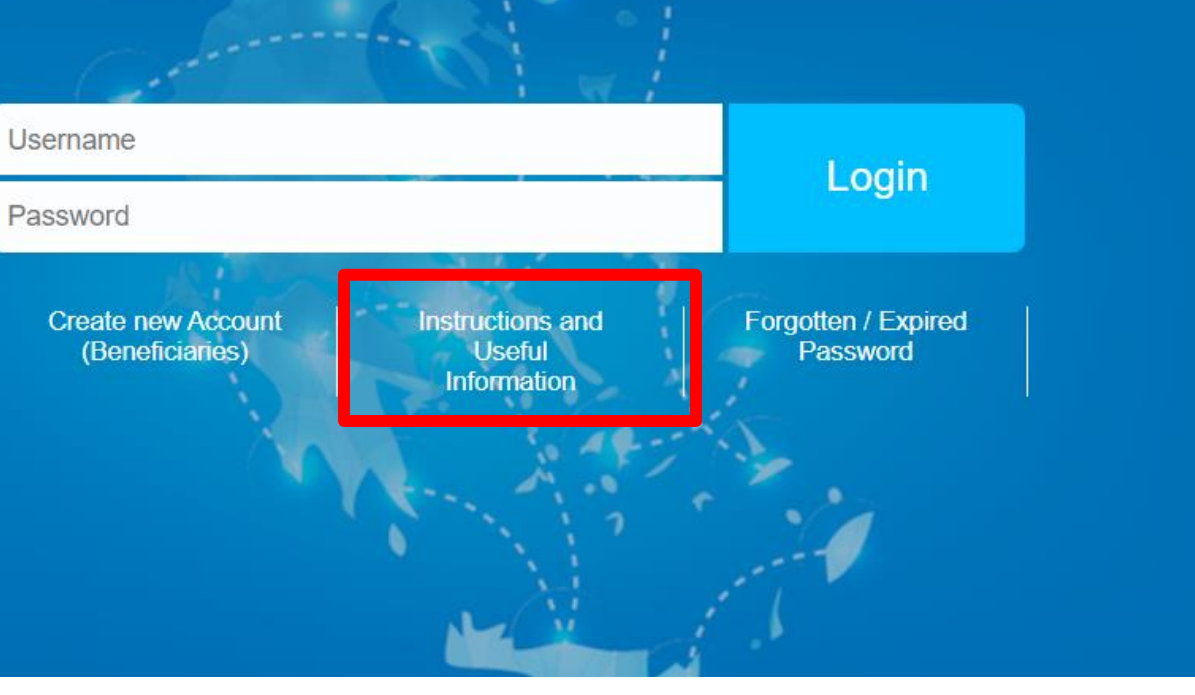

- 4. Download the xls file
- 5. Fill in **ALL** orange fields
- 6. Save the file as:

*the name of your organization*

7. Sent the file by email to:

# jts\_grbg@mou.gr

#### **HELLENIC REPUBLIC** MINISTRY OF ECONOMY & FINANCE **GENERAL SECRETARIAT FOR PUBLIC INVESTMENTS** NATIONAL COORDINATING AUTHORITY

**MIS SPECIAL SERVICE** 

..............................

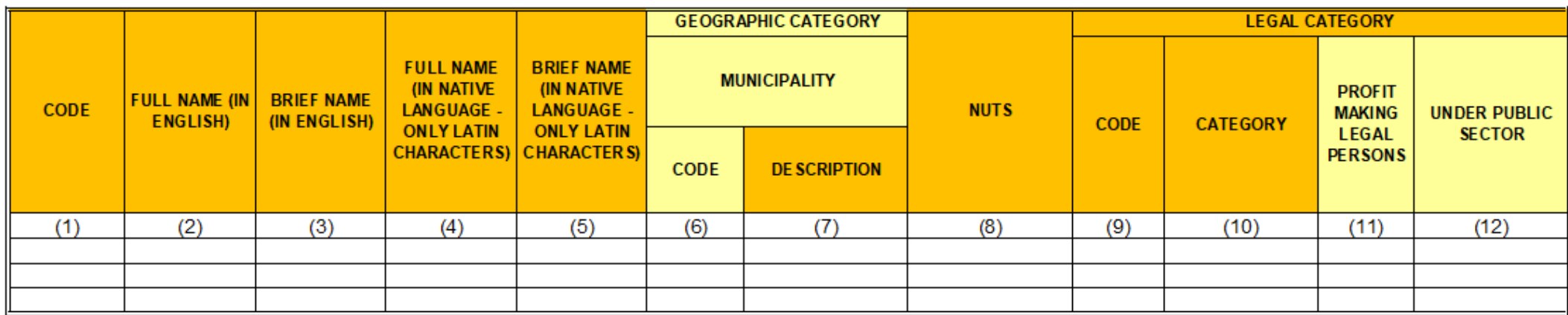

#### PLEASE FOLLOW CAREFULLY THE INSTRUCTIONS BELOW

This form shall be sent to the MA INTERREG 2021-2027 / or relevant Joint Secretariat if a potential beneficiary (legal body) is not registe

Completion instructions:

(1) Fill in the body code, if any (in case of changes - updates) (4)-(5) Fill in the name in the native language using Latin characters. (8) Fill in the NUTS CODE (e.g. for Matera the NUTS code is ITF6) (11) Fill in YES/NO depending on whether the body is a profit or non-profit organization. Greek Beneficiaries only

- (2) Fill in English the body's full name as mentioned on the Legalizing Documents for the establishment of the Body (e.g. Ministry of Economics)
- (3) Fill in, in English the body's brief name (If it is exist). Attention! You should not use abbreviations. The brief description should clearly describe the organized
- (6)-(7) Fill in the Body Geographic Data (Code & Description of the Municipality of the body's registered office). In case the Code is not know, please register t
- (9)-(10) Fill in the body's legal data according to the Public Accounting (Law 4270/2014) and the additional available categories (Use the sheet LEGAL PERSON:

#### i. Organization Registration (3/3)

X

**HELLENIC REPU MINISTRY OF ECONOMY** LEINANCE **GENERAL SECRETARIAT FOR PUBLIC INVESTMENTS** NATIONAL COORDINATING AUTHORITY

**MIS SPECIAL SERVICE** 

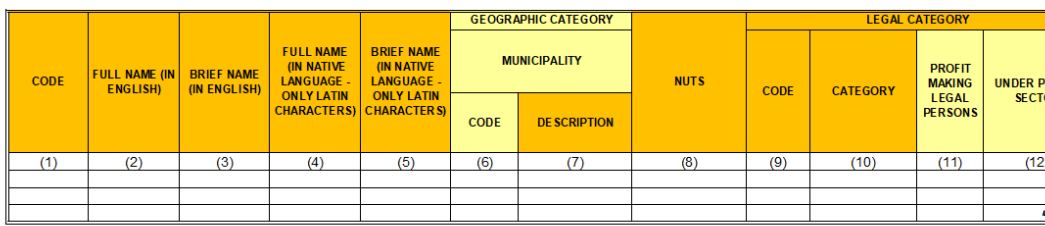

#### PLEASE FOLLOW CAREFULLY THE INSTRUCTIONS BELOW

This form shall be sent to the MA INTERREG 2021-2027 / or relevant Joint Secretariat if a potential beneficiary (legal body) is not registe

**Completion instruction** 

(1) Fill in the body code, if any (in case of changes - updates)

(2) Fill in English the body's full name as mentioned on the Legalizing Documents for the establishment of the Body (e.g. Ministry of Economics) (3) Fill in, in English the body's brief name (If it is exist). Attention! You should not use abbreviations. The brief description should clearly describe the organiz (4)-(5) Fill in the name in the native language using Latin characters.

(6)-(7) Fill in the Body Geographic Data (Code & Description of the Municipality of the body's registered office). In case the Code is not know, please register (8) Fill in the NUTS CODE (e.g. for Matera the NUTS code is ITF6)

(9)-(10) Fill in the body's legal data according to the Public Accounting (Law 4270/2014) and the additional available ategories (Use the sheet LEGAL PERS (11) Fill in YES/NO depending on whether the body is a profit or non-profit organization.

### **WHEN YOU RECEIVE your "body code", you belong to the Groub B and you can proceed with the user account applications**

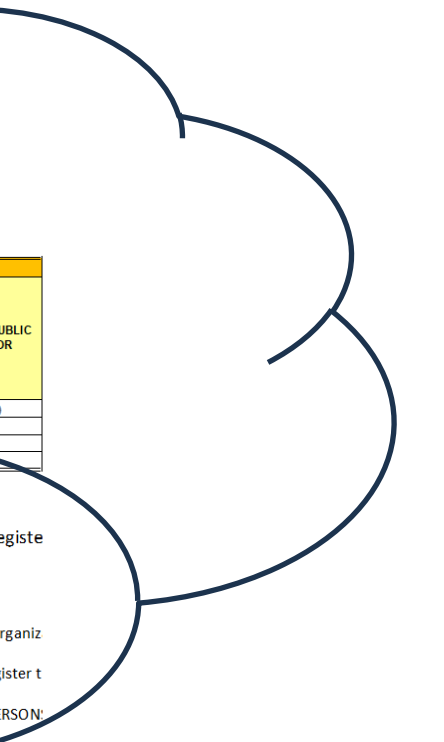

## **The information will be checked by the JS and will be registered in MIS by an**

**Officer in MIS Office (Athens)**

## FIRST LOGIN

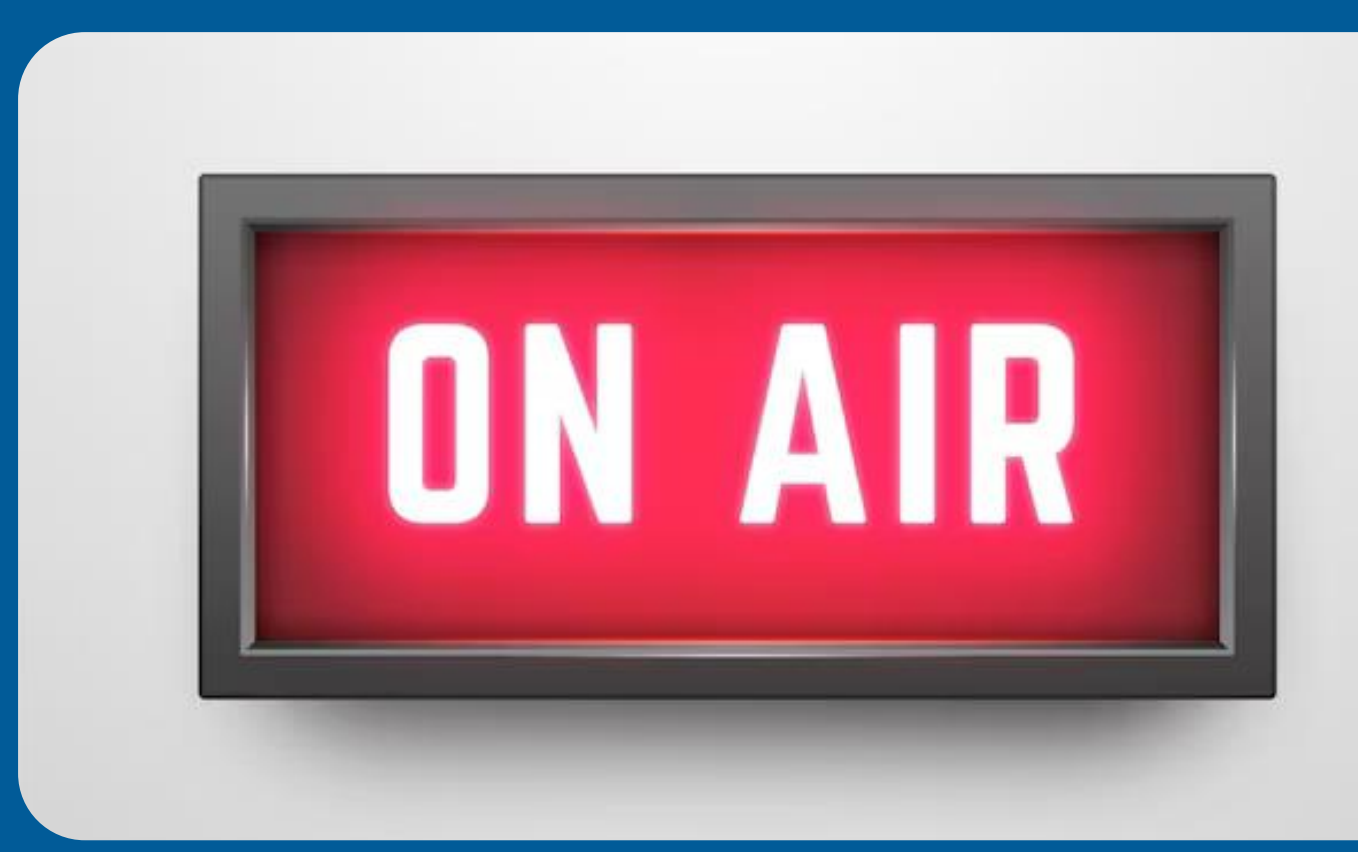

- Navigate to MIS Portal
- Check your personal data
- Change temporary password

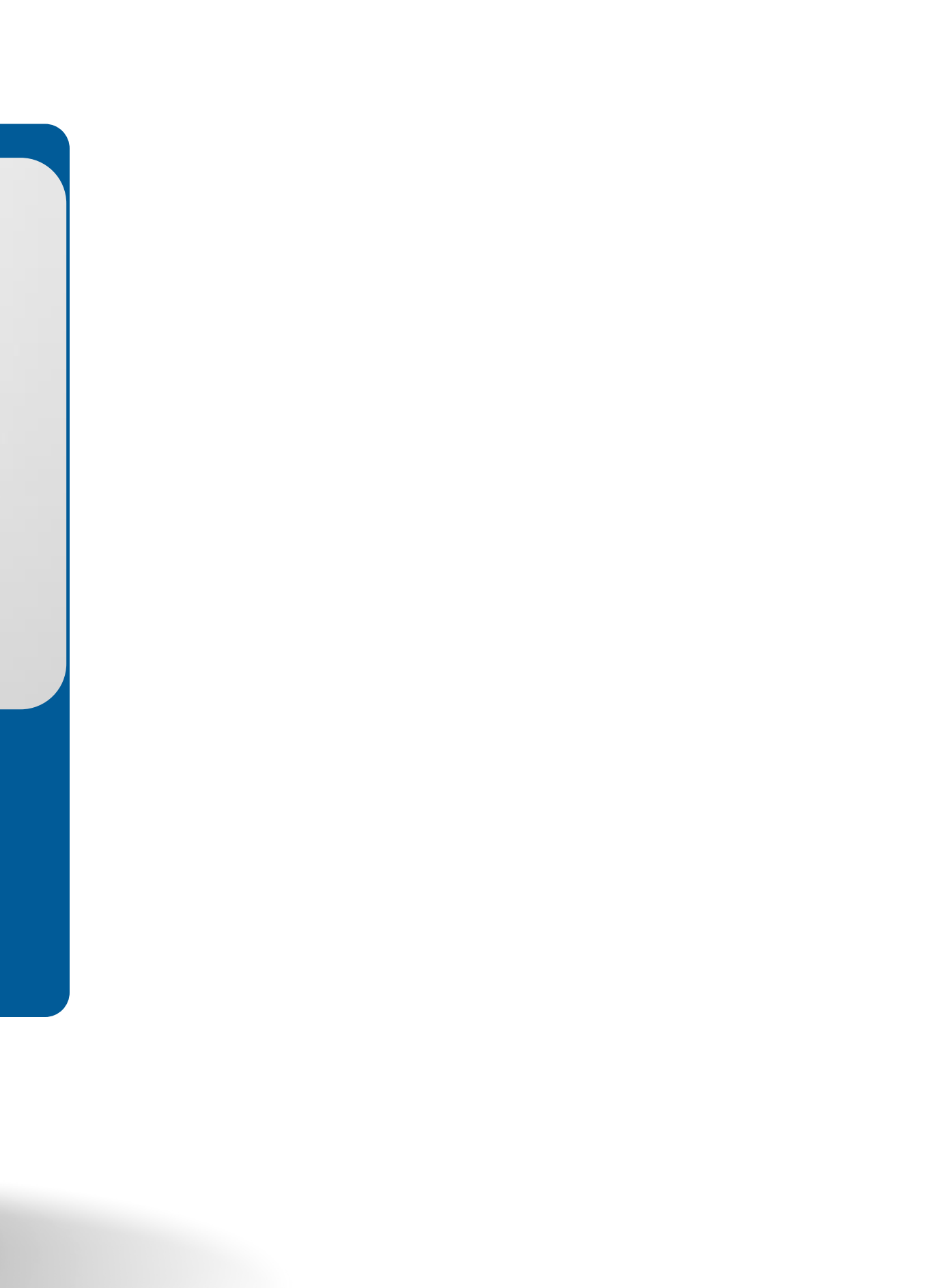

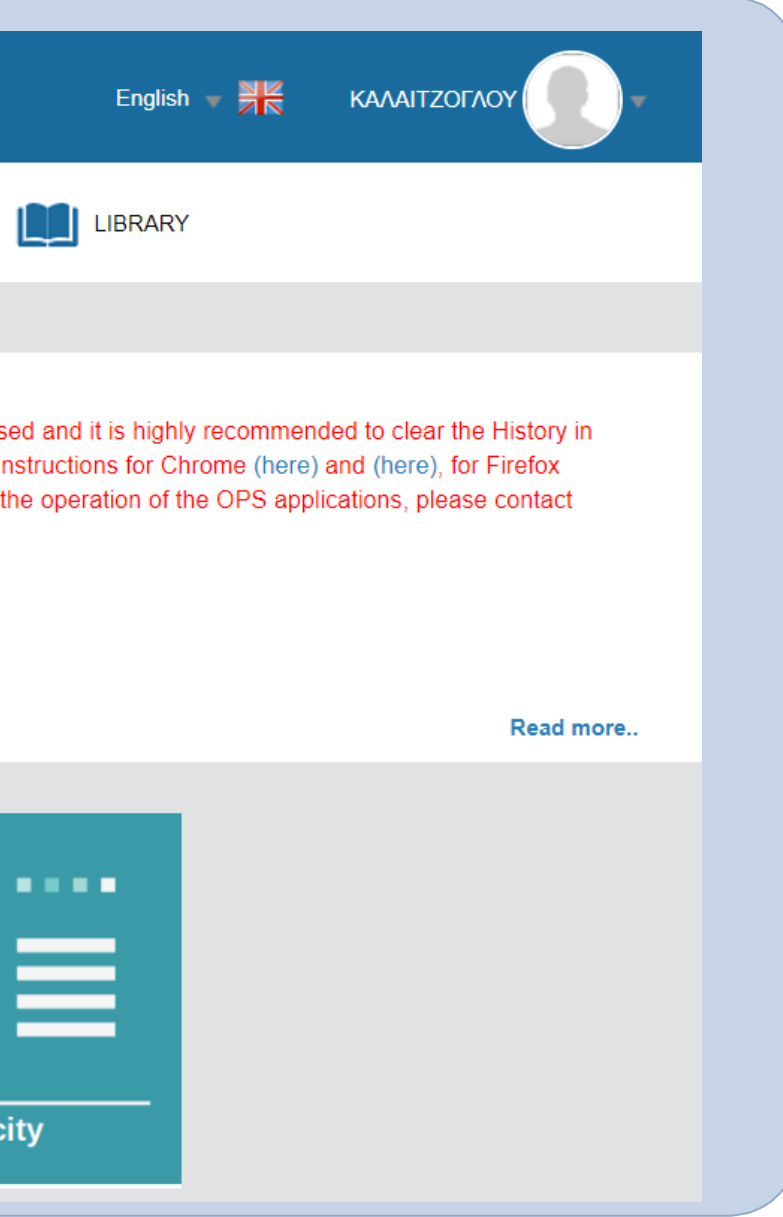

#### MIS Portal

#### **ERGORAMA**

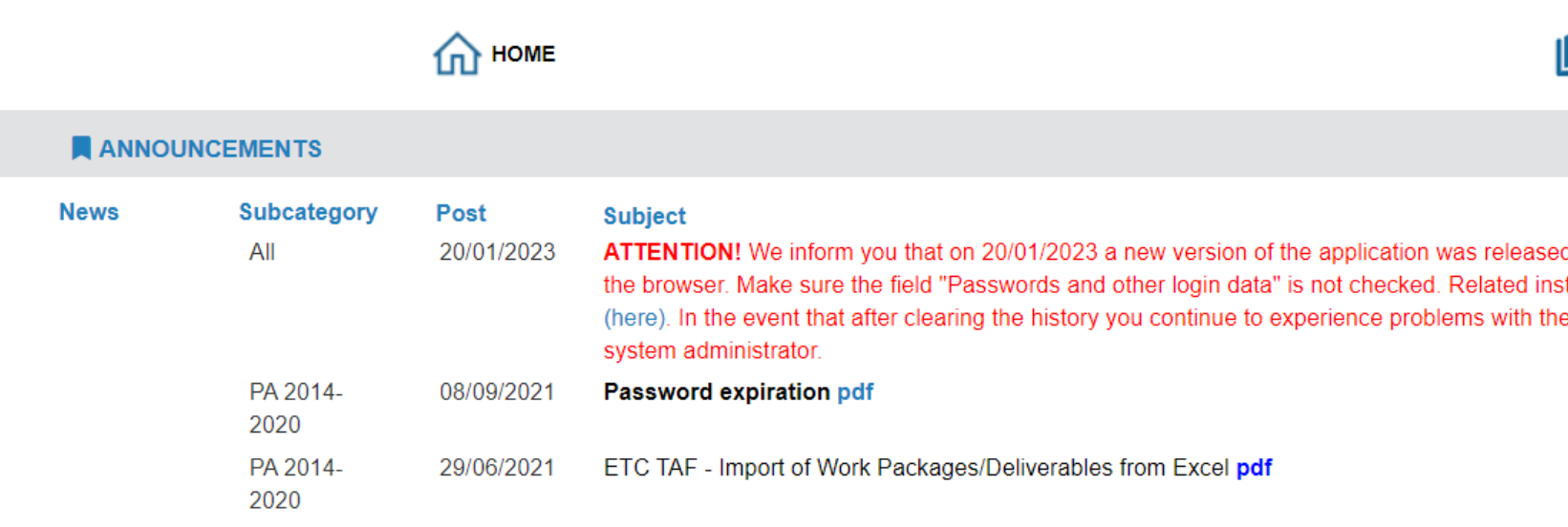

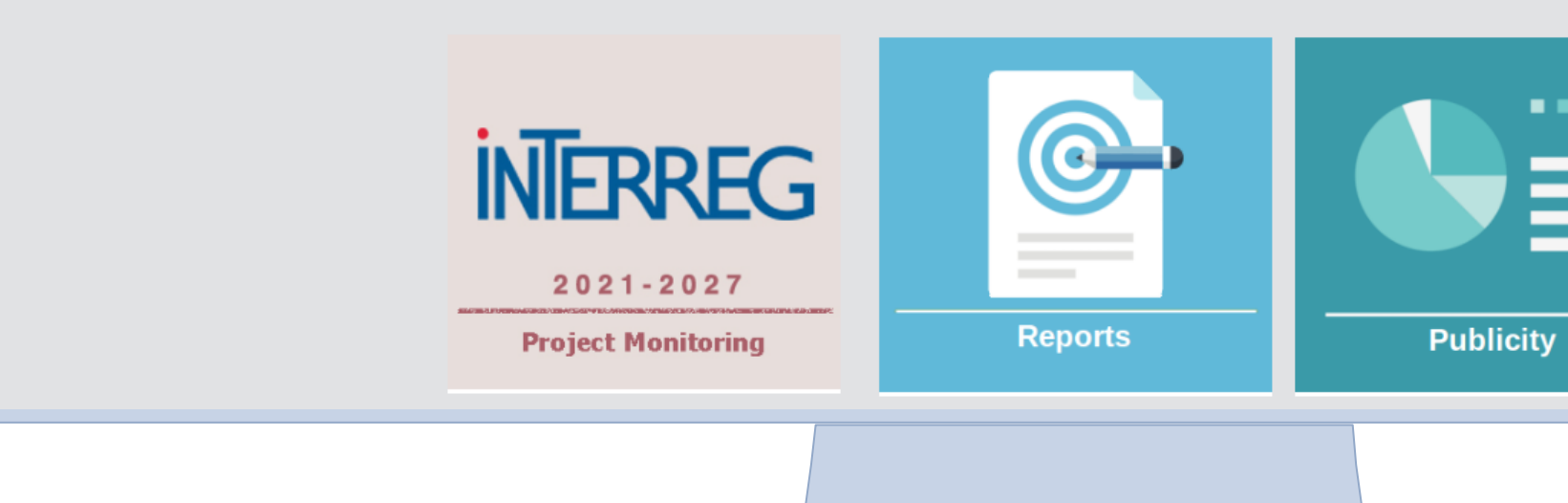

### **ERGORAMA**

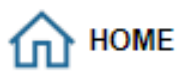

#### **ANNOUNCEMENTS** Subcategory Post **News Subject** All 20/01/2023 ATTENTION! We inform you that on 20/01/2023 a new version of the application was released and it is highly recommended to clear the History in the browser. Make sure the field "Passwords and other login data" is not checked. Related instructions for Chrome (here) and (here), for Firefox (here). In the event that after clearing the history you continue to experience problems with the operation of the OPS applications, please contact system administrator. PA 2014-08/09/2021 Password expiration pdf 2020 29/06/2021 ETC TAF - Import of Work Packages/Deliverables from Excel pdf PA 2014-2020

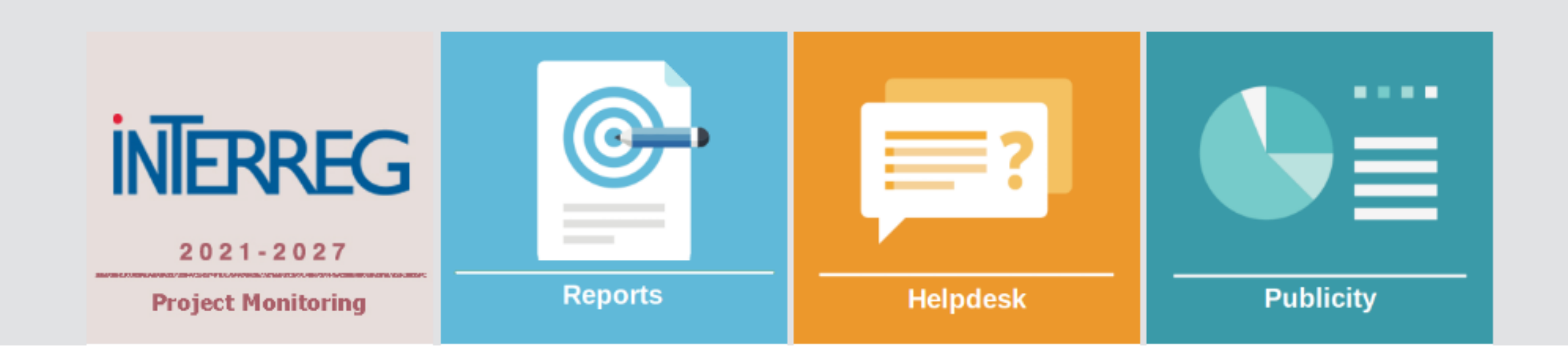

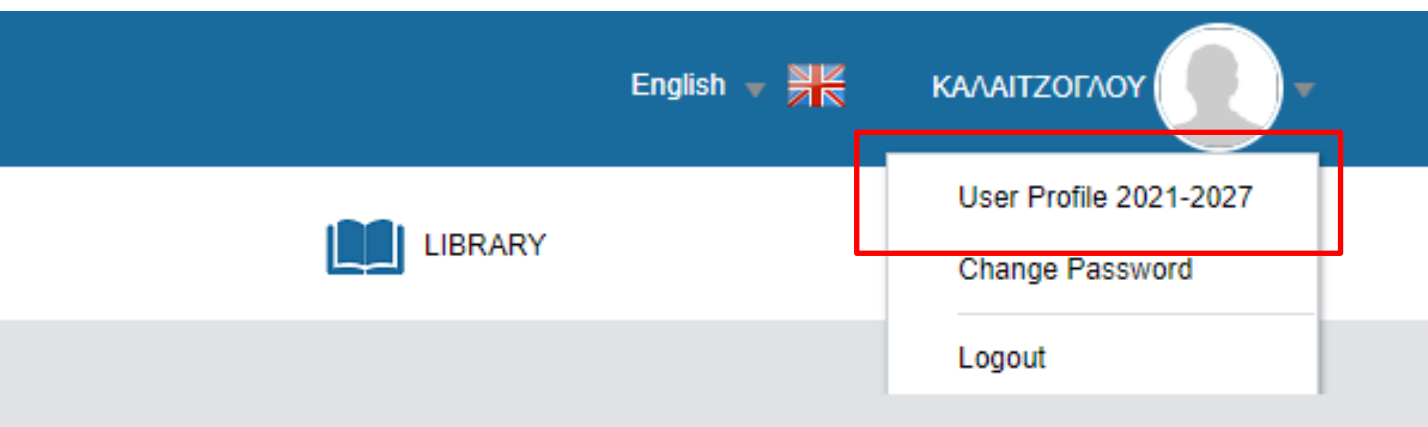

Read more..

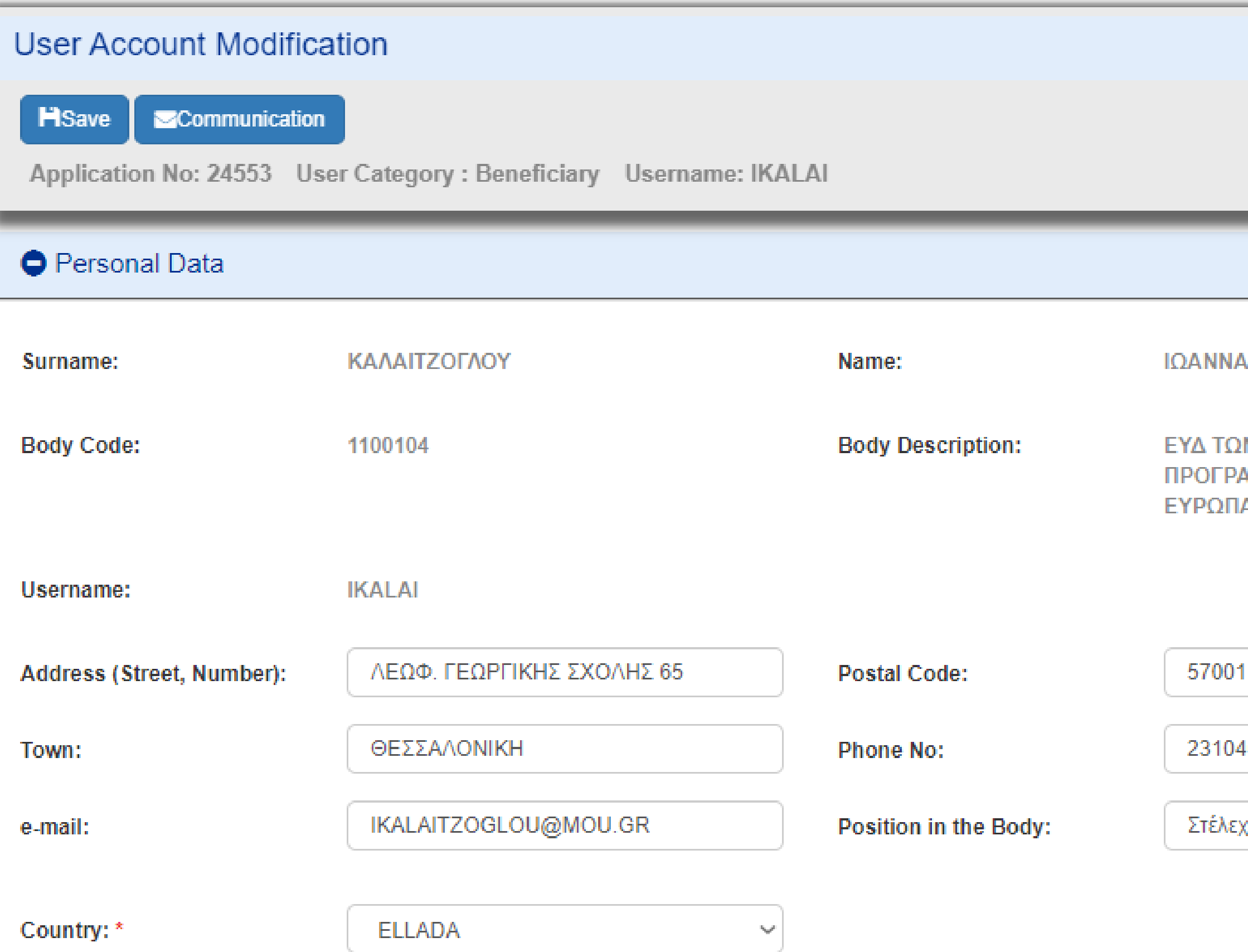

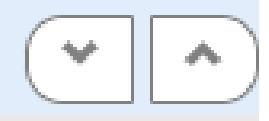

**IN ΕΠΙΧΕΙΡΗΣΙΑΚΩΝ** ΥΟΧΟΤΖ ΥΟΤ ΠΩΤΑΜΜΑ ΙΑΪΚΗ ΕΔΑΦΙΚΗ ΣΥΝΕΡΓΑΣΙΑ

469676

χ<mark>ο</mark>ς μονάδας Δ

### **ERGORAMA**

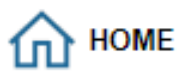

#### **ANNOUNCEMENTS** Subcategory Post **News Subject** All 20/01/2023 ATTENTION! We inform you that on 20/01/2023 a new version of the application was released and it is highly recommended to clear the History in the browser. Make sure the field "Passwords and other login data" is not checked. Related instructions for Chrome (here) and (here), for Firefox (here). In the event that after clearing the history you continue to experience problems with the operation of the OPS applications, please contact system administrator. PA 2014-08/09/2021 Password expiration pdf 2020 29/06/2021 ETC TAF - Import of Work Packages/Deliverables from Excel pdf PA 2014-2020

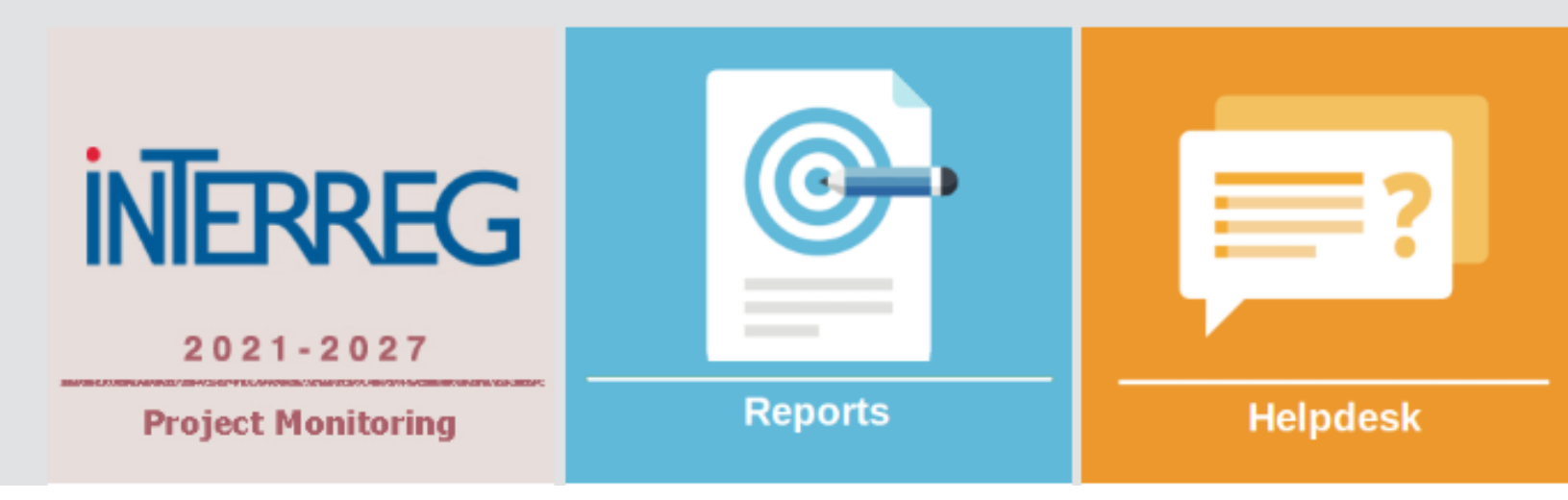

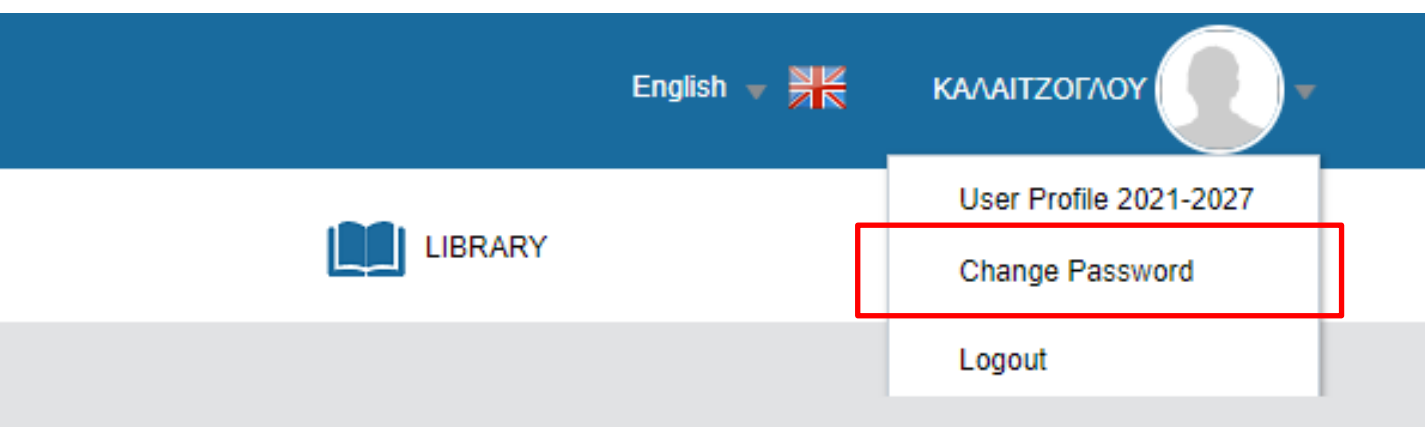

Read more..

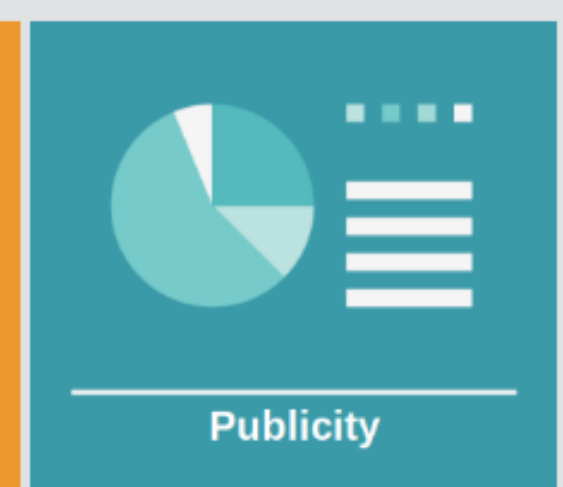

#### Password Change

**Password Policy:** 

Password creation rules: (1) six characters minimum length (2) of which at least 2 numeric characters (3) i.e. upper case is different from lowercase for alphabetic characters. Password must not match or contain user ID.

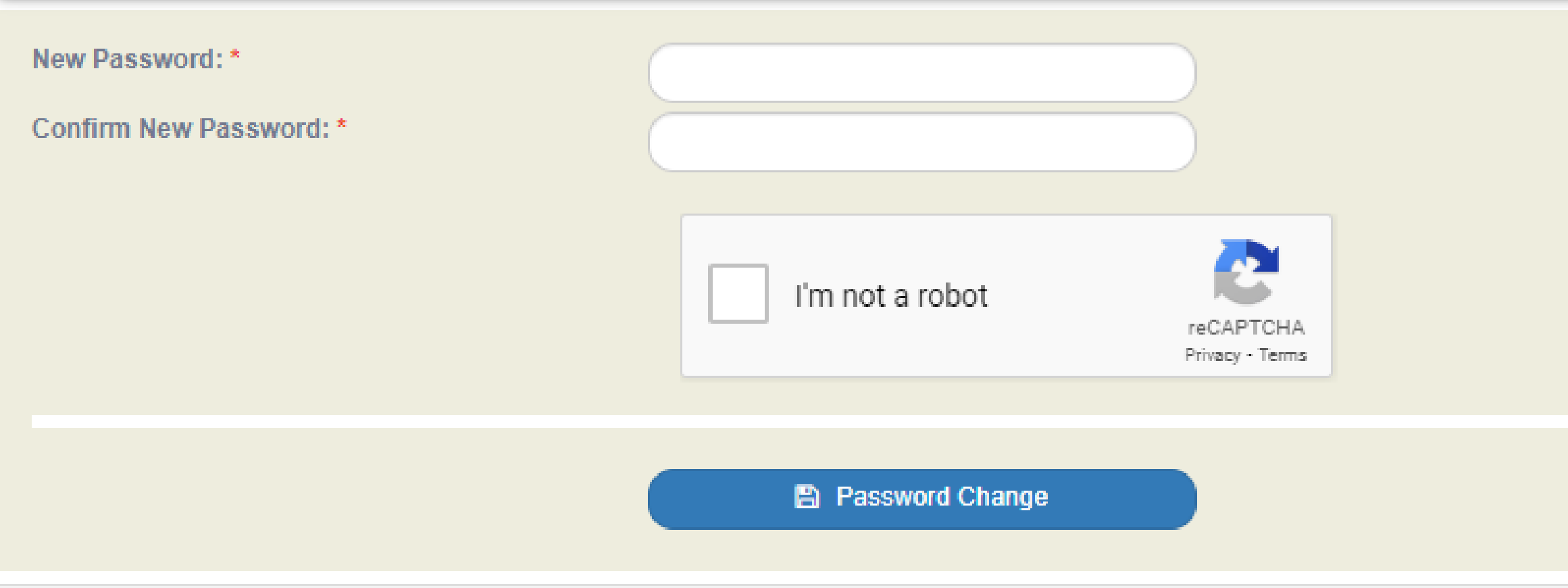

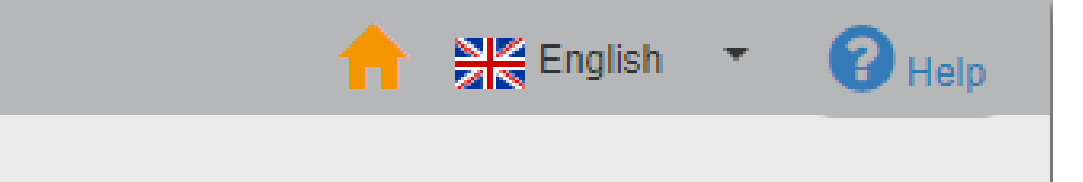

### **ERGORAMA**

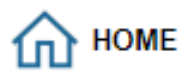

#### **ANNOUNCEMENTS** Subcategory Post **News Subject** All 20/01/2023 ATTENTION! We inform you that on 20/01/2023 a new version of the application was released and it is highly recommended to clear the History in the browser. Make sure the field "Passwords and other login data" is not checked. Related instructions for Chrome (here) and (here), for Firefox (here). In the event that after clearing the history you continue to experience problems with the operation of the OPS applications, please contact system administrator. PA 2014-08/09/2021 Password expiration pdf 2020 PA 2014-29/06/2021 ETC TAF - Import of Work Packages/Deliverables from Excel pdf 2020

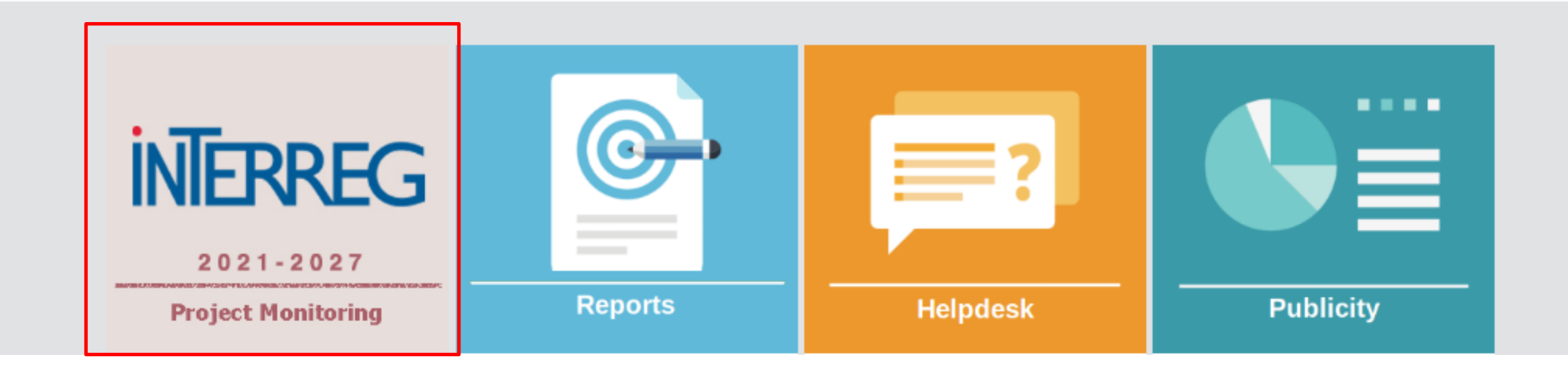

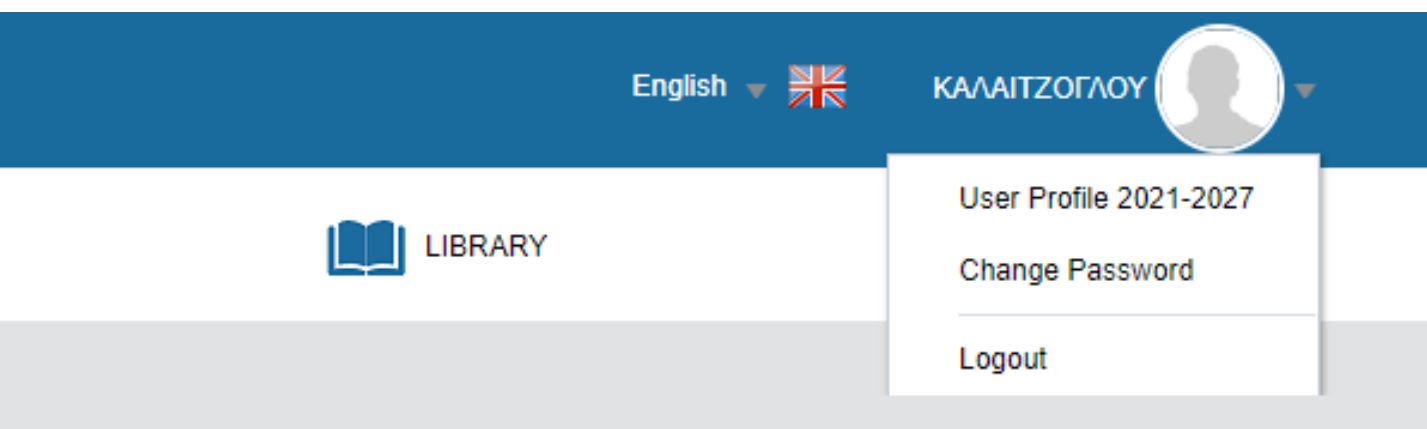

Read more..

#### INTERREG MIS DASHBOARD

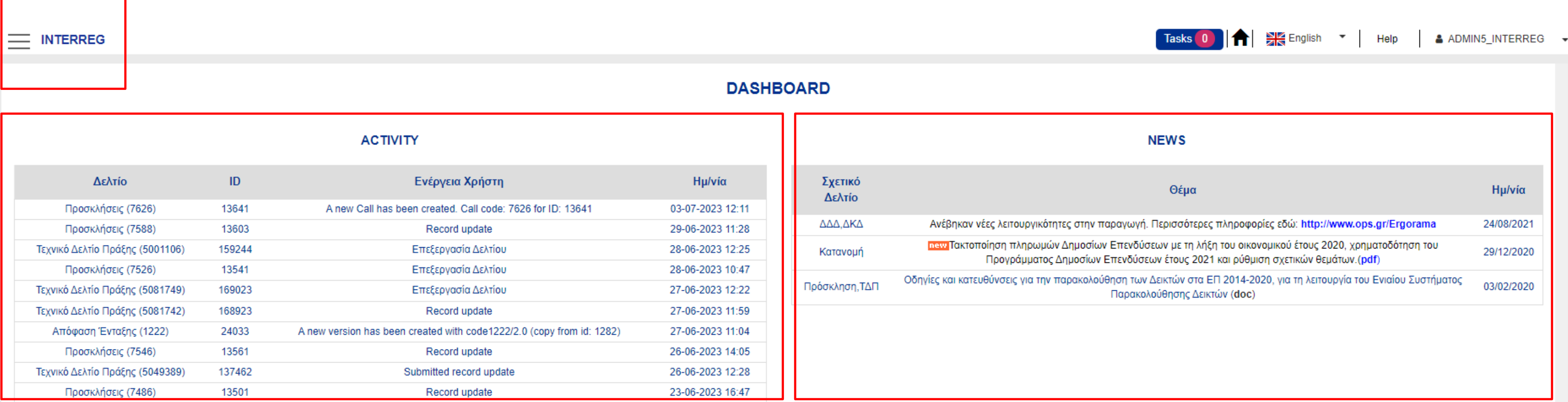

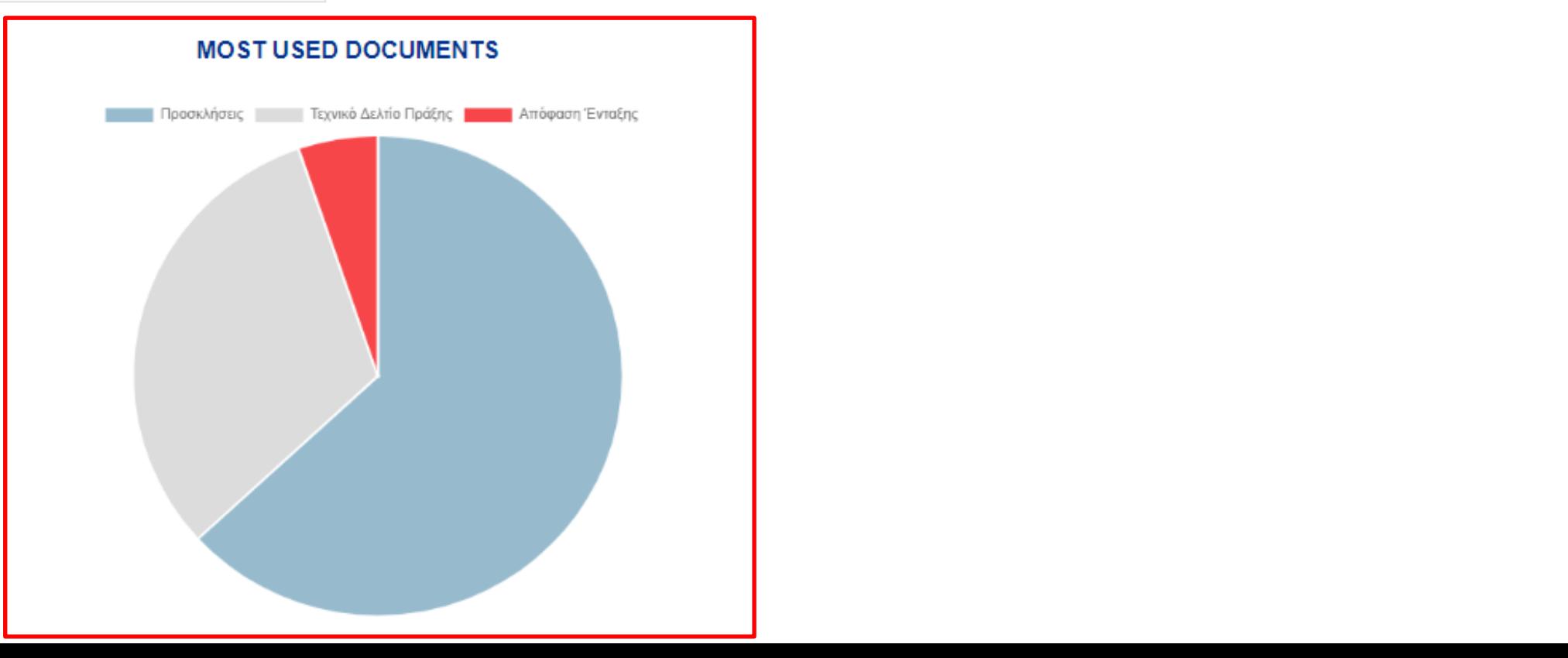

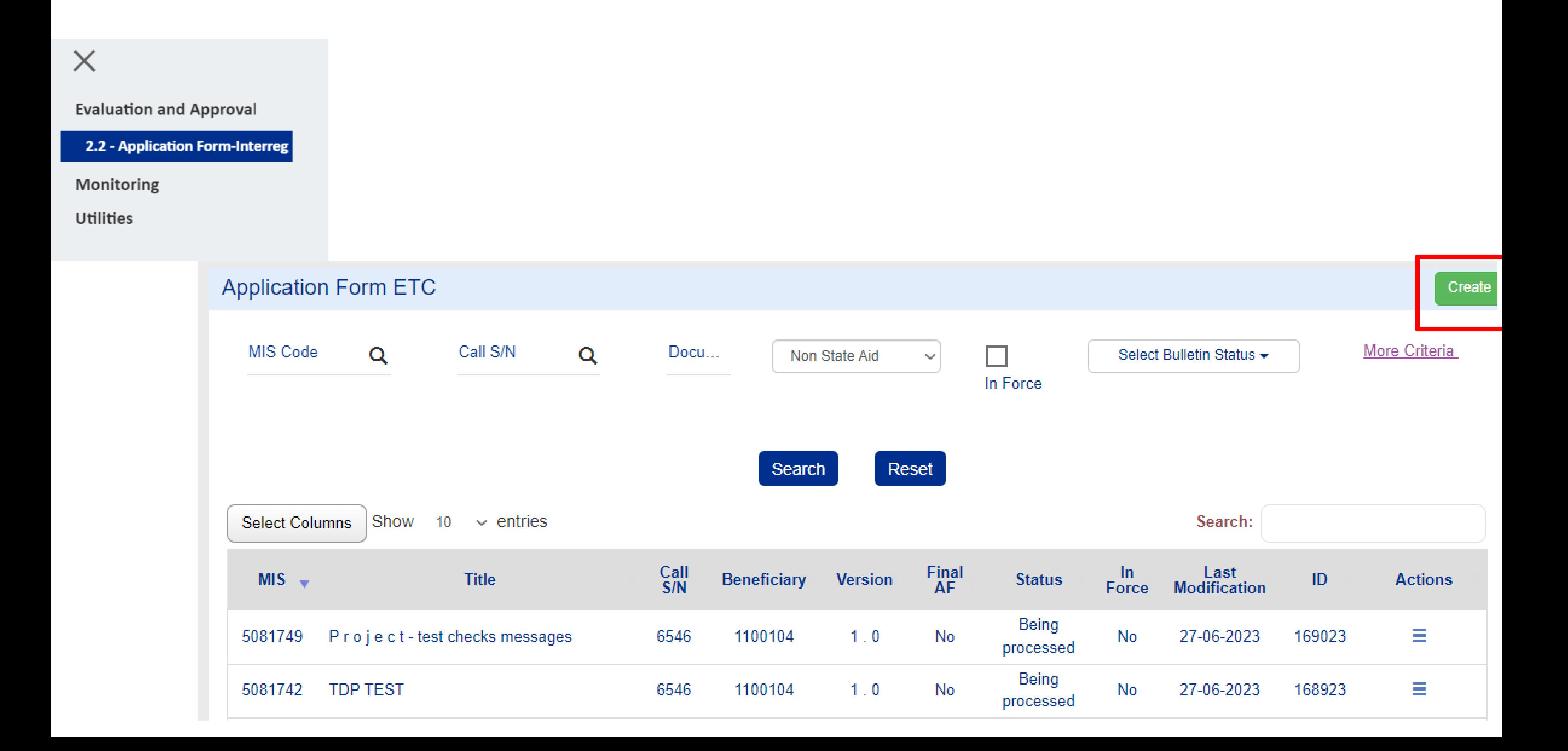

## Select the Axis and the Call

#### **Create an Application Form**

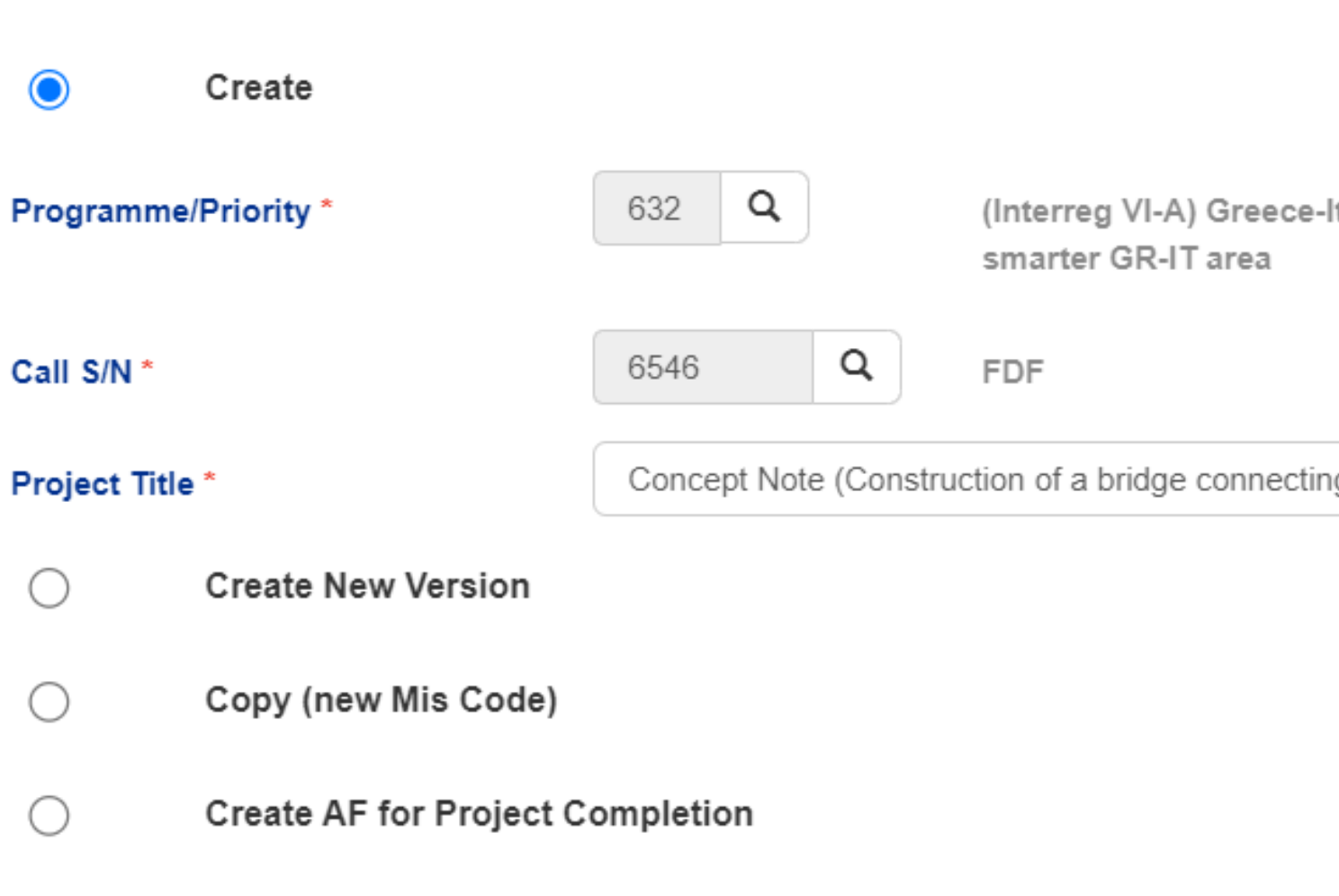

Italy | P1 - Enhanced cooperation for a more competitive and

ng Italy and Corfu)

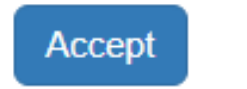

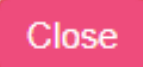

#### Application Form-Interreg - Create

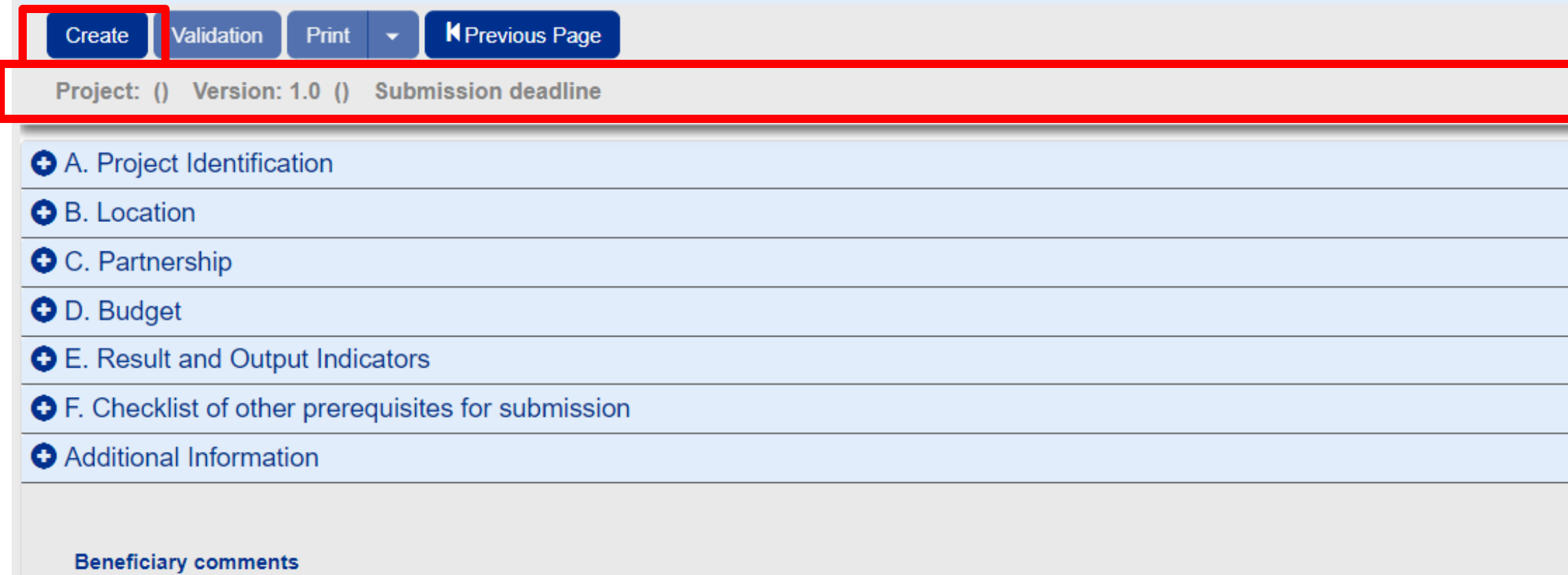

#### A. B. C. D. E. F. Additional Information

 $\mathbf{v}$ 

 $\blacktriangle$ 

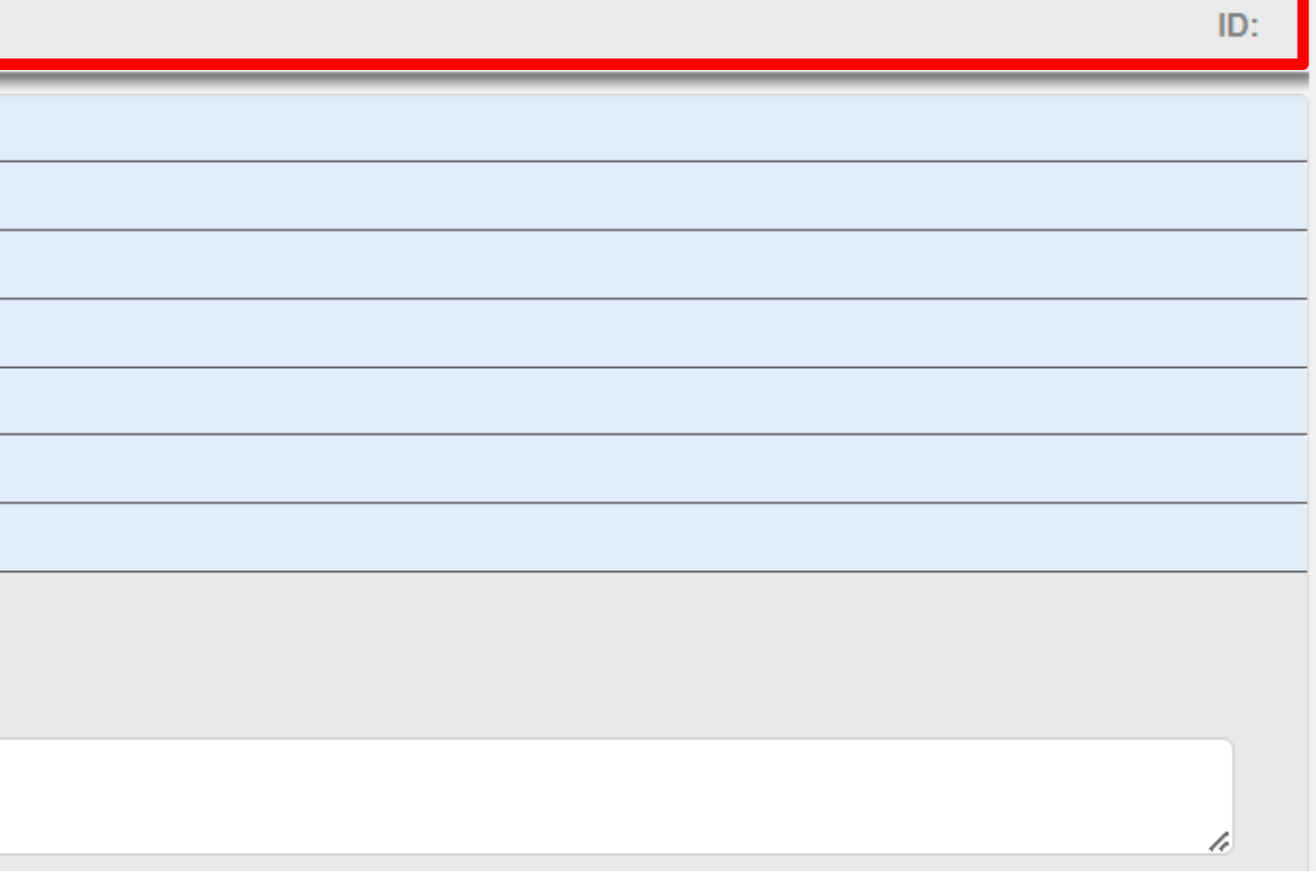

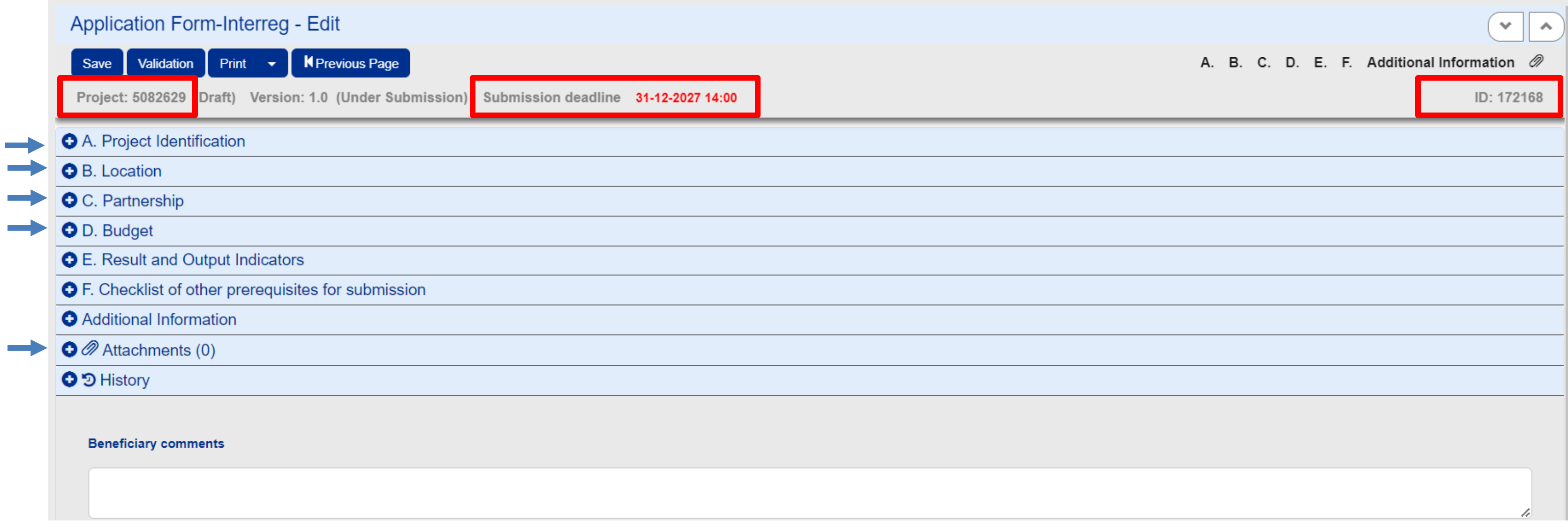

## Define the Classification for the project

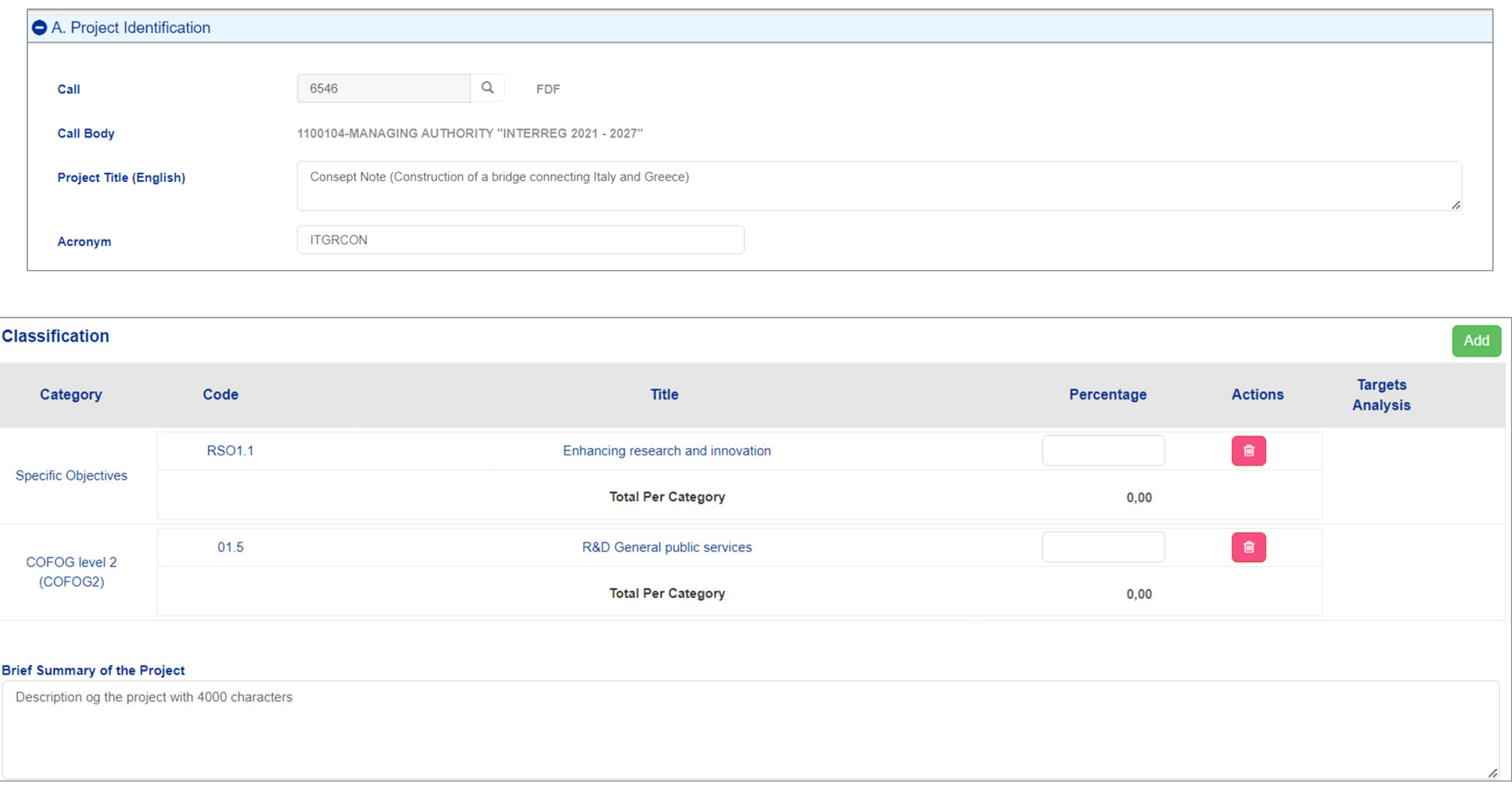

## Define the location of the implementation of the project

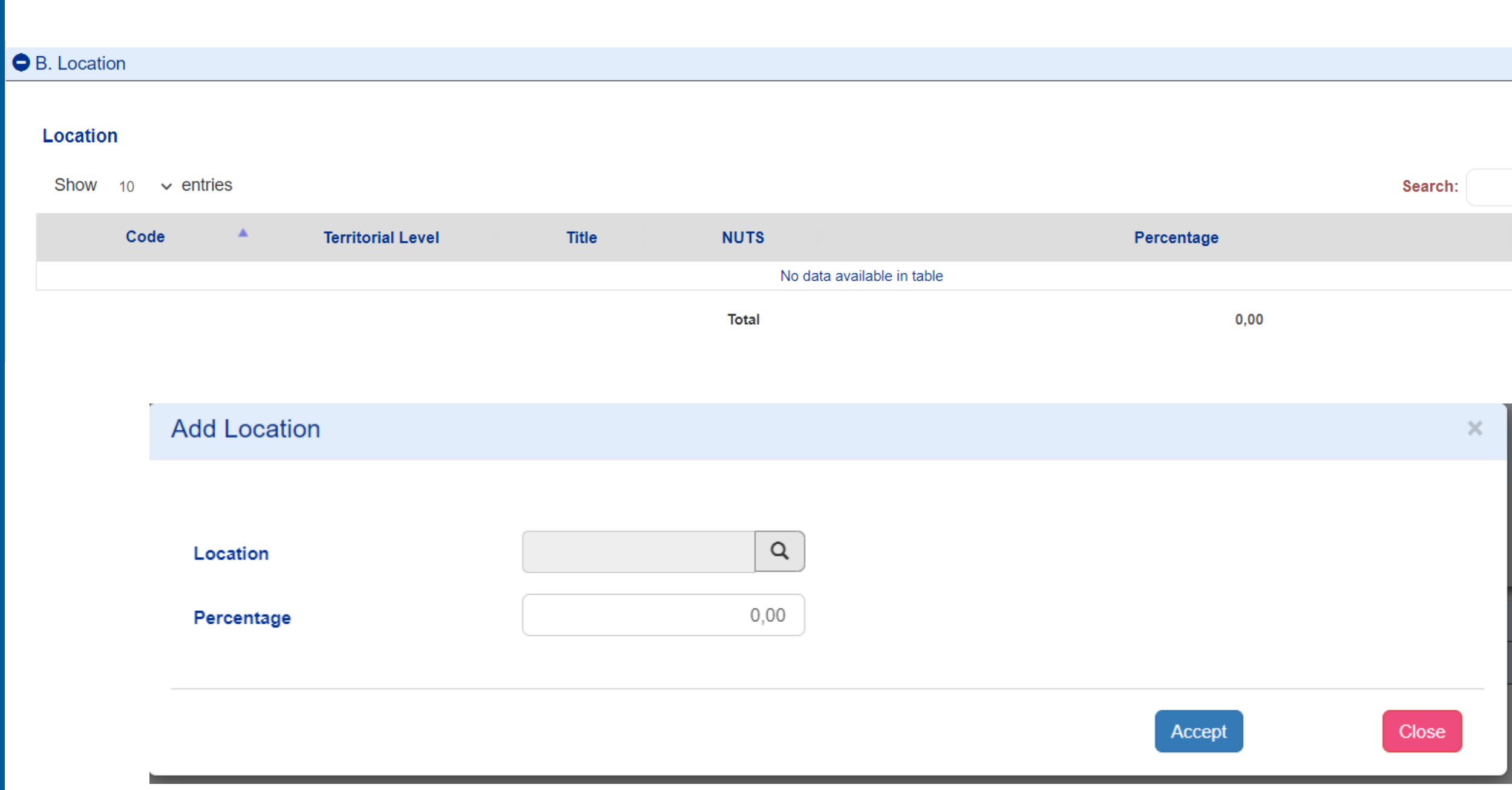

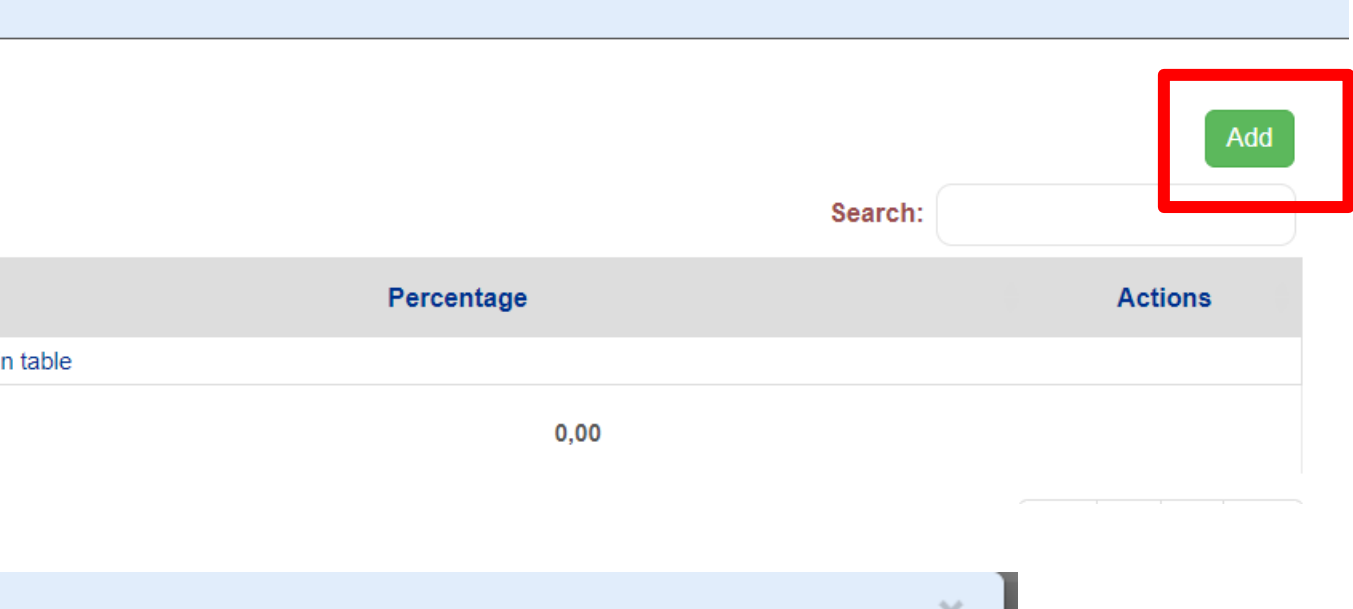

**Fill**  $in$ the LEAD Beneficiary's Contact Person/ Project Manager

Show  $10 \times$  entries  $S/N$ Role  $\blacktriangle$  $\overline{1}$ **Lead Beneficiary** Showing 1 to 1 of 1 entries

 $E<sub>0</sub>$ 

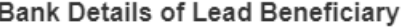

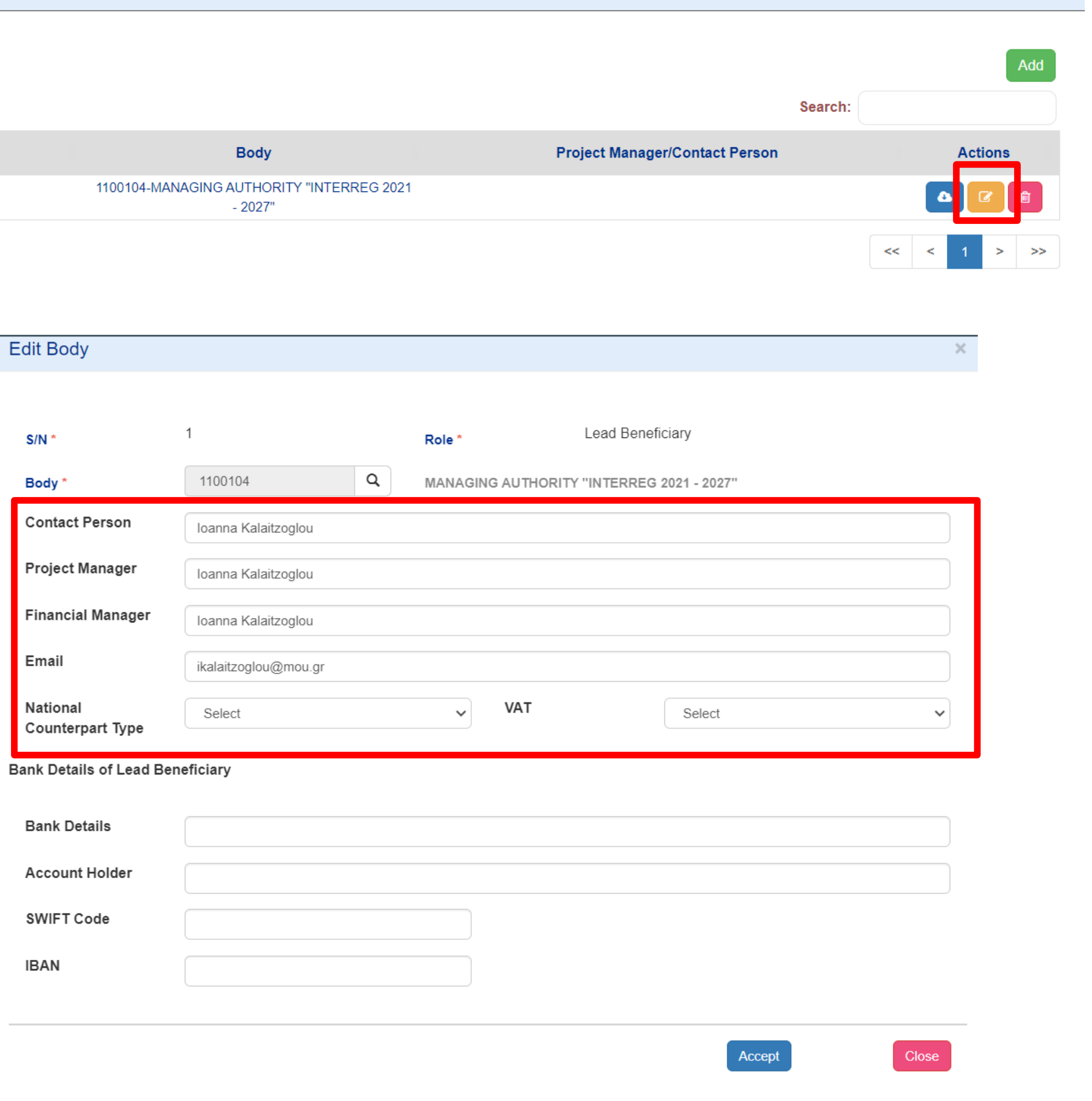

#### C. Partnership

## Register ONLY ONE

## Work Package

## $\bullet$

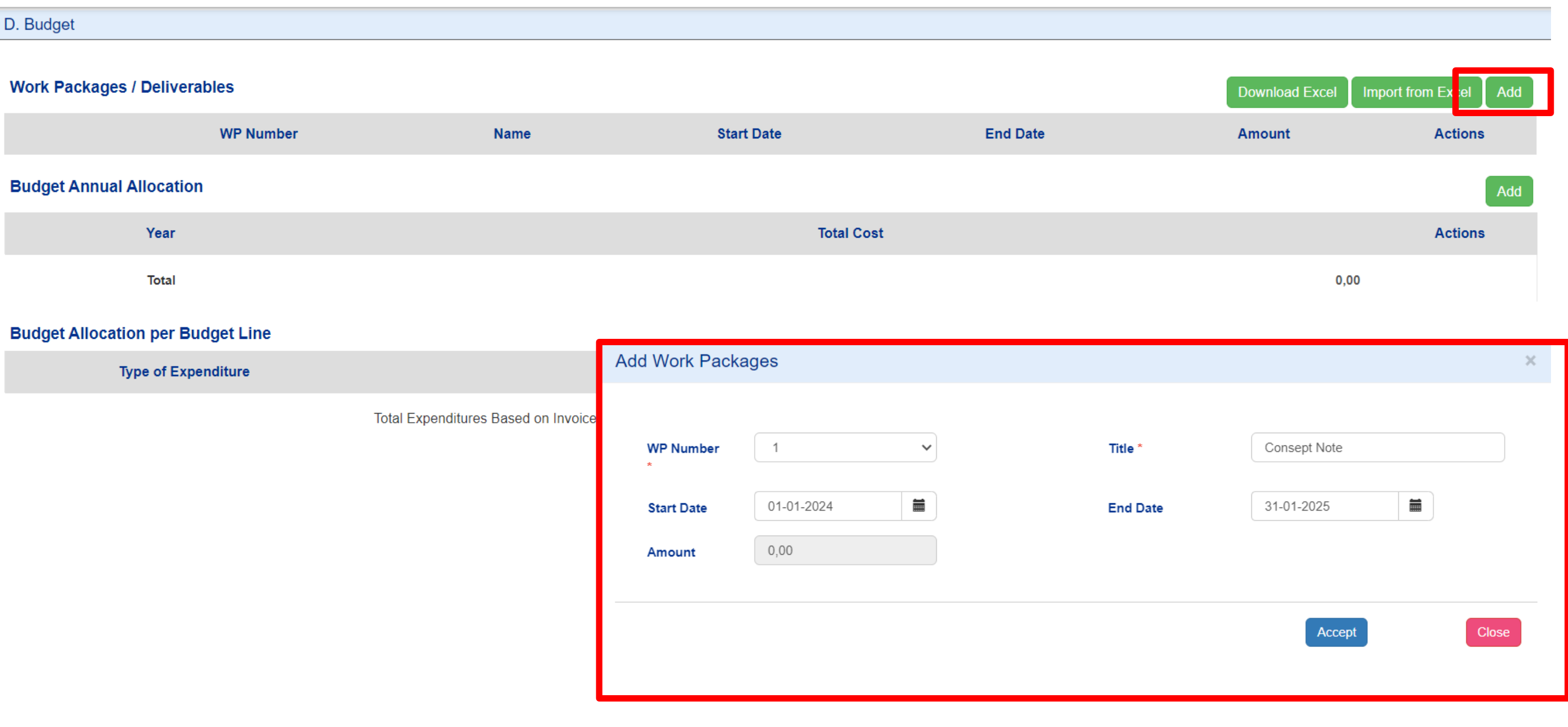

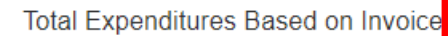

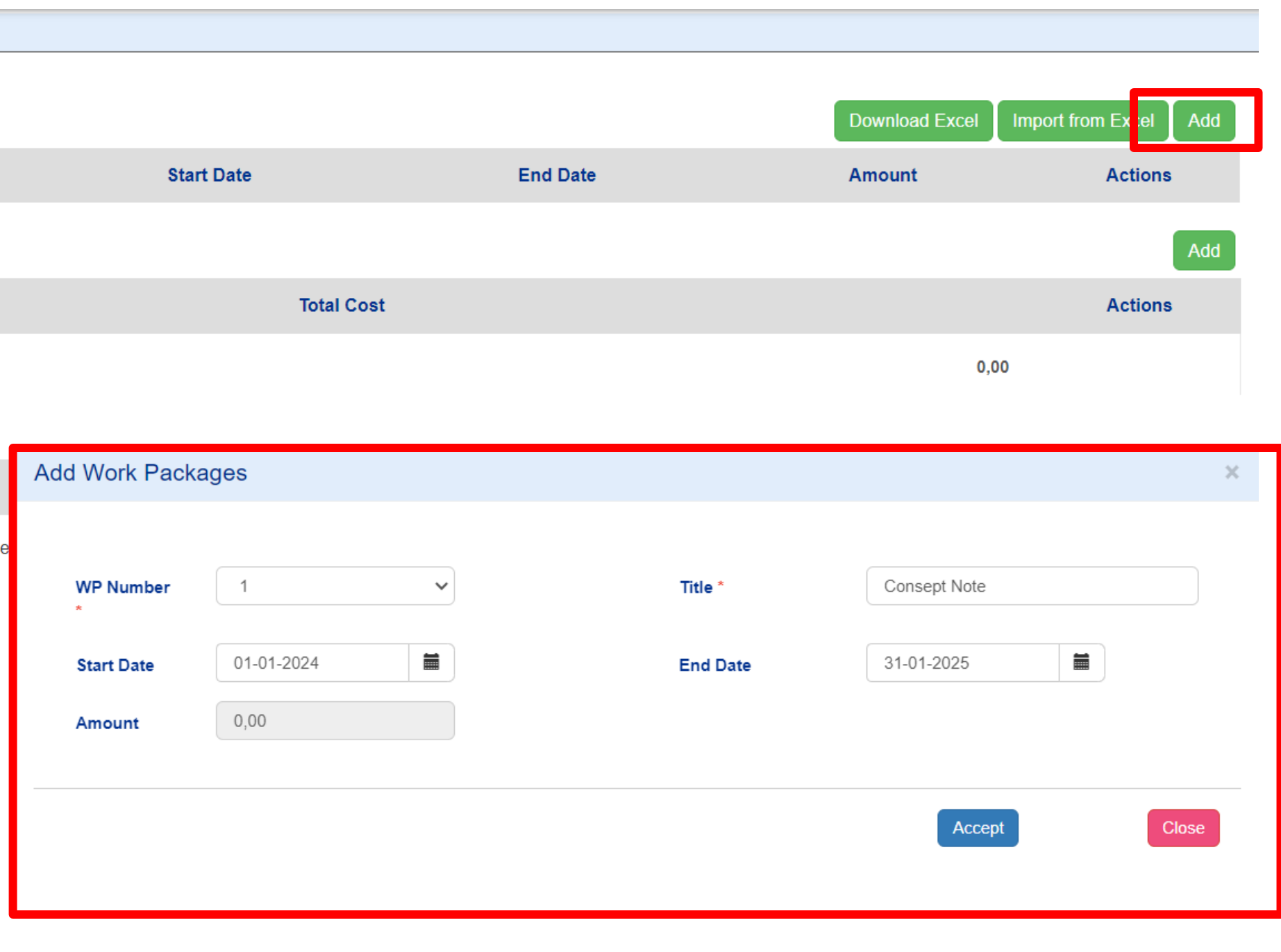

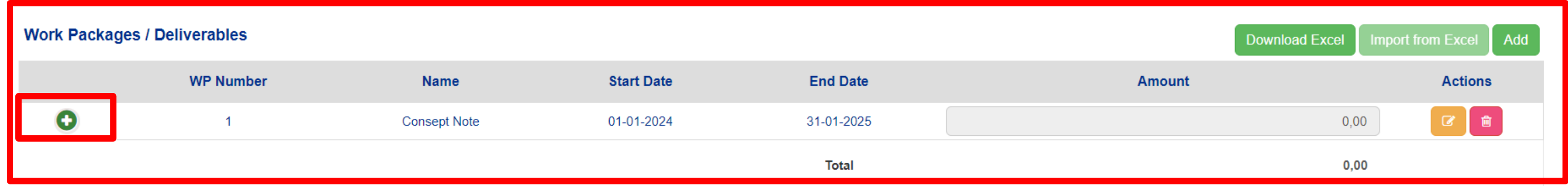

#### **Add ONE Deliverable**

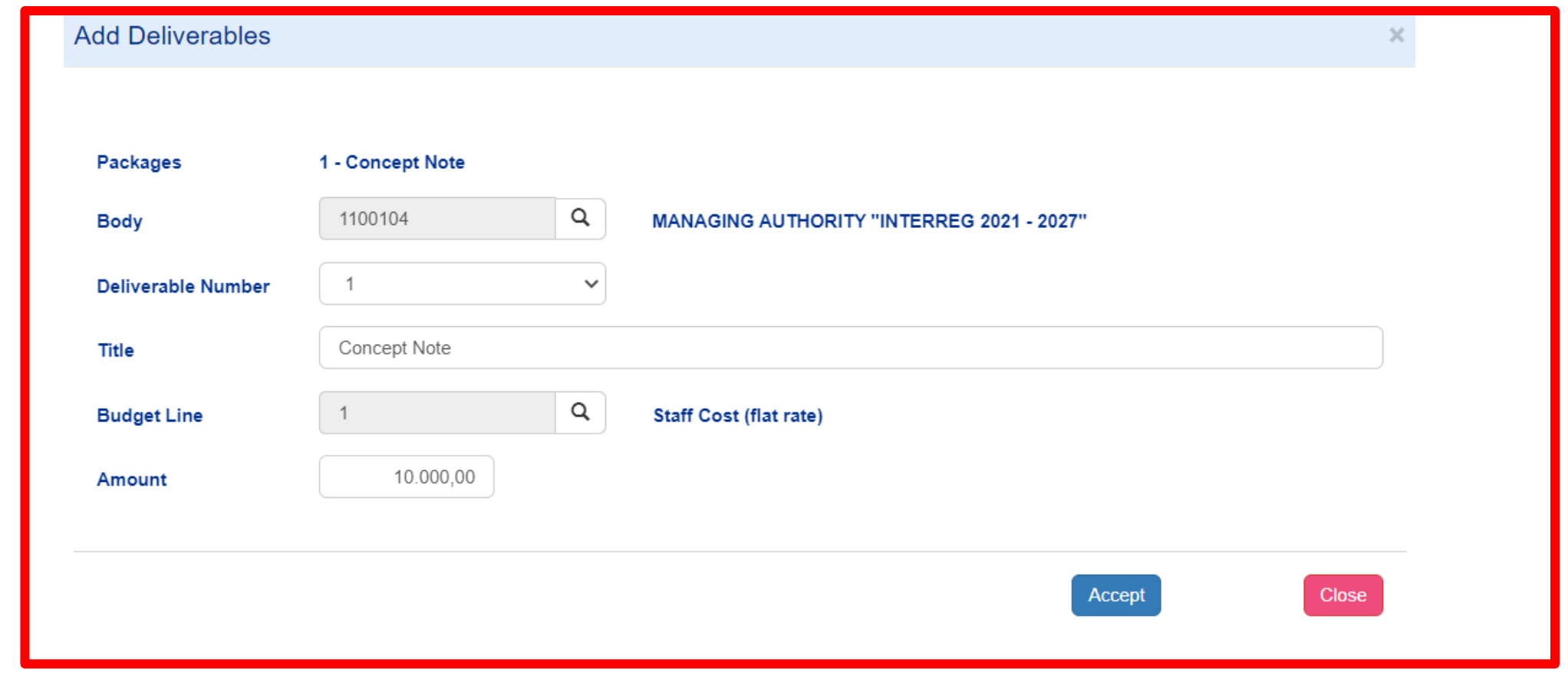

#### Work Packages / Deliverables

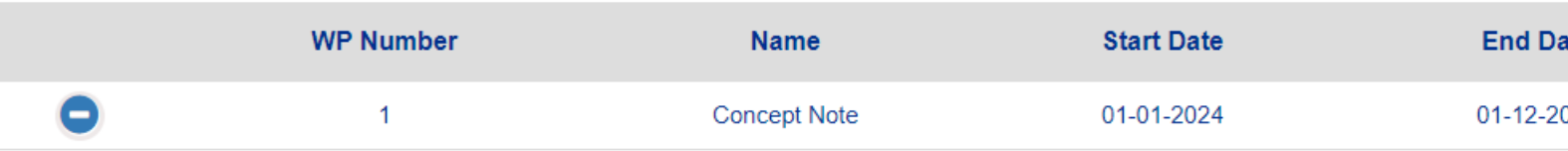

#### Deliverables for the Package with WP Number: 1

Show  $10 \times$  entries **Budget Line Deliverable Number** Title **Body Code** ᅀ **Concept Note** 1100104  $1$ 1 | Staff Cost (flat) **Total** 

Showing 1 to 1 of 1 entries

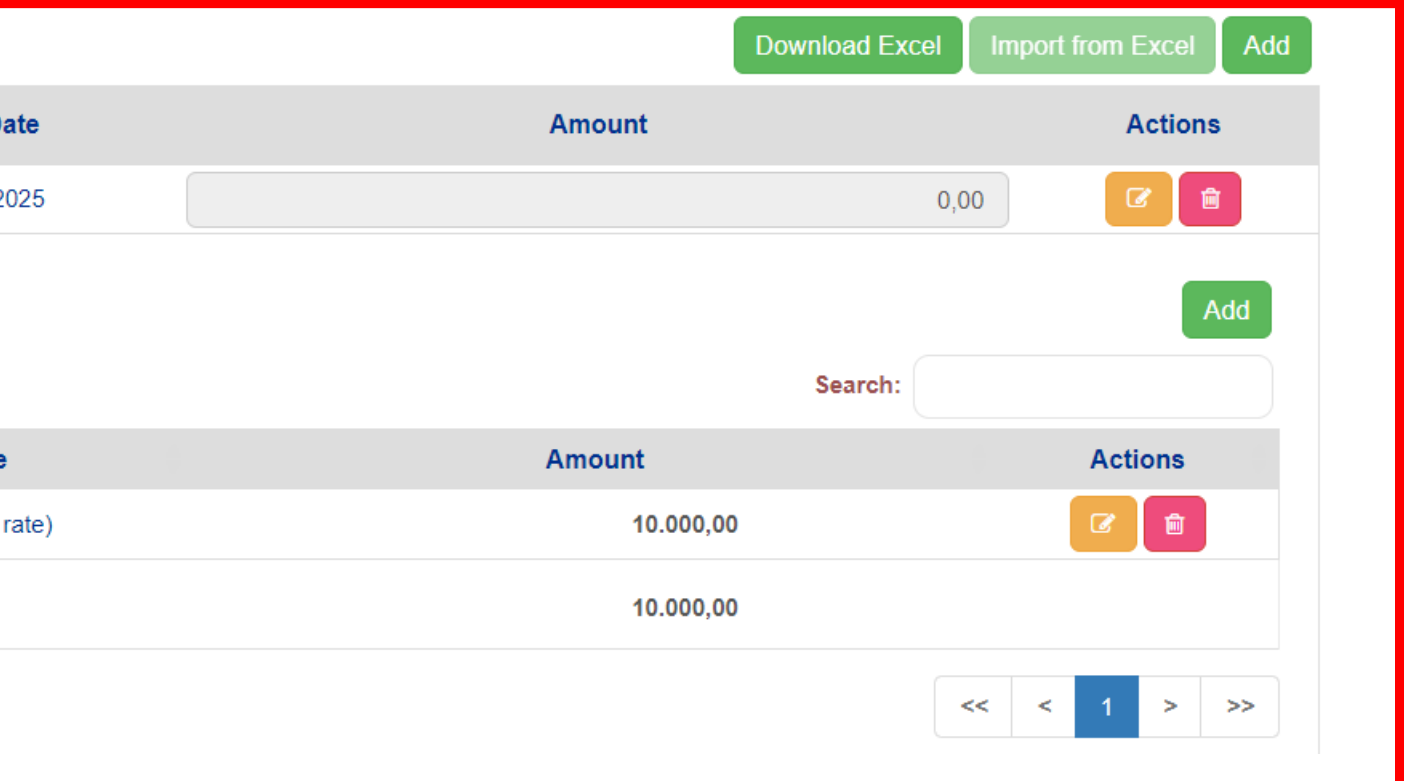

## Attach the Concept Note Pdf

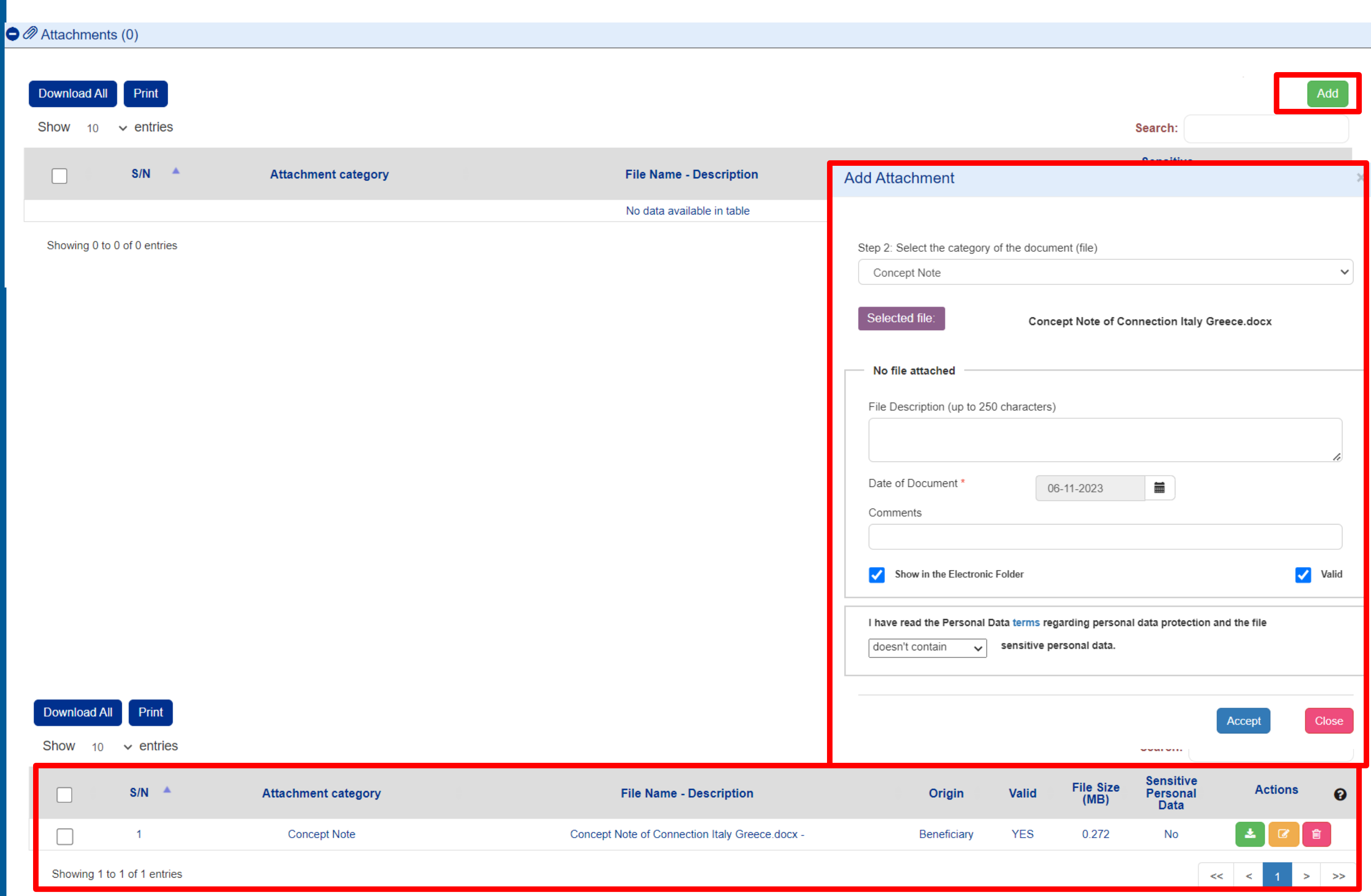

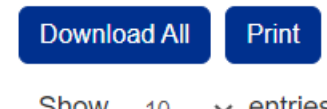

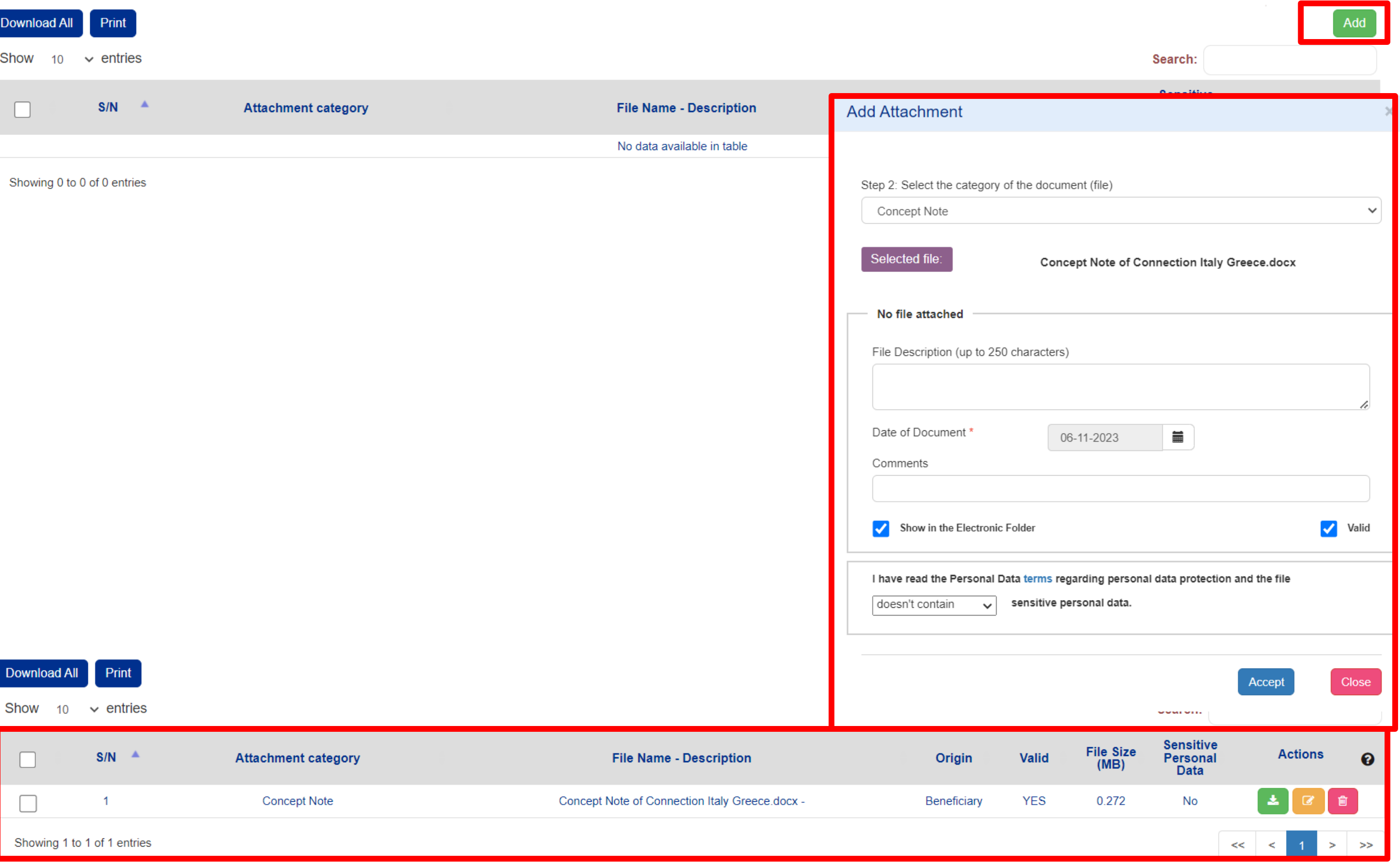

## Check for validity of your

data

#### System Response

Show  $10 \times$  entries

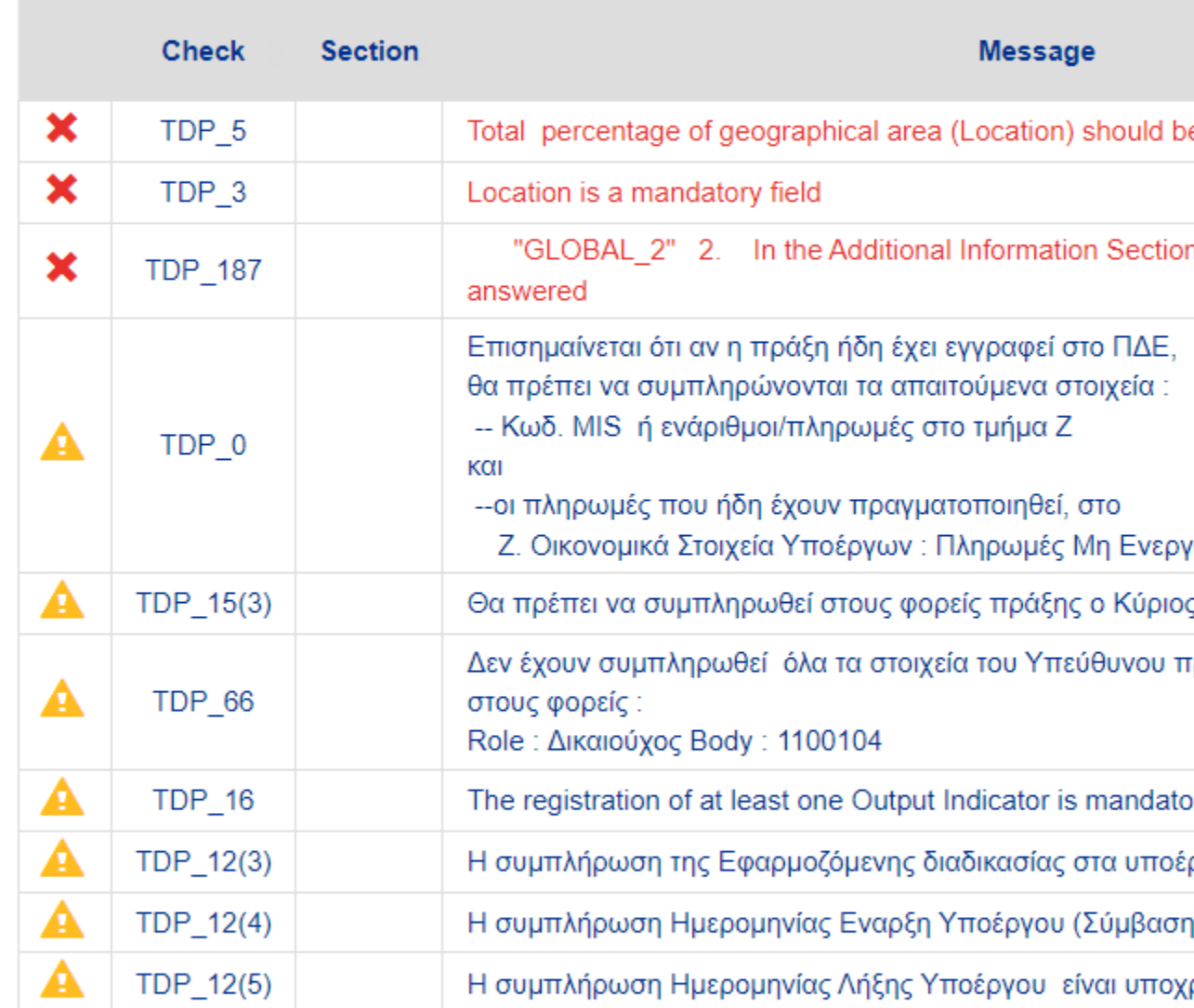

Showing 1 to 10 of 14 entries

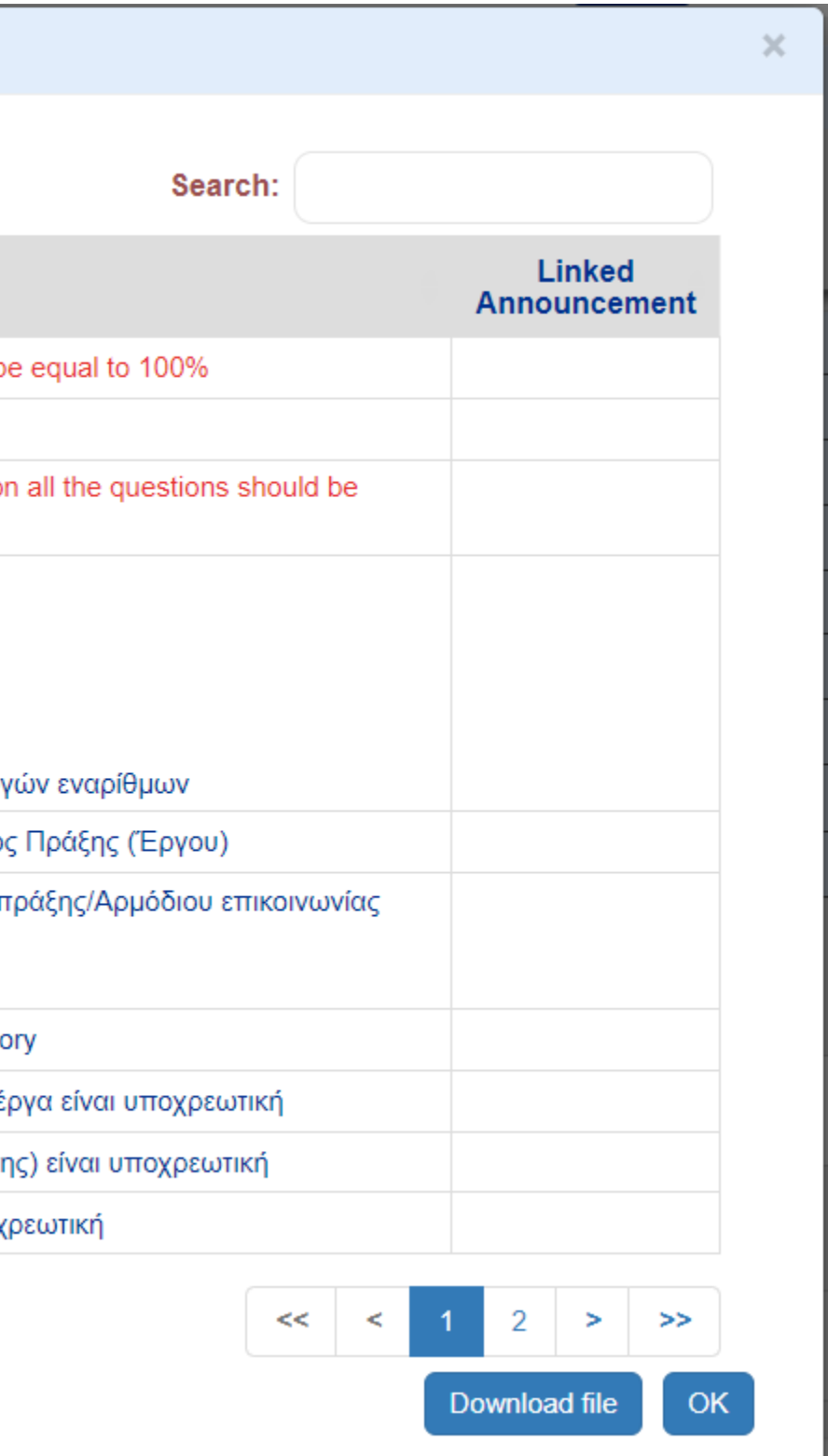

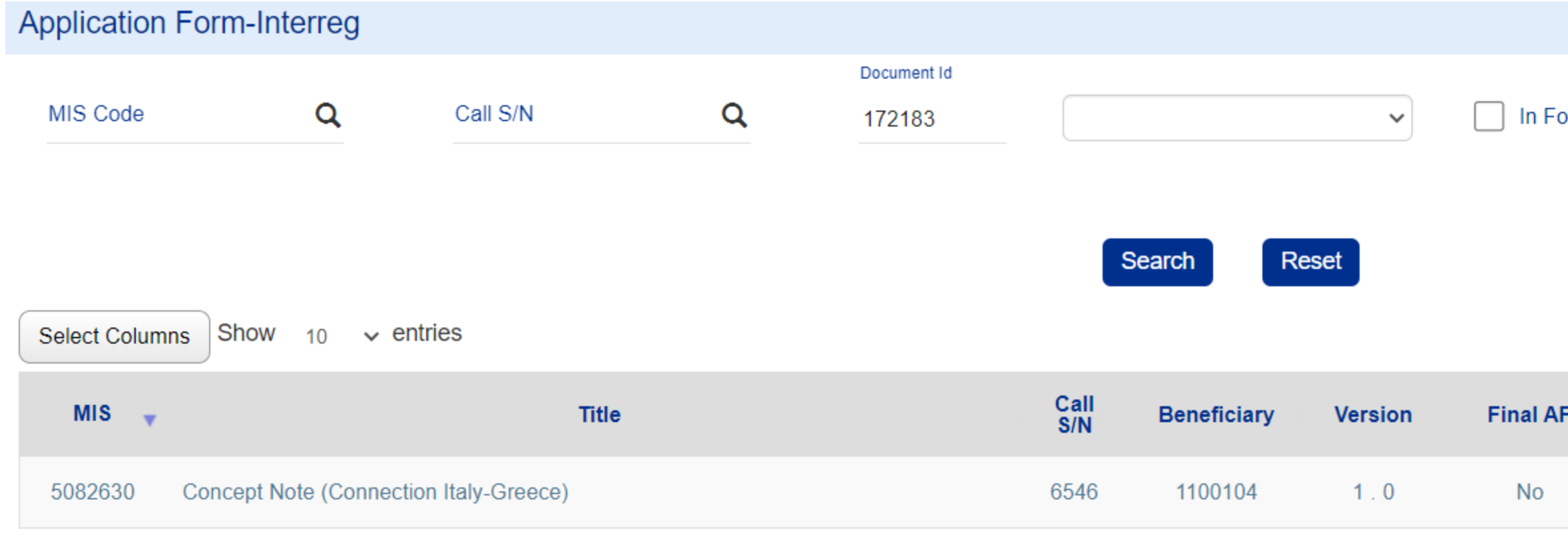

Showing 1 to 1 of 1 entries

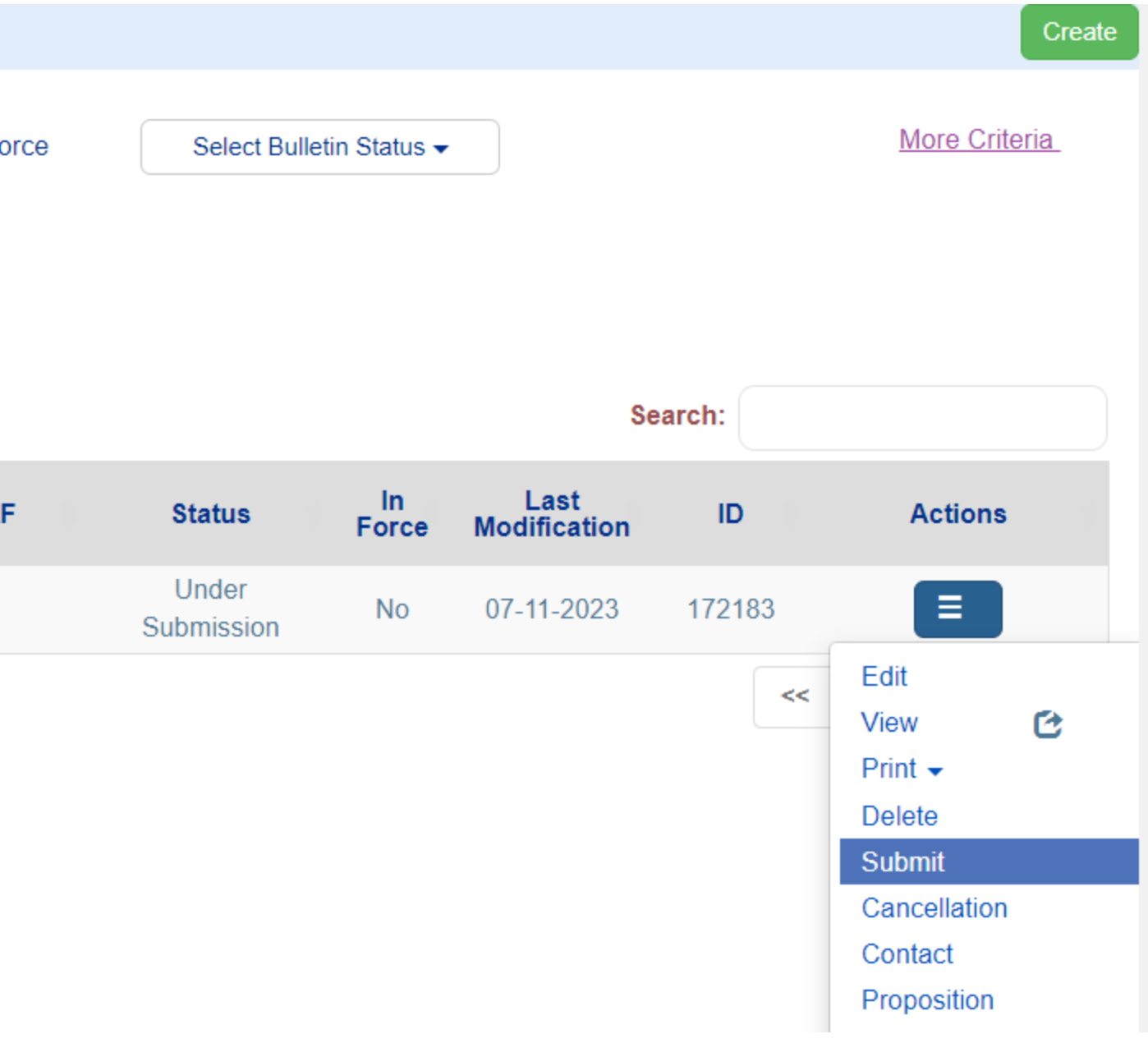

### Click on Submit

#### Application Form-Interreg - Submit

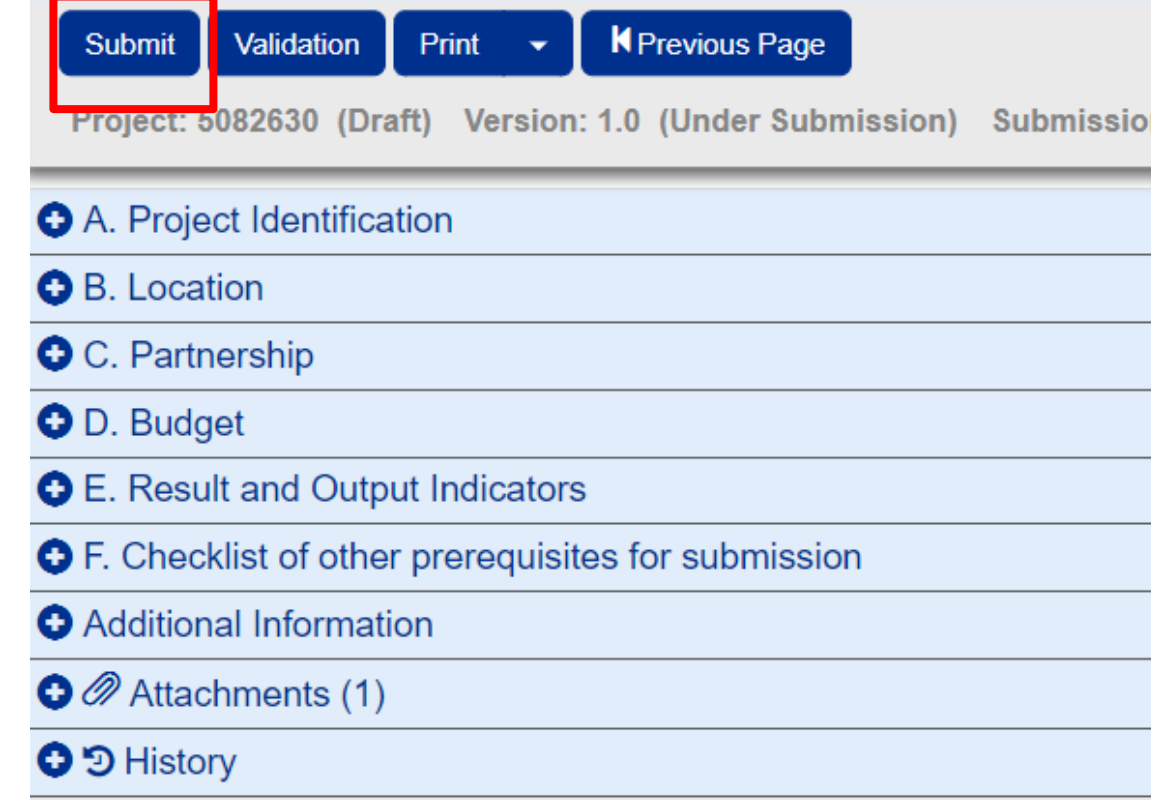

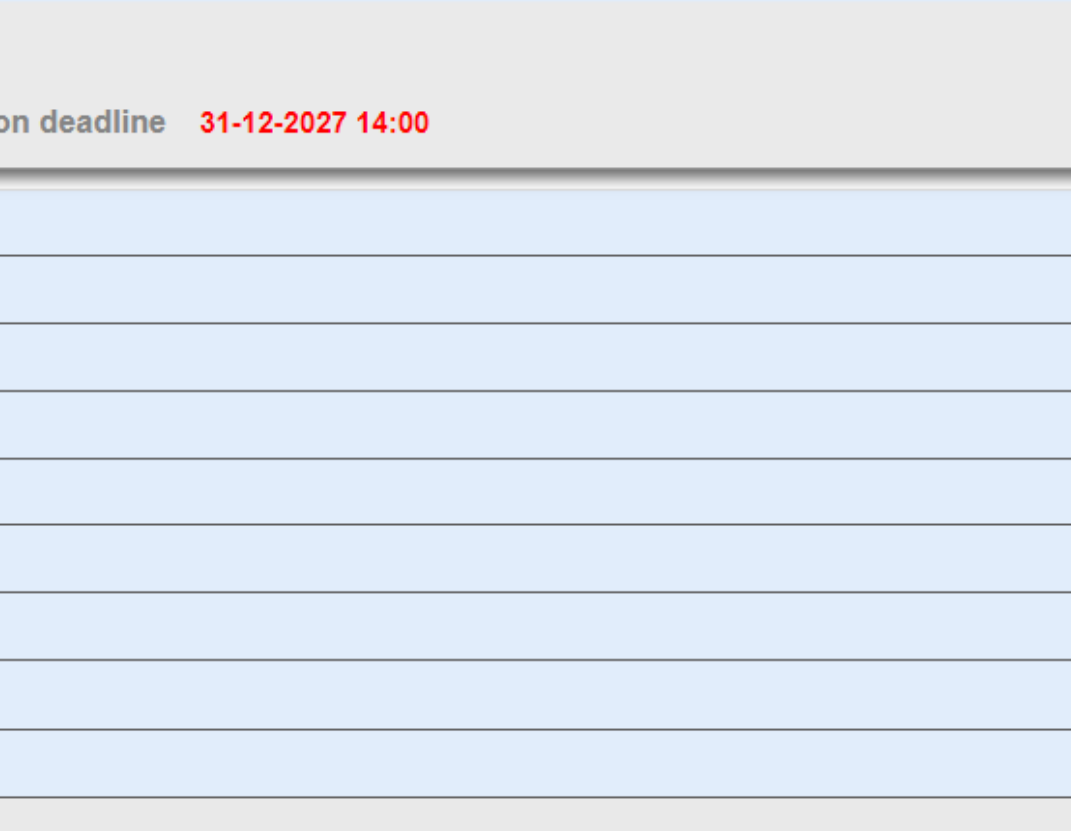

#### Make sure that your project's status is "Submitted"

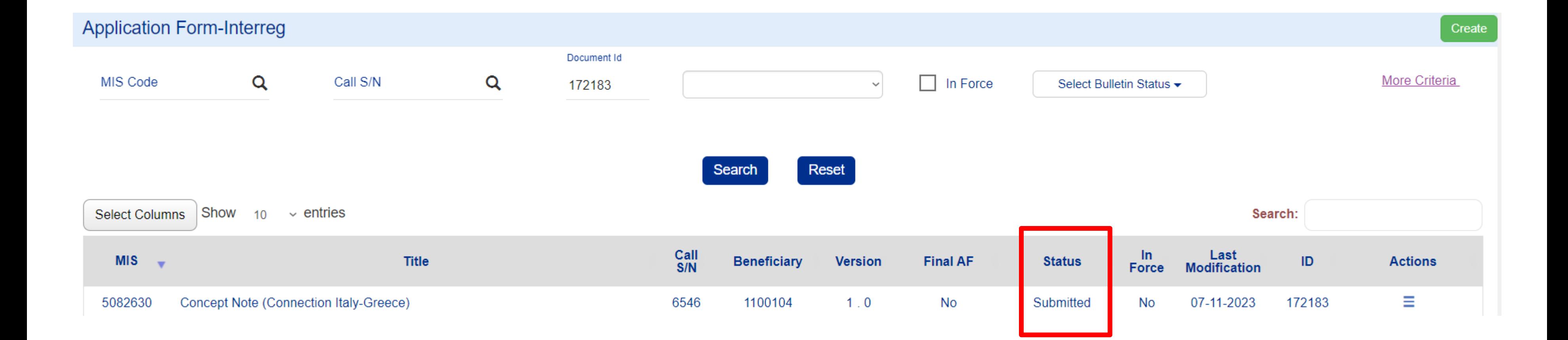

## Organization Information Management

All beneficiaries are responsible to inform the system with any modifications in the organizations' details

Note that only the white fields are editable. In case there is a change in non-editable by the user fields then, the xls file must be filled in as presented.

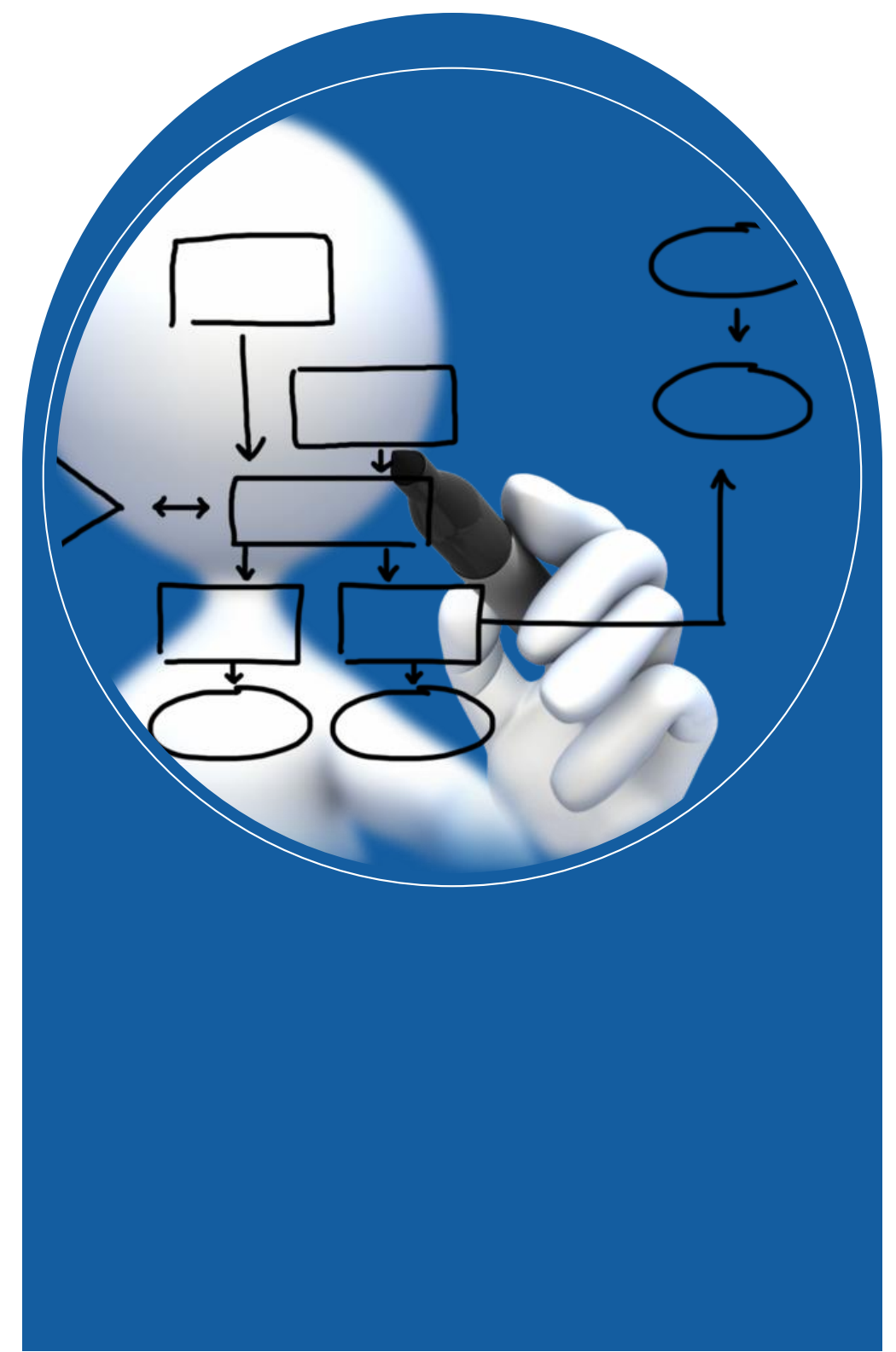

## Is your organization **fully and UpToDate** registered in MIS?

Select from the submenu **Utilities**, the Project Bodies Information form

#### $\times$

**Evaluation and Approval** 

**Monitoring** 

**Utilities** 

8.1 - Project Bodies Information

8.2 - Project Folder

#### $\equiv$  INTERREG

#### **Bodies Details - Edit**

Previous Page Save Print  $\blacktriangleright$ 

System Code: 1100104 Body Title: ΕΙΔΙΚΗ ΥΠΗΡΕΣΙΑ INTERREG 2021 - 2027

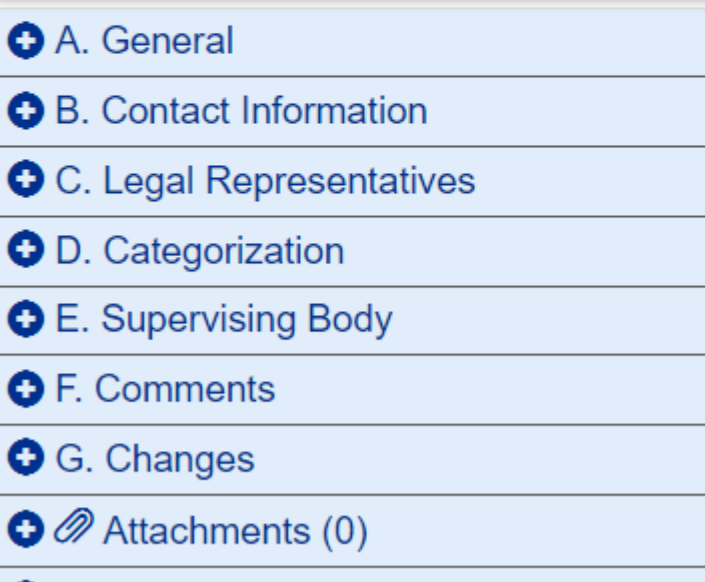

**O**<sup>9</sup> History

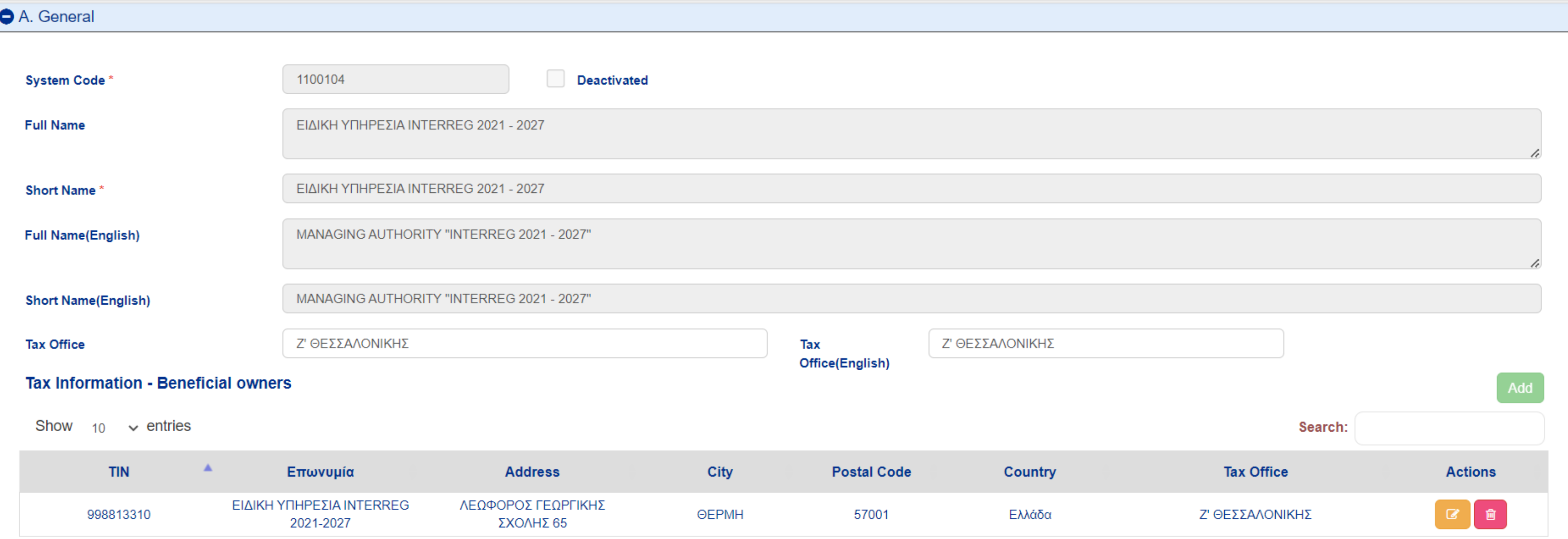

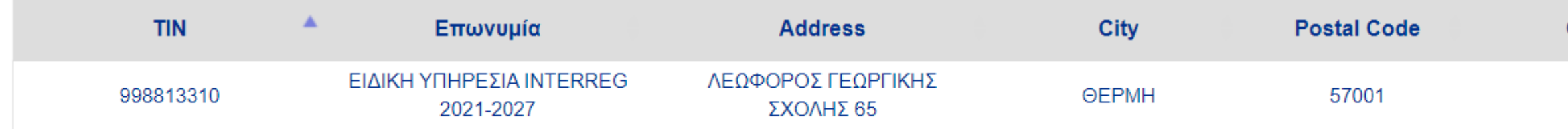

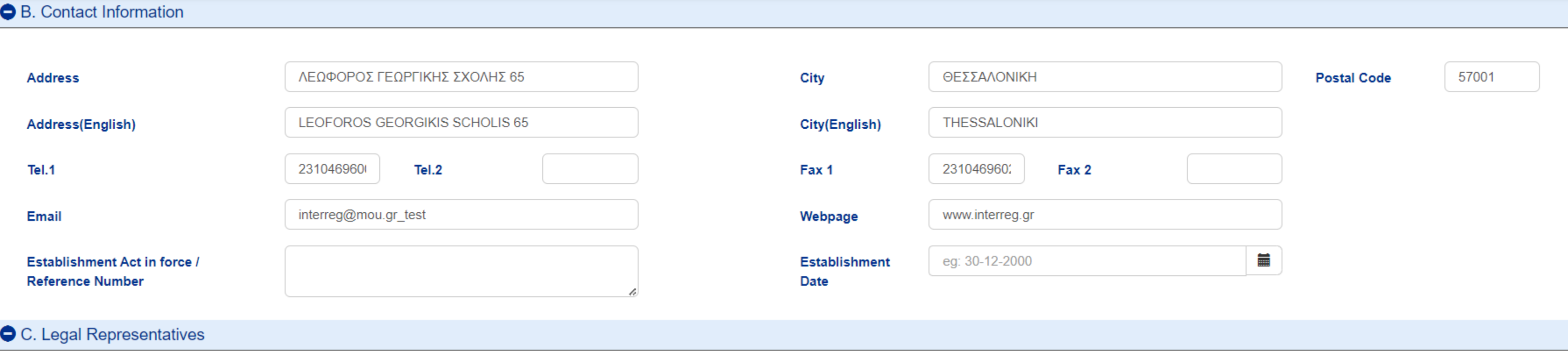

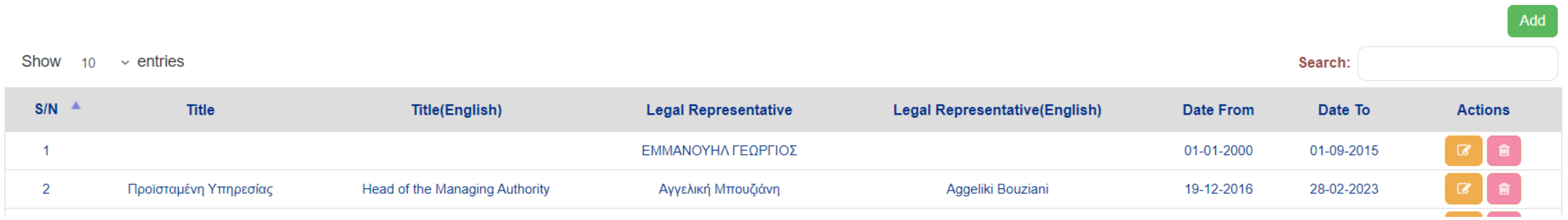

#### ● D. Categorization

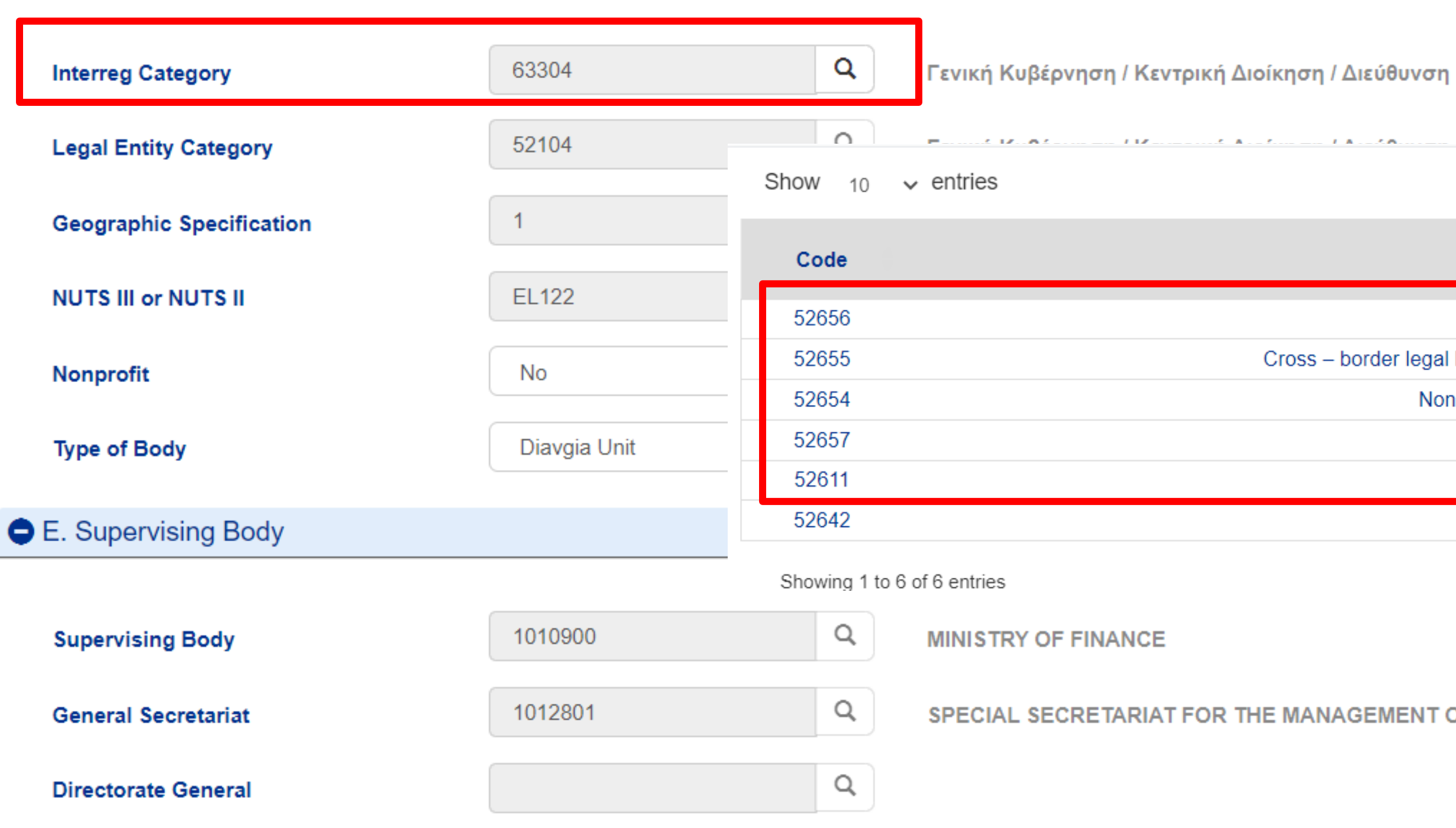

Search:

#### **Title**

Bodies governed by public law

Cross - border legal body or EGTC (European Grouping of Territorial Cooperation (EGTC))

Non profit organisations founded according to private law

Private bodies/SME's

**International Organisations** 

National, regional, or local public bodies

 $\prec$ 

#### SPECIAL SECRETARIAT FOR THE MANAGEMENT OF OF OPERATIONAL PROGRAMS ERDF & CF

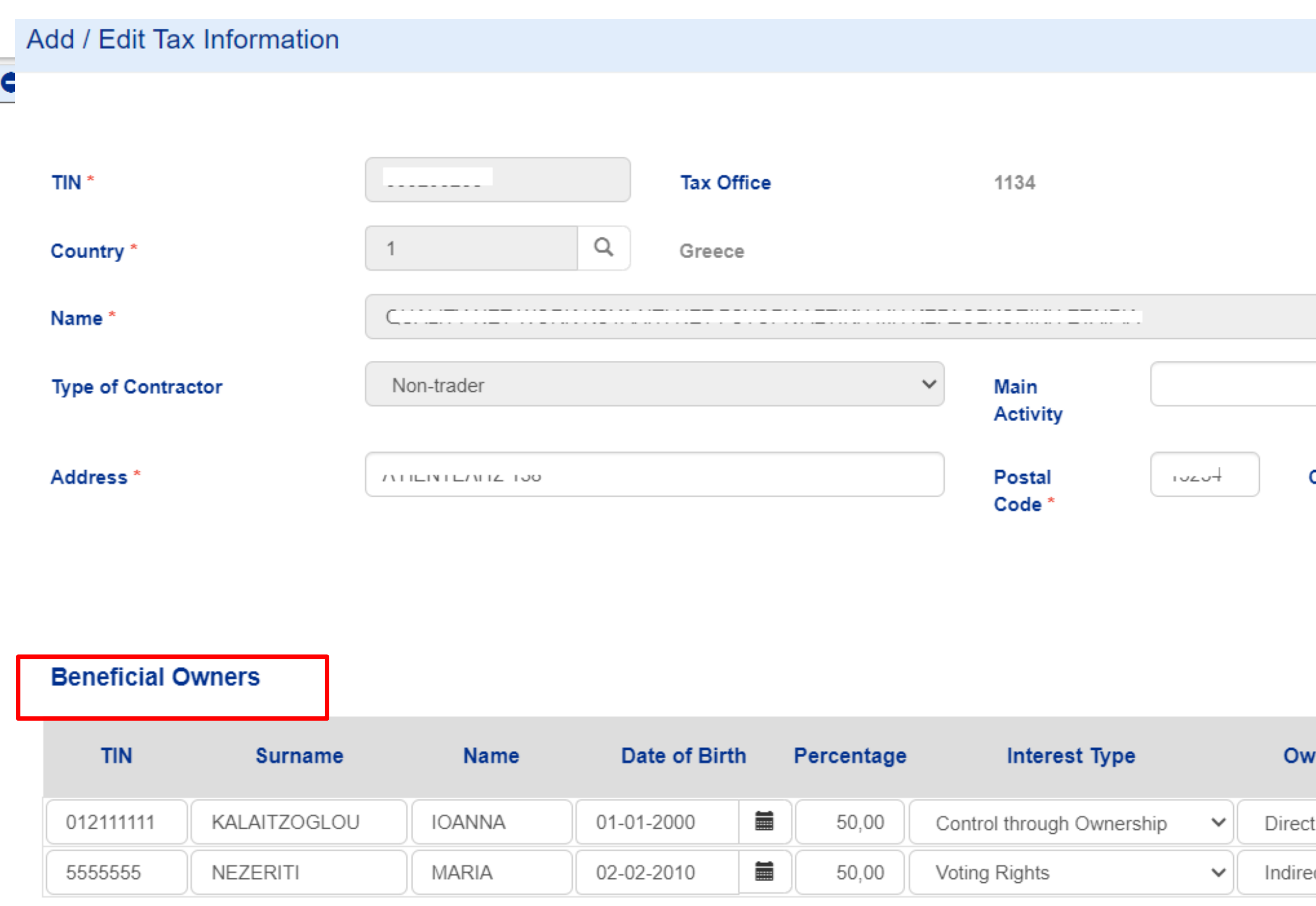

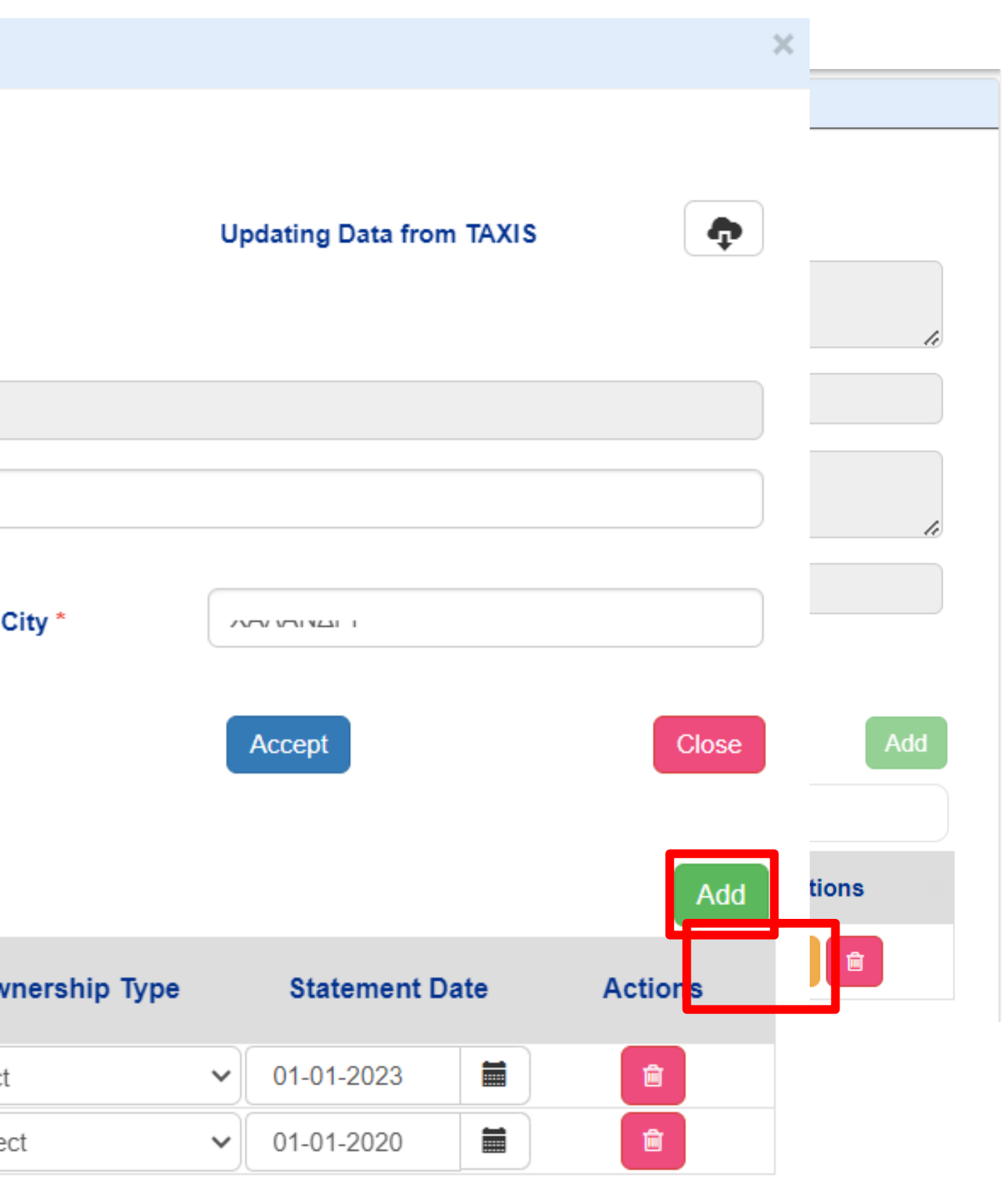

Add Owner

### Attach all necessary documentation!

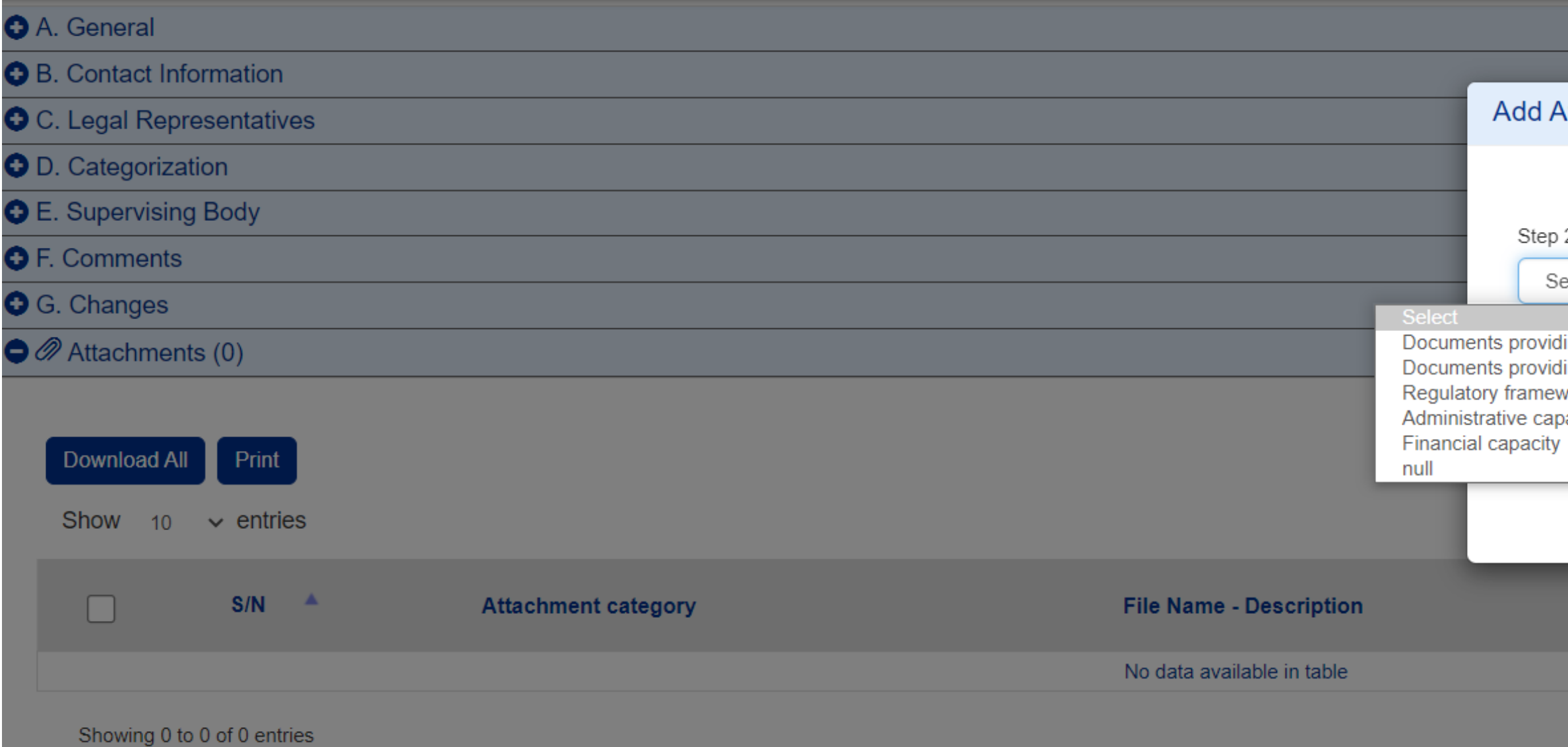

#### **Attachment**  $\times$ 2: Select the category of the document (file) elect  $\checkmark$ ling evidence for the beneficiary's competence ling evidence for the existence/operation of branch work for the designation of the body responsible for the operation and maintenance of the project pacity/Organizational structure and procedures Close Accept **Sensitive** File Size<br>(MB) **Actions** Valid Origin Personal  $\boldsymbol{\Theta}$ **Data**  $\lt \lt \lt \lt \gt \gt$

# TIPS & TRICKS

- 1. Beneficiaries must have **personal** accounts for access to MIS:
	- a. Beneficiary's officers to fill in the forms
	- b. Beneficiary's legal representative for check/ submission
- 2. Organization Id Code is necessary for Lead Beneficiary in Phase A (and each Project Partner in Phase B).
- 3. Whitelist emails from noreply\_ops@mou.gr
- 4. Read the manuals
- 5. Sent your technical difficulties ONLY by mail
- 6. Browser Clear Cache
- 7. Windows 10 & Chrome
- 8. Digital Signature with Adobe

interreg.gr

ikalaitzoglou@mou.gr

0030 2310 469 671

Leoforos Georgikis Scholis 65, Thessaloniki 57001

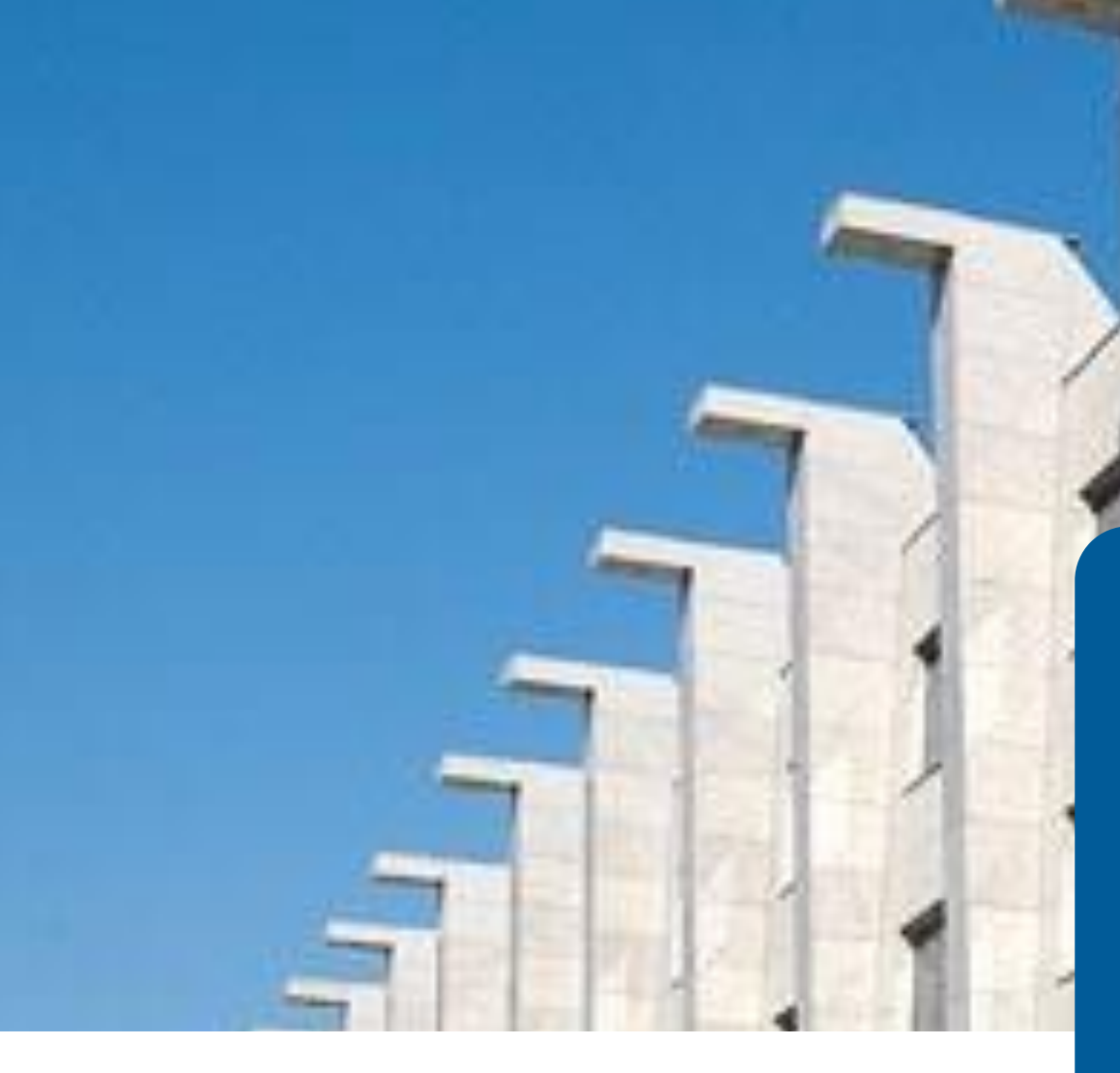

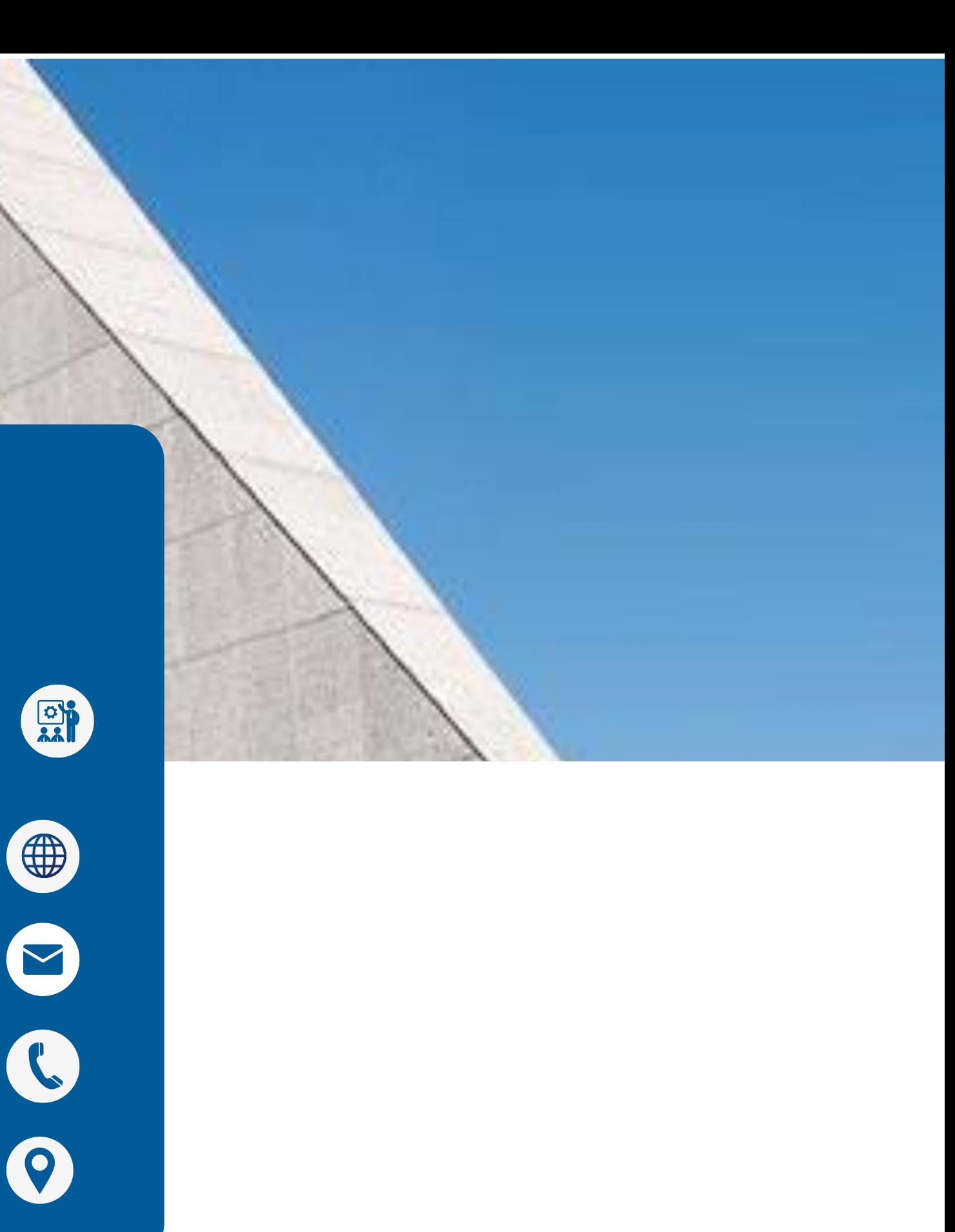

IOANNA KALAITZOGLOU IT Analyst

# THANK YOU